ثَ ًبم خذا همانطور که قول داده بودم، قصد دارم از این لحظه آموزش WPF ویا همان Windows Presentation Foundation را شروع کنم. قبل از شروع اموزش لازم است که چند تا نکته را یاداورشوم:

> قبل از هر چیز یک نکته اخلاقی: هرگونه کپی بردارک از مطالب این بخش همراه با ذکر کامل منبع بلا مانع می باشد...

(1به دلیل اینکه اموزش به صورت متن می باشد، طبیعتا سرعت آن نسبت به کلاس های حضوری کمتر خواهد بود. چون مجبور خواهم بود که علاوه بر ترجمه منابع مختلف، جهت جمع آورک یک مطلب، عکس های مربوطه را نیز با نرم افزار های مربوطه ایجاد و چنانچه مبحث دارای کد برنامه هم باشد، آن ها را هم مهیا کنم. پس خواهشا صبر به خرج دهید و انتظار تکمیل شدن این آموزش را در چندین روز نداشته باشید. چون این مبحث جدیده و منابع فارسـی برای آن وجود نداره.. انشـاء الله بتوان یک منبع خوب فارسـی در این زمینه پس از این آموزش داشـته باشـیم

(2به همان دلیلی که در ابتدای گزینه اول گفته شد، امکان توضیح هر مطلب به صورت بسیار و کامل وجود ندارد ( کمبود وقت) .. پس مطالب در حدی توضیح داده خواهند شد، که خواننده مطلب را دریافته و بتواند خودش در این زمینه به مطالعات بیشترک بپردازید.. چنانچه در هر کجای مطالب اشکال دارید، یا مطالب برای شما نا مفهوم هستند، به تاپیکی که در گزینه 5 بیان شده است، مراجعه نمایید.

<mark>(3</mark>به دلیل برنامه ریزی هایی که انجام شده، مطالب به صورت سلسله وار و از مباحث مبتدی شروع میشه و به تدریج مباحث پیشترفته تدریس خواهند شد. چون این جا یک مکان عمومی است و هر برنامه نویستی با هر سطحی ممکن است، وجود داشته باشد. پس دوستانی که بر مباحث ابتدایی اشراف دارند، می توانند این تاپیک را در زمانی که به مباحث پیشترفته تر رسید، دنبال کنند.

(4دوستانی که قصد همکارک در آموزش را دارند، مطالب خود را یا با پیغام خصوصی و یا با ایمیل من که در امضای من موجوده، به دست من برسـانند، تا در زمان معین آن را در تاپیک قرار دهم. پس خواهشـا از قرار دادن لینک ها و نکته های مختلف و متعدد در این تاپیک خود داری کنید و آن ها را در صورت لزوم در تاپیک نکات که در اعلانات این بخش قرار داره، قرار دهید. این به این دلیل است که می خواهم مطالب به صورت سلسله وار بیان شوند و از هرج و مرج در تاییک جلوگیری شود.

(5هر گونه، سوال و جواب، بحث و گفتگو در رابطه با مفاهیمی که در این تاپیک مطرح می شود، خود داری کنید و آن ها را در تاپیکی که به همین منظور ایجاد شده است و در ادرس http://barnamenevis.org/forum/showth...769#post499769 قرار دارد، قرار دهید.

(6سعی خواهد شد که پس از پایان هر قسمت، مطالب در قالب یک فایل pdf نیز در اختیار دوستان قرار بگیرد

(7منابع مورد استفاده این اموزش عبارتند از: ) [Foundations of WPF: An Introduction to Windows Presentation Foundation](http://apress.com/book/view/9781590597606)الق

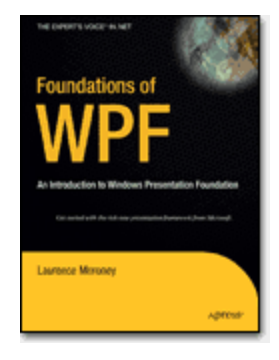

---------------------------------

) Pro WPF in C# [2008: Windows Presentation Foundation with .NET 3.5, Second Edition](http://www.apress.com/book/view/1590599551)ة

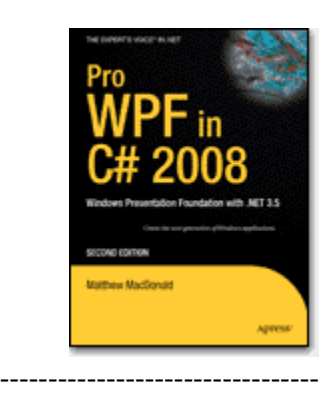

[\)](http://www.oreilly.de/catalog/9780596510374/inx.html) [Programming WPF](http://www.oreilly.de/catalog/9780596510374/inx.html) د [Building Windows UI with Windows Presentation Foundation](http://www.oreilly.de/catalog/9780596510374/inx.html)

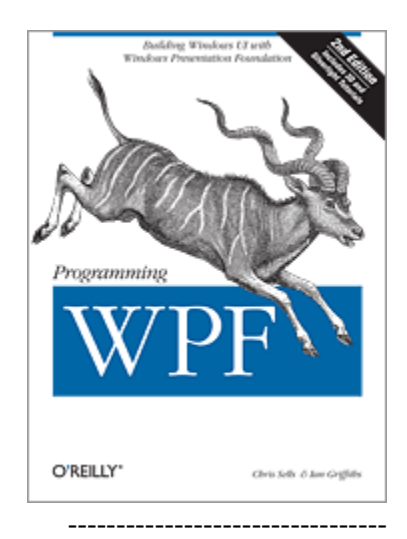

) [MSDN Library](http://msdn2.microsoft.com/en-us/library/default.aspx)د

---------------------------------

) [WPF Articles In Code Project](http://www.codeproject.com./kb/wpf)o

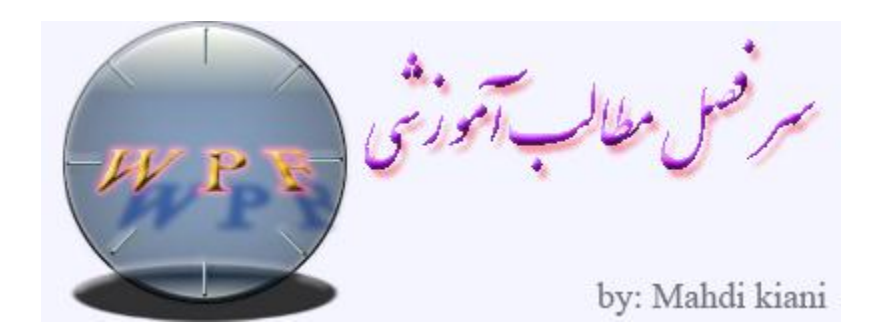

# بخش اول: مقدمه ای بر تکنولوژی Windows Presentation Foundation

قسمت او[ل](http://barnamenevis.org/forum/showpost.php?p=499776&postcount=4) : تکنولوژی های جدید دات نت

قس[م](http://barnamenevis.org/forum/showpost.php?p=499779&postcount=5)ت دوم : مشکلات تکنولوژی های قبل در شخصی سازی ابزارها

قس[م](http://barnamenevis.org/forum/showpost.php?p=499785&postcount=6)ت سوم : نمونه ساده ای از کاربردWPF

هغوت چِبسم [WPF](http://barnamenevis.org/forum/showpost.php?p=499789&postcount=7) ّ: [استجبه آى ثب](http://barnamenevis.org/forum/showpost.php?p=499789&postcount=7) Directx ، GDIّGDI+

قسمت پ[ن](http://barnamenevis.org/forum/showpost.php?p=499791&postcount=8)جم :عدم وابستگی به رزولوشن صفحه نمایش درWPF

قسمت [ش](http://barnamenevis.org/forum/showpost.php?p=499917&postcount=9)شم ( آخر :(معمارکWPF

بخش دوم: زبان XAML و كاربرد آن درWPF

قسمت او[ل](http://barnamenevis.org/forum/showpost.php?p=500047&postcount=10) : مقدمه ای بر زبانXAML

قس[م](http://barnamenevis.org/forum/showpost.php?p=500311&postcount=11)ت دوم : کاربرد های مختلف زبانXAML

قس[م](http://barnamenevis.org/forum/showpost.php?p=500315&postcount=12)ت سوم : کامپایل XAML به فایل های BAML تزریق شونده به اسمبلی ها

قس[م](http://barnamenevis.org/forum/showpost.php?p=500391&postcount=13)ت چِهارم : ساختار فایل هایXAML

قسمت پ[ن](http://barnamenevis.org/forum/showpost.php?p=500395&postcount=14)جم :شکل ساده یک سندXAML

قسمت ششم : فضاف [ن](http://barnamenevis.org/forum/showpost.php?p=501061&postcount=15)ام ها درXAML

قسمت هفتم :خواص و رویداد ها درXAML

قسمت ه[ش](http://barnamenevis.org/forum/showpost.php?p=501069&postcount=17)تم ( آخر :(رویداد ها درXAML

بخش سوم: چیدمان و طراحی کنترل ها

قسمت او[ل](http://barnamenevis.org/forum/showpost.php?p=502801&postcount=18): مقدمه

قس[م](http://barnamenevis.org/forum/showpost.php?p=502816&postcount=19)ت دوم :چیدمان عناصر درWPF

قس[م](http://barnamenevis.org/forum/showpost.php?p=502831&postcount=20)ت سوم: کنترل[StackPanel](http://barnamenevis.org/forum/showpost.php?p=502831&postcount=20)

هغوت چِبس[م](http://barnamenevis.org/forum/showpost.php?p=502846&postcount=21) :اداهَ کٌتشل[StackPanel](http://barnamenevis.org/forum/showpost.php?p=502846&postcount=21)

قسمت پنجم [:](http://barnamenevis.org/forum/showpost.php?p=504815&postcount=22)کنترل[Canvas](http://barnamenevis.org/forum/showpost.php?p=504815&postcount=22)

قسمت ششم: ك[ن](http://barnamenevis.org/forum/showpost.php?p=506161&postcount=23)ترل[DockPanel](http://barnamenevis.org/forum/showpost.php?p=506161&postcount=23)

قسمت هفتم: ك[ن](http://barnamenevis.org/forum/showpost.php?p=506162&postcount=24)تر ل[WrapPanel](http://barnamenevis.org/forum/showpost.php?p=506162&postcount=24)

قسمت هشتم: ک[ن](http://barnamenevis.org/forum/showpost.php?p=510068&postcount=25)تر [UniformGrid](http://barnamenevis.org/forum/showpost.php?p=510068&postcount=25)

قسمت [ن](http://barnamenevis.org/forum/showpost.php?p=514026&postcount=26)هم :کنترلGrid

قسمت دهم :ادامه ک[ن](http://barnamenevis.org/forum/showpost.php?p=514031&postcount=27)ترل گرید

قسمت یازدهم :ادامه ک[ن](http://barnamenevis.org/forum/showpost.php?p=514033&postcount=28)ترل گرید

قسمت دوازدهم :ادامه ک[ن](http://barnamenevis.org/forum/showpost.php?p=514040&postcount=29)ترل گرید

قسـمت سـیزدهم :محدوده سطر و سـتو[ن](http://barnamenevis.org/forum/showpost.php?p=514044&postcount=30) ها در کنترل گرید

ثخؼ چِبسمControls Content :

قسمت او[ل](http://barnamenevis.org/forum/showpost.php?p=519154&postcount=31) :مقدمه

هغوت دّ[م](http://barnamenevis.org/forum/showpost.php?p=523599&postcount=32) :خبفیت[Content](http://barnamenevis.org/forum/showpost.php?p=523599&postcount=32)

قسمت سوم[:](http://barnamenevis.org/forum/showpost.php?p=530215&postcount=33)کنترل های محتوا با خواص ویژه - کنترلScrollViewer

هغوت چِبس[م](http://barnamenevis.org/forum/showpost.php?p=536851&postcount=34) :اداهَ کٌتشل[Viewer Scroll](http://barnamenevis.org/forum/showpost.php?p=536851&postcount=34)

قسمت پ[ن](http://barnamenevis.org/forum/showpost.php?p=543765&postcount=35)جم : کنتر ل[GroupBox](http://barnamenevis.org/forum/showpost.php?p=543765&postcount=35)

قسمت ششم[:](http://barnamenevis.org/forum/showpost.php?p=550413&postcount=36) کنترل[TabControl](http://barnamenevis.org/forum/showpost.php?p=550413&postcount=36)

قسمت آخر:کنترل[Expander](http://barnamenevis.org/forum/showpost.php?p=574786&postcount=37)

## تکنولوژی های جدید دات نت

از زمان ظهور دات نت، با اولین نسخه آن یعنی دات نت فریم ورک 1.0 که همراه با ویژوال استودیو 2002 همراه بود، تا به امروز که شـاهد نسخه 3.5 از این تکنولوژی می باشیم، تغییرت بسیاری در آن به وجود آمده است. افزوده شـدن کلاس های جدید در غالب فایل های DLL ای که ما آن ها را دات نت اسـمبلـی می نامیم، همچنین اضافه شـدن تکنولوژی های جدید به این مجموعه باعث گسترش کاربرد این مجموعه شده است .

همزمان با ظعِور نسخه 3.0 دات نت فریم ورک، تکنولوژی های جدیدی نیز به وجود آمد. این تکنولوژی ها، که بر خلاف تصور سطحی و ابتدایی بسیاری از برنامه نویسان در ابتدای ظهور آن ها، صرفا اضافه شدن تعدادی دات نت اسـمبلی به دات نت اسـمبلی های قبلی، تلقی می شـد، تغییرات بسـیاری را در امر برنامه نویسـی دات نت به وجود آورد. تکنولوژی WPF به همراه تکنولوژی های WCF و WWF با نسخه 3.0 دات نت فریم ورک توسط شرکت ماکروسافت معرفی شدند.

در ادامه توضیح مختصری راجع به WCF و WWF خواهیم دید و سپس به بحث اصلی، یعنی WPF خواهیم پرداخت.

#### **Windows Communication Foundation**

تکنولوژی WCF که مخفف Windows Communication Foundation می باشد، ترکیب شده تکنولوژی های ارتباطی مختلفی که در دات نت فریم ورک 2.0 وجود داشت، می باشد. در دات نت فریم ورک 2.0 ، تکنولوژی های ارتباطی بین سپستم ها عبارت بودند از، ارتباطات بر پایه Soap ، ارتباطات دودویی بِهینه شده و... . تکنولوژی WCF که با نامر Indigoًاییز شناخته می شود، تمامی جنبه های ارتباطی بین سیستم ها را درون خود دارد. جهت مطالعه بیشتر به آدرس

#### [Windows Communication Foundation](http://en.wikipedia.org/wiki/Windows_Communication_Foundation)

**[WCF](http://msdn2.microsoft.com/en-us/netframework/aa663324.aspx)** 

مراجعه نماسد.

#### **Windows Workflow Doundation**

تکنولوژی WWF که مخفف Windows Workflow Foundation می باشد و بیشتر به صورت مخفف WF نشان داده می شود، امکان پیاده سازک و حل مسائل پیچیده دنیای پیرامون خود را که در حالت عادک ممکن است حل آن بسیار پیچییده و دشوار به نظر آید، به صورت بصرک و بسیار ساده ارائه می کند. در کل دو شکل Sequential و State Machineرا می توانید با WF پیاده سازک کنید. به عنوان نمونه بسپار ساده به راحتی می توانید یک دستور چند شرطی را به صورت کاملا انتزاعی و با امکاناتی که برای طراحی آن موجود است، پیاده سازی نمایید. به عنوان مثال، نمونه زیر، پیاده سازی یک دستور چِهار شرطی در سیستم WF از نوع Sequential می باشد .

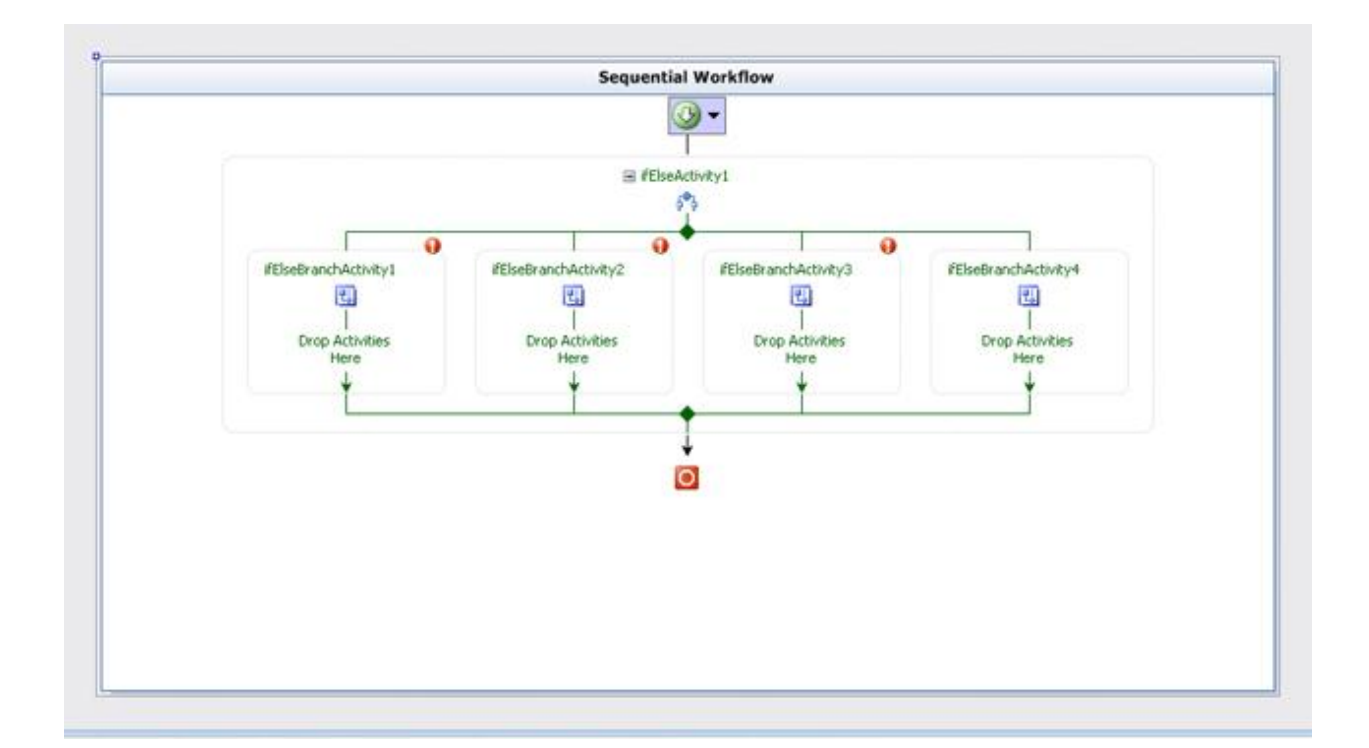

جهت اطلاعات بیشتر در مورد WF به آدرس های زیر مراجعه نمایید

[Windows Workflow Foundation](http://en.wikipedia.org/wiki/Windows_Workflow_Foundation)

[WWF](http://msdn2.microsoft.com/en-us/netframework/aa663328.aspx)

**ًکت:َ**

تکنولوژی دیگری که همراه با دات نت فریم ورک 3.0 منتشر شد، Windows CardSpace ود که با نام info Card نیز معروف می باشد. که جهت اطلاعات بیشتر می توانید به آدرس های زیر مراجعه نمایید

[Info CardSpace](http://en.wikipedia.org/wiki/Windows_CardSpace)

س از توضیح و اشـارات مختصری درباره تکنولوژی های همپای تکنولوژی WPF که ارتباط بسـیار نزدیکی نیز با هم دارند، اینک به معرفی تکنولوژی WPF خواهم پرداخت WPF .سر آغاز سـه کلمه Windows Presentation Foundationهی باشد. هر کسبی که تا به حال در محیط های گرافیکی و یا به اصلاح برنامه نویسان، محیط های ویژوال، برنامه نویسـی کرده باشـد، یقینا با مفاهیم Windows Application ها که گاها به صورت مخفف WinApp نیز نامیده می شوند، آشنا می باشد. این نوع برنامه نویسی همزمان با ورود سیستم عامل هاک ویندوز در دنیاک کامپیوتر شـروع شـد و روز به روز با به وجود آمدن زبان های متفاوت جایگاه محبوبتری نزد برنامه نویسـان پیدا کرد. در اینجا قصد توضیح دادن این نوع برنامه نویسـی را ندارم. فقط نگاهـی گذرا به آن خواهم داشـت تا مفهوم تکنولوژی WPFثبرایتان روشـن تر گردد. همانطور که می دانید، Windows Application ها API های سیسـتم عامل مربوطه ( که اکثرا ویندوز XP نیز می باشد) برای ترسیم عناصر گرافیکی یا همان عناصر ویژوال، استفده می کنند. به عنوان مثال برای ترسیم انواع دکمه ها، فرم ها و بسیاری از عناصردیگری که با آن ها آشنا هستید، از توابع API ویندوز کمک گرفته می شود. همین مسئله باعث ایجاد محدودیت برای برنامه نویسان در ایجاد کنترل های سفارشی با ظاهر دلخواه خود شده بود. اگر چه با ابزار هاک گرافیکی که در دات نت فریم ورک 2.0 نیز وجود داشت، می توانسـتیم تا حد خوبی اقدام به ایجاد کنترل های مورد دلخواه خود را بکنیم، اما این موضوع نیاز به دانسـتن اطلاعات زیاد در مورد ایجاد کنترل هاک سـفارشـی و همچنین نوشـتن گاها کد هاک بسـپار زیادک جـهت ایجاد کنترل مورد نظر می بود. این به آن دلیل بود که قالب و اساس اولیه کنترِل ها بسته بود و نمی توانستید به راحتی کنترِل ها را شخصی سازی نمایید. در بهترین حالت، یک برنامه نویس ماهر میتوانست با ارث بری از کلاس Control اقدام به ایجاد یک کنترل جدید با ظاهر و امکانات مورد نظر خود بکند. به عنوان مثال کنترل منوک زیر را اخیرا براک شـرکتی طراحی کردم. تنها، یکی از کلاس های این منو دارای 1000 خط کد به غیر از کدهای تولید شده توسط خود دات نت می باشد. شاید 1000 خط، برای یه برنامه نویس بسیار ناچیز باشد. ولی چنانچِه بخواهید تمامی کنترل های برنامه های خود را، خودتان طراحی کنید، می بینید که زمان زیادی از وقت شما صرف نوشتن کد ها می گردد

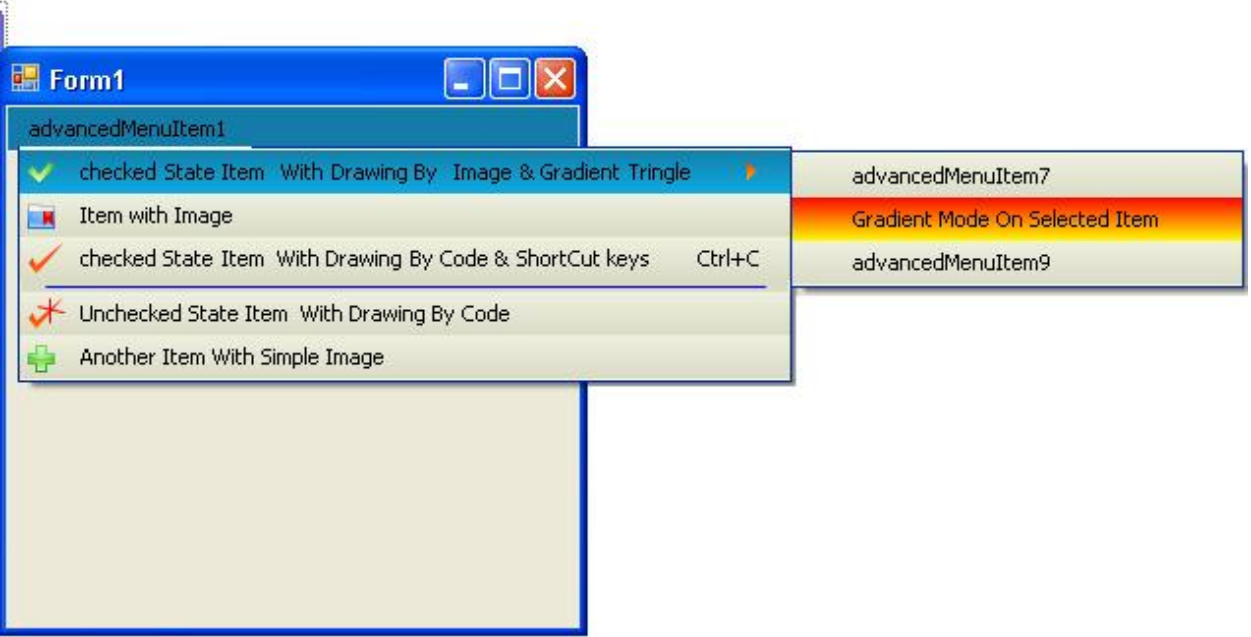

این مسئله زمانی نمود بیشترک پیدا میکند که بخواهید، اکثر جنبه های یک کنترل را در کنترل سفارشی خود قرر دهید. به عنوان مثال به دلیل قرار گرفتن حالت های مختلف گرادیان بر روی منو، اسـتفاده از امکانات قبلی مانند ترسـیم متن آیتم به صورت اتوماتیک توسط خود منو و یا ترسـیم کلید هاک میان بر آیتم و .... از بین می رود و تمامی این موارد بایستبی با کد و توسط شما ایجاد گردد. درست است که می توان از کنترل هاک ایجاد شده توسط خودتان به کرات و در برنامه های مختلف استفاده کنید و لی تجربه نشان داده است که گاهی نیز مجبور به ایجاد کنترِل دیگرک شـوید. این به این دلیل نیسـت که شـما الزاما کنترل قبلی خود را خوب طراحی نکرده اید. عوامل زیادک می توانند باعث بروز این مورد شوند که پرداختن به آن ها از حوصله این بحث خارج است. حال که تا حدودی با مشـکلات برنامه نویسـی های WinApp به روش جاری شـدید، در ادامه به معرفی WPF خواهم پرداخت و در ادامه بحث های این آموزش، خواهید دید که WPF چگونه بسیاری از مشکلات موجود را مرتفع می کند.

تکنولوژی WPF به روشپی دیگر عمل می کند. در واقع علاوه بر اینکه این تکنولوژی همچنان دارای کنترل های سابقی که آن ها را می شناسید، می باشد، می تواند دسترسی به بیشتر جنبه های کنترل ها را برای شما فراهم کند. در واقع قدرت WPF در این است که اساس و پایه هر کنترلی مانند برنامه نویسبی قبل، بسته نیست و این شما هستید که به WPF خواهید گفت که متن روک کنترل را به چه صورتی طراحی کنید. یا پس زمینه کنترل یا کناره های آن را به آن صورتی که شـما مـی گئیید طراحـی کند. به همین منظر نیز دارای ابزارهای بسـپار زیادی جـهت کار برای طراحی کنترل های شـما مهیا می کند. ابزارهایی مانند قلم مو های گرادیان با تعداد رنگ های نامحدود، انواع ابزار های گرافیکی برای ترسیم شکل دلخواه شما، امکان ایجاد افکت های بسیار زیبا و متنوع بر روی هر قسمتی از کنترل که بخواهید، وجود افکت های از پیش تعریف شده، امکان طراحی های 2 بعدی و نیز 3 بعدی، امکان ایجاد انیمیشـن و بسـپارِک از امکانات دیگر که به مرور با آن ها آشـنا خواهید شـد.

پایه و اساس WPF بر Directx استوار می باشد. این موضوع سبب می شود که بتوان از بسیاری از جنبه های گرافیکی بدون ایجاد سربار اضافی بر روک برنامه بهره برد و در واقع برنامه هایی با ظاهر هایی بسازید که ساختن آن ها با برنامه نویسـی های پیشـین یا غیر ممکن و یا متحمل کار بسـیار زیادی بوده اسـت. اگرچه نقطه قوت این تکنولوژی اعمال گرافیکی، انیمیشـن و .. می باشـد، ولی این بدان معنی نیسـت که نمی توان با WPF اقدام به ایجاد فرم ها و کنترل های سابق نمود. این تکنولوژی به شما امکان استفاده از کنترل های پیشین را می دهد و همچنین برنامه نویسپی WinApp را به همان شکلی که می شناسید، برای شما مقدور می سازد. علاوه بر این موارد، WPF امکان کار با اسـناد متنی، کنترك کردن بر روک نحوه Print شـدن آن ها و ... را برای شـما مهیا می سـازد. نکته دیگرک که در مورد WPF باید بدان اشـاره کرد، امکان برنامه نویسـی به شـیوه اک اسـت که شـاید تاکنون امثال آن را یا ندیده اید و یا بسیار کم دیده اید و آن هم برنامه نویسی بر اساس عناصری در WPF می باشد که به آن ها Pageهی گویند. این نوع برنامه نویستی را میی توان به نوعی شبیه سازی برنامه های وب نامگذاری کرد. این نوع برنامه نویستی WPF Browser Application نام دارد که در بخش های بعدی تفاوت آن را با برنامه نویستی معمولی WPFخاهید آموخت. توسط این مدل برنامه نویسپی، می توانید اسمبلی های ایجاد شده را در مرورگر وب نظیر Internet Explorerبدون پیغام های امنیتی که معمولاً در صفحات وب وجود دارند، نمایش دهید. به عنوان مثال عکس زیر نمونه اک از نحوه استفاده از Page جهت نمایش وب سایت ها در یک برنامه WPF می باشد

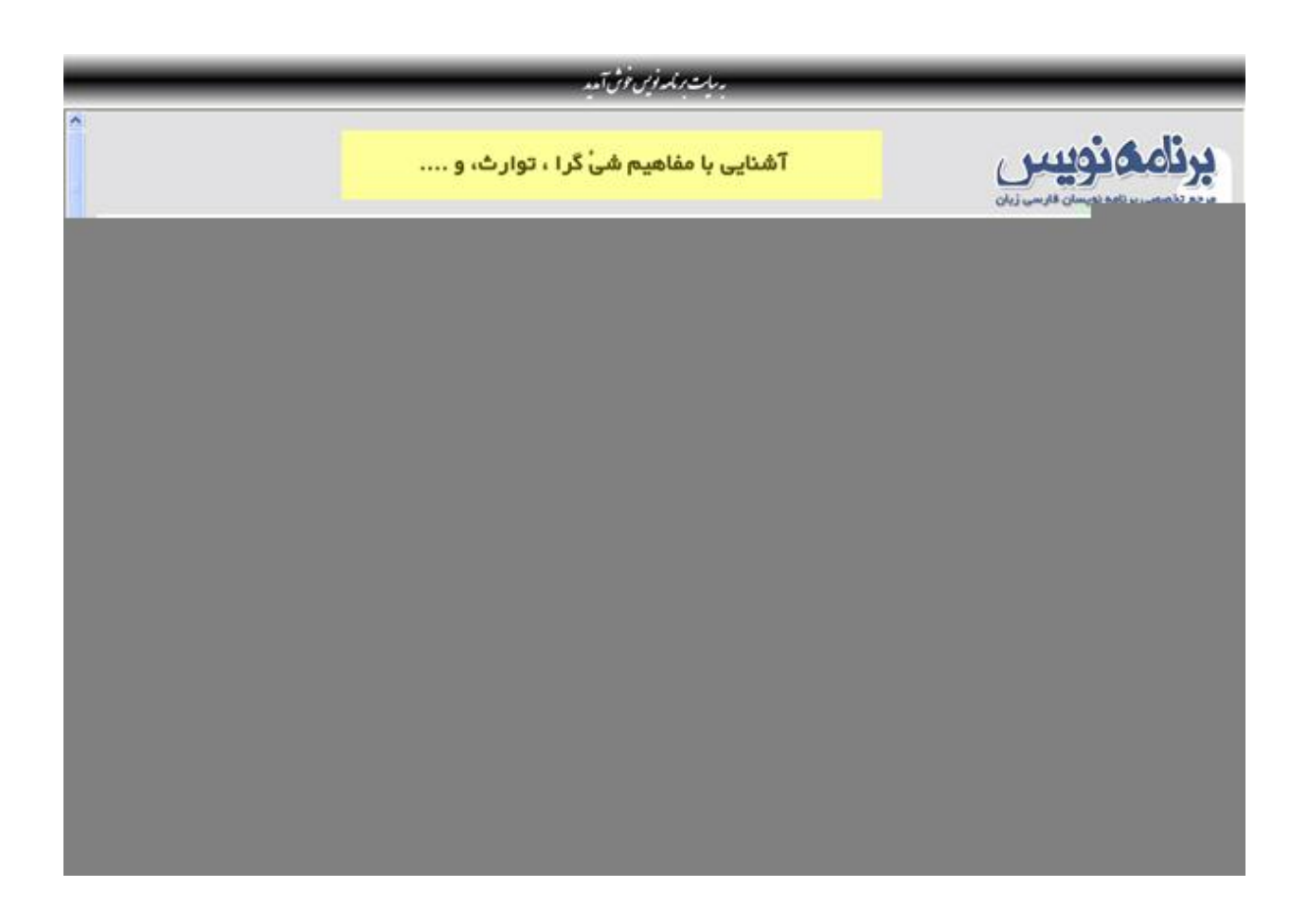

البته استفاده از امکانات مختلف گرافیکی به مانند آنچه در برنامه های WPF امکان پذیر است، در برنامه های بر پایه صفحه . امکان پذیر نیست. دلایل این موضوع را در بخش هاک آتی خواهید دانست.

## **DirectXّGDI+ ،GDI ،User32**

به طور کلی برنامه های ویندوزی از دو امکان، توابع User32 و +GDI/GDI برای ترسیم عناصر گرافیکی استفاده می کنند که User32 امکان ترسیم عناصر ویژوال را با ظاهر عادف مهیا می کند. عناصرف مانند فرم ها، دکمه ها و ... و +GDI/GDIاهکانات گسترده ترک را جهت ایجاد برخی اعمل گرافیکی مانند ایجاد گرادیان ها و ... را مهیا می کنند.

شرکت ماکروسافت به دلیل محدودیت هایی که در هر یک از دوبخش فوق، وجود داست، اقدام به ایجاد کتابخانه سطح بالایی به نام DirectX کرد.( حرف X می تواند جایگزین کلماتی مانند Sound و .. شـود). این ابزار که امروزه نیز از آن استفاده های زیادی میشود،( از جمله در ایجاد بازی های سه بعدی و ... ) با بهره گیری از توان کارت های گرافیکی با بهِره برِک بالا، حداکثر توان آن را برای ایجاد گرافیک های قوی به کار می برد .

اما با قدرت زیاد این کتابخانه، به دلیل برقراری ارتباط مشکل با ان و نیاز به کد نویسـی های زیاد، این ابزار بیشـتر در

تهیه بازک ها و برنامه هاک گرافیکی مورد استفاده قرار گرفت و جایگاه زیادک در توسعغه برنامه هاک تجارک پیدا نکرد .

تکنولوژی WPF تمامی این مشکلات را مرتفع کرد و در واقع کاربر را از درگیر کردن نوشتن کدهای زیاد و گاه طاقت فرسا به صورت مستقیم در DirectX ، رهایی داد WPF .از تمامی قدرت DirectX جهت ایجاد گرافیک های 2 بعد، 3 بعدی، ایجاد انیمیشـن ها، اسـتفاده می کند. همچنین ابزار های بسیاری را جهت طراحی کردن در اختیار شـما قرار می دهد. علاوه بر این DirectX به جهت اینکه به خوبی با مفاهیمGradient ، Texture و ... تطبیق پیدا می کند، درارای سرعت بالاتری نسبتGDI و +GDI می باشد. به این دلیل که این تکنولوژی ها برای رندر کردن از روش پیکسـلی و الگوریتم هاک آن که اصطلاحا Pixel By Pixel Instruction گفته می شود، استفاده می کنند .

یکی دیگر از مشکلاتی که کار کردن با DirectX به صورت مستقیم وجود داشت( دارد) به دلیل نوع بهینه سازک و نحوه رندر کردن اشکال توسط کارت های ویدیویی متفاوت بود، که با WPF این مشکل نیز مرتفع شده است.

یکی از مهمترین اهداف WPF استفاده از GPU به جای CPU جهت انجام روتین های پیچیده گرافیکی می باشد که این امر باعث آزاد بودن CPU بوده که میتواند به پردازش هاک دیگر در سیستم رسیدگی کند.

## **WPFثَ عٌْاى یک API ضطح ثبال**

همناطور که پیشتر توضیح داده شد، WPFقادر به انجام کار هاک بسیارک براک شما خواهد بود که قبل از آن، انجام آن ها بسیار مشکل و زمان بر ونیاز به نوشتن کد های بسیاری می بود. در ادامه به صورت لیست وار، تعدادی از امکانات این تکنولوژی همراه با توضیح مختصر آمده اسـت:

طرح بندی اجزا و عناصر برنامه شبیه برنامه های تحت وب WPF :از عناصر جدید و بسیاری دی تراز بندی و چیدمان کنترل ها و عناصر مختلف بر روک فرم هاک برنامه شما استفاده میکند. توسط این ابزار ها که از کلاس پایه Panel ارث برک می کنند، قادر خواهید بود که چدیمان عناصر خود را چنان تنظیم کنید، که برنامه شـما در رزولوشـن هاک مختلف به خوبی قابل نمایش باشد.

## **ًکتَ هِن ّ ثطیبر حیبتی در ٌُگبم کبر کردى ثب تکٌْلْژی : WPF**

یک برنامه نویس WPF حرفه ای حتی المقدور از خواص Width و Height اشـیاء برای چیدمان آن ها اسـتفاده نخواهد کرد. یقینا برایتان غیر قابل تصور است. به این دلیل که تا الان هر عنصرک که در برنامه خود استفاده کرده اید، پس از نامگذاری آن اقدام به ایجاد سایز مناسب آن نمده اید. اما در نمونه برنامه ها و بخش های آتی خواهید دید، که کمترین اسـتفاده را از این دو خاصیت خواهیم کرد. این موضوع به دلیل ماهیت WPF و غیر وابسـته بودن به رزولوشـن صفحه نمایش می باشد که در قسمت بعدک بیشتر به شرح آن خواهم پرداخت.

> --------------------------------------------------------------- **ثرخی از اهکبًبت ّ چٌجَ ُبی ثرًبهَ ًْیطی ثب: WPF**

## **هذل قذرتوٌذ ّ قْی طراحی :**

توسط WPF از درگیر شدن با پیکسل ها و کار کردن بر روک ان ها رهایی خواهید یافت و در واقهع با ابجکت ها و اشـکال سطح بالا تعامل خواهید داشت. همچنین قادر به ایجاد اشـکال سـه بعدک و... خواهید بود.

#### **ًکت:َ**

یکی از محدودیت هایی که WPF داراست، کار کردن با اشکال سه بعدی می باشد. در واقع گرچه با WPF به خوبی

می توانید اقدام به ترسیم این نوع اشکال نمایید، اما از لحاظ کارایی، اشکال سه بعدک ایجاد شده با WPF کارایی کمترِک نسبت به نوع هاک مشـابه و تولید شده با DirectX و یا OpenGL به صورت مسـتقیم می باشـد. به همین دلیل چنانچه قصد نوشتن بازیهای سه بعدی Real Time را دارید، WPFهمکن است انتخاب خوبی نباشد. چون ممکن است آن کارایی را که انتظار دارید برای شما فراهم نکند.در این موارد می توانید از محیط های دیگر و مناسب اینگونه برنامه ها استفاده نمایید.

-----------------------------------------------------------

#### انیمیشن، صدا و تصویر **:**

همانطور که پیش تر نیز توضیح داده شد، علاوه بر انجام اعمال بسیاری که می توانید، با اشکال انجام دهید، اعم از چرخش، بزگر نمایی، کوچک نمایی و ...، نیز می توانید اقدام به ایجاد انیمیشن های زیبا توسط WPF نمایید. همچنین قادر خواهید فایل هاک صوتی و ویدیویی را به خوبی به کار بگیرید.

## **اضتبیل ُب ّ قبلت ُب :**

همواره یکی از دغدغه هاک برنامه نویسان ویندوز، ایجاد ظاهرک زیبا براک فرم ها و عناصر خود بوده است. تا آن جا که اکثر برنامه نویسان به سـراغ کامپوننت های شـرکت های ثالث که آن ها را Third party Components می نامیم، رفته و از آن ها به کرات در برنامه های خود استفاده می کرده و می کنند. من جدای از اینکه این کامپوننت ها چقدر در عمل و کارایی درست و حساب شده عمل می کنند، و اینکه با معیار های زبان فارسـی متناسـب هسـتند ( که اکثرا نیستند)، دلیل دیگرک برای استفاده نکردن از این نوع کامپوننت ها دارم و ان هم وابستگی برنامه شما به آبجکت ها و عناصر شـرکت هاک دیگر خواهد بود. این موضوع می تواند در طولانی مدت و استفاده مکرر از این نوع ابزار ها، ضررهای جبران ناپذیری به برنامه نویسیان وارد نماید. با تکنولوژی WPF تقریبا تمامی این مشکلات رفع شده و به راحتی می توانید اقدام به ایجاد استایل ها و قالب هاک متناسب با معیار خود و برنامه خود، نمایید. چنانچه برنامه نویسپی مسلط به این موارد گردد، مطمئن هستم که دیگر به هیچ عنوان به دنبال ابزار های ظاهر سازی برنامه ها و کامپوننت های متفاوت نخواهد رفت.

## **دضتْرات : (Commands(**

یکی از جنبه ها و امکانات فوق العاده زیبا و قدرتمند WPF استفاده از Command ها براک هماهنگ سازی واکنش های مختلف کاربر و هماهنگ سازی قسمت های مختلف برنامه به کار می رود که در جای خود، مفصلا به شـرح آن خواهم پرداخت. فعلا به همین قدر بسنده کنم که با پادگیری و استفاده از این ابزار، فوق العاده شـگفت زده خواهید شدد و خواهید دید که برنامه های شما با این ابزار به چه درصد بالایی از کارایی خواهد رسید. برنامه هاک بر پایه صفحه : کمی پیش تر در این مورد صحبت کردم و نمونه عکس برنامه اک را هم که از صفحات استفاده شده بود را مشاهده کردید. در موقعیت مناسب تری بر روی این نوع برنامه نویسپی نیز تمرکز بیشتری خواهیم کرد.

## **ایجبد ّاضظ کبرثر ثَ ؾْرت تْؾیفی :**

زمانی که نامی از تکنولوژی WPF برده میشود، در ادامه آن نامی هم از XAML می آید XAML .که یک زبان توصیفی و XML Based می باشد، توسط ویژوال استودیو به کار گرفته می شود تا شما بتوانید فرم ها و عناصر خود را با سرعت بیشترک ایجاد نمایید. به جرات می توانم بگویم که استفاده از XAML در سرعت تولید برنامه هاک شما، تاثیر چشـمگیرک خواهد داشت. در ابتدا ممکن است در استفاده از آن کمی دچار سـردرگمی شـوید، تا آن جایی که تخواهید آن را رها کنید و اقدام به ایجاد محیط واسط برنامه خود با کد نمایید. اما با کمبی تلاش و مسلط شدن بر آن ، لز کار کردن با آن لذت خواهید برد، تا جایی که هیچ وقت دوست ندارید دیگر سراغ کد نویسی بروید!!! ( البته این یه امر محال خواهد. چون حتما نیاز به کدنویسـی هم خواهید داشـت(

## **عذم ّاثطتگی WPF ثَ رزّلْغي:**

بدون شک یکی از جنبه های فوق العاده مفید و قوی WPF عدم وابستگی آن به رزولوشـن صفحه نمایش اسـت. اگر

به خاط داشته باشید، کمی پیش در یک نکته مهم، این موضوع را یادآور شدم که یک برنامه نویس حرفه ای در WPF حتی المقدور از خواص Width و Height عناصر برای چیدمان آن ها استفاده نخواهد کرد. دلیل این گفته را در ادامه متوجه خواهید شد.

برنامه هاک تحت ویندوزی که تا کنون و با تکنولوژی های موجود نوشته می شدند( می شوند) وابستگی زیادی به رزولوشـن صفحه نمايش دارند. یه عنوان مثال فرم هاک شـما، که در صفحه نمايش شـما با رزولوشـن 1024 \* 768 به خوبی طراحی شده اند، ممکن است در یک کامپیوتر دیگری با رزولوشن بالاتر از ان (این امر در Laptop ها بسیار معمول می باشد. علاوه بر اینکه ان ها در بیشتر مواقع از تراکم DPI 120 استفاده می کنند. در صورتی که مونیتور های CRT معمولا از تراکم 96 DPI استفاده می کنند. "گر چه قابل تغییر می باشد" ) کوچک شود، و بر عکس، در یک سیستم با رزولوشـن پایین، قسـمتی از فرم هاک شـما از صفحه نمایش خارج گردد.

اما با WPF این مشکلات مرتفع می گردد. دلیل آن هم استفاده از سیستم خاصی برای اندازه گیری اجزاء و عناصر برنامه شـما، مـي باشـد. عناصر، اعم از دکمه ها، فرم ها و هر شـي قابل اندازه گیرِک با واحدِک با نام DIU (Device ( Independent Unitندازه گیری می شوند. هر یک DIU معادل با 1/96 (1 تقسیم بر 96) هر اینچ می باشد. در واقع می توان گفت هر DIU در صفحه نمایشـی با تراکم پیکسـل اسـتاندارد یعنی DPI 96 ، دقیقا برابر با 1 پیکسـل فیزیکی در صفحه نمایش می باشد. حال اگر از DPI بالاتری استفاده گردد، طبیعتا هر یک) DIU در همان رزولوشـن قبلی)کمتر از 1 پیکسل خواهد شد( چرا؟(

حال WPF با اندازه گیرک DPI در هر رزولوشنی که با فرمول مشخصی محاسبه می شود، می توانید سایز مناسب عناصر شـما را محاسـبه کند. این روش باعث می شـود که نمایش یک کنترل مانند Button در رزولوشـن 1024\*786 و با 96 DPI تراکم، با نمایش آن در رزولوشـن 1600\*1200 و با تراکم 120 DPI یکسـان باشـد. حال باید دلیل اینکه چرا نباید حتی الامکان عرض و ارتفاع کنترل ها را به صورت مطلق و دستی تعیین کرد را متوجه شده باشید. (چرا؟(

## **هعوبریWPF :**

تکنولوژی WPF یک تکنولوژی چند لایه می باشد.در بالاترین لایه آن اسمبلی های پایه ای و اسای WPF قرا گرفته اند کَه تماما به صورت کد های مدیریت شده سبی شارپ می باشند. این لایه شامل API های PresentationFramework.dll، و PresentationCore.dll و PresentationCore.dll می باشد که در واقع برنامه شما با این اسـمبلی ها ارتباط خواهد داشت .

در لایه زیر آن، کامپوننت مدیریت نشده milcore.dll قرار دارد. تمامی کدهاک نوشته شده توسط شما، از طریق لایه اول و ارتباط لایه اول با لایه دوم و کامپوننت مذکور تبدیل آبجکت های مورد نظر می گردد . در واقع دلیل اینکه کامپوننت milcore.dll به صورت مدیریت نشده می باشد، این است که این کامپوننت بایستی ارتباط تنگاتنگی و مجتمع شده ای با Direct3D داشته باشد و نیز دارای کارایی بسپار بالایی از هر لحاظی باشد .

Direct3Dدر لایه زیرین milcore.dll قرار گرفته است که به صورت یک API سطح پایین می باشد و در واقع به نوعی هوتور WPF به همراه milcore نیز به حساب می آید.

در شکل زیر بخش هاک مختلف معمارک WPF نشـان داده شـده اند

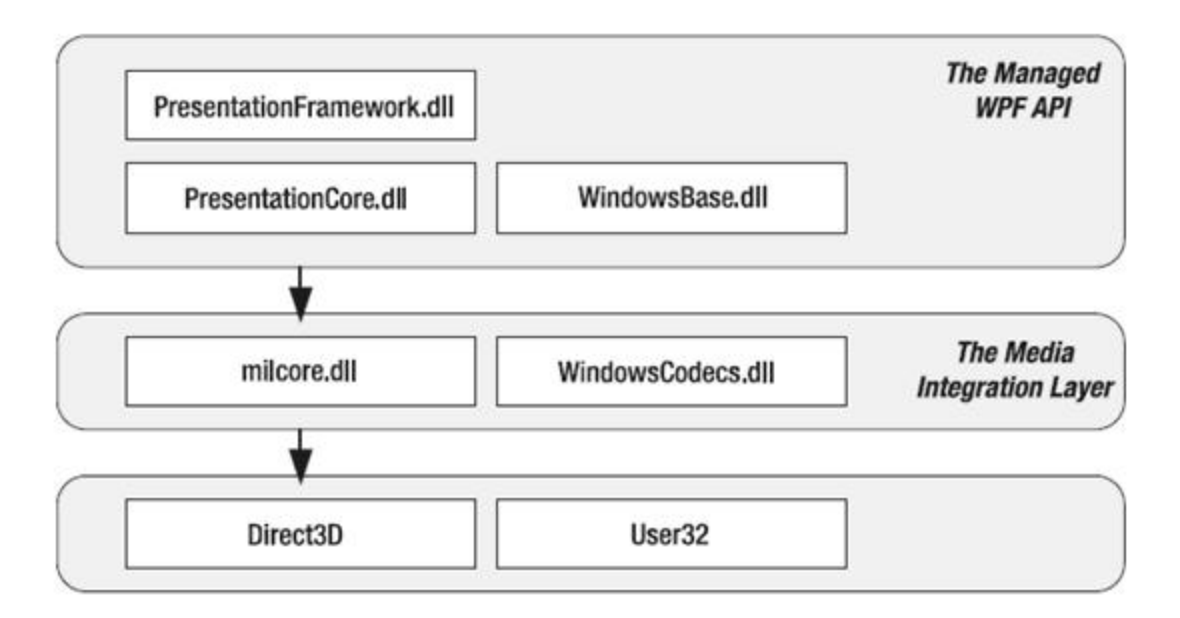

همانطور که گفته شد، برنامه شما در بالاترین سطح با API های سطح بالا که در واقع پایه واساس WPF را تشکیل می دهند، ارتباط بر قرار می کنند. در ادامه به تشریح هر یک از این کامپوننت ها و ابزار ها خواهم پرداخت:

: <mark>PresentationFramework.dll!</mark>این اسـمبلی در واقع تمامی آبجکت هاک سـطحه بالا و در واقع به نوعی بالاترین سطح از آبجکت های WPF مانند Windows ها ( که بالاترین سطح در برنامه های WPF را در مدل برنامه نویستی WPFApplicationدارا می باشد) و Panel ها که از دیگر اجزاء اساسپی برنامه های WPF می باشند،را نگه داری می کند.

هی توانید Windows ها را به مانند Form ها در برنامه های معمولی در نظر بگیرید. همچنینPanel ، کلاس پایه برای تمامی کنترل های Container از جمله ) Grid که مهمترین آن ها و پر کاربرد ترین آن ها می باشد(، StackPanel، Canvas و ... می باشد.

: Presentationcore.dllشامل نوع های پایه از جمله UIElement و Visual می باشد که تمامی اشکال و کنترل های از این کلاس ها ارث برک می کنند. در قسمت بعدی نمودارسلسله مراتبی کلاس های WPF را مشاهده خواهید کرد.

: <mark>Milcore.dll د</mark>ر واقع هسته اصلی WPF در رندر کردن آبجکت ها به آبجکت هایی که لایه زیرین خودش یعنی Direct3Dنیاز دارد، می باشد. علاوه بر این در ویندوز ویستا، مدیر پنجره های دسکتاپ یعنی Desktop Windows ) managerکه عمل مدیریت پنجره های دسکتاب را بر عهده دارد) از همین کامپوننت استفاده می کند. در واقع شما می توانید با فراخوانی DWM ، به فرم ها، یا صحیح تر بگویم به پنجره های برنامه خود، افکت هایی که پنجره هاک ویندوز ویستا دارا هستند را اضافه نمایید .

#### **ًکت:َ**

دقت کنید که این افکت ها بر روک ویندوز ویستا به تنهایی قابل پیاده سازی هستند. گرچه ابزار ها و کامپوننت های Crossثیز برای این کار نوشته شده اند و لی به صورت عادی برنامه هایی که بر روی ویندوز ویستا اجرا می شـوند، می توانند قابلیت افکت هاک ویندوز ویستا را دارا باشـند

: <mark>WindowsCodec.dll</mark>لیک API سطح پایین می باشد که قابلیت اعمال، کارهای زیادی را بر روی عکس ها، از قبیل بزرگ نمایی، چرخش و .. را دارد. : Direct3Dنیز یک API سطح پایین است که شامل تمامی گرافیک های رندر شده در WPF می باشد.

## **ضبختبر ضلطلَ هراتجی آثجکت ُب درWPF**

شکل زیر ساختار سلسله مراتبی آبجکت های مختلف را در تکنولوژی WPF نشان می دهد.

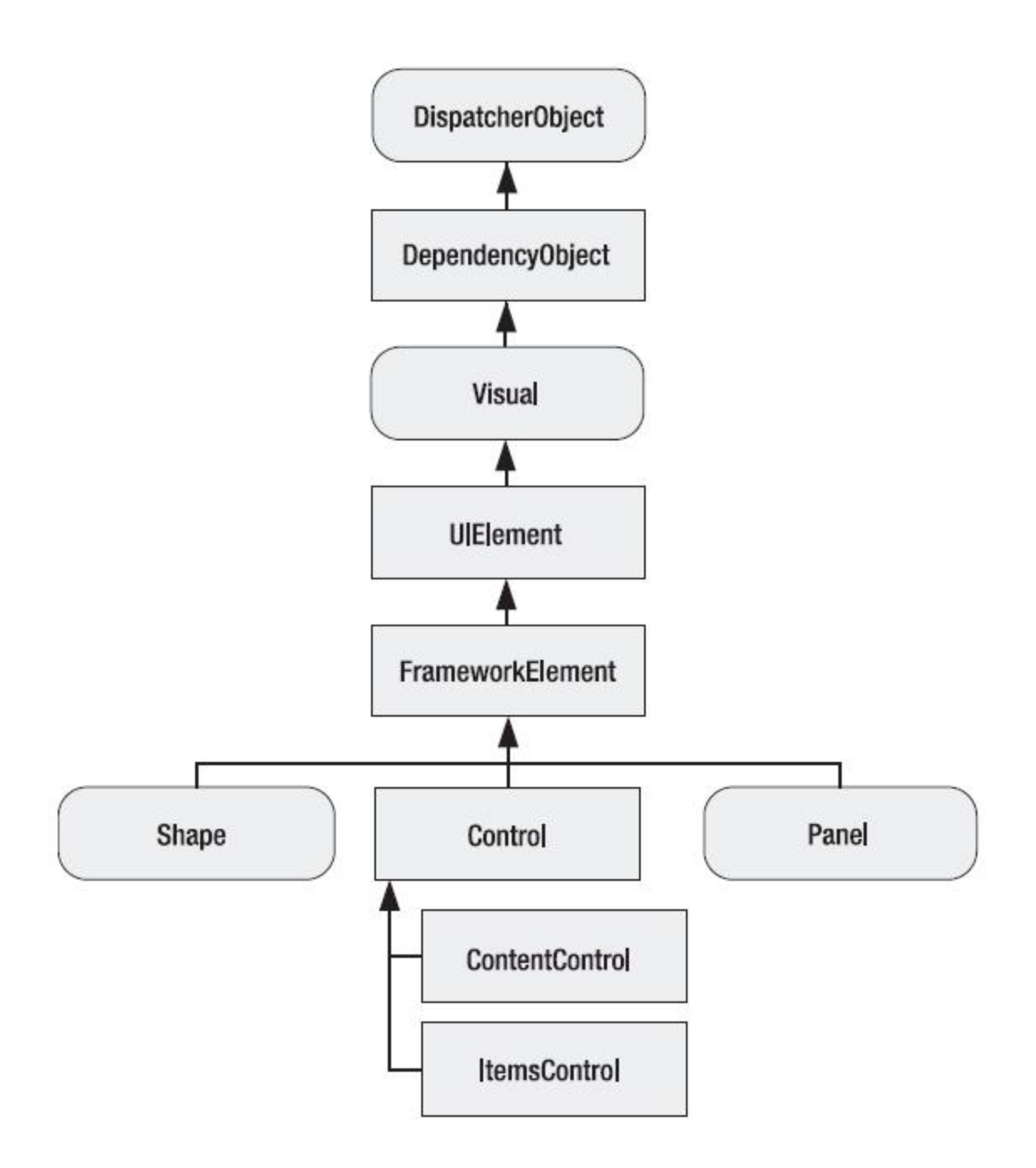

به عنوان مثال کلاس Button را در نظر بگیرید:

این کلاس در اولین سطح از کلاس ButtonBase ارث بری می کند و به ترتیب از کلاس های زیر ارث بری کرده تا نهایتا به کلاس DispatcherObject برسد.

## **DispatcherObject**

. .

## **DependencyObject**

. .

#### **Visual**

. .

#### **UIElementt**

. .

#### **FrameWorkElement**

. .

#### **Control**

. .

#### **COntentControl**

. .

#### **ButtonBase**

. .

#### **Button**

ترتیب ارث برک ها از پایین به بالا می باشد.

بسیارک از این کلاس ها را در بخش های آتی شرح خواهم داد. اما می توانید جهت اطلاعات بیشتر به کتاب Prof 2008 #WPF in Cنوشته Matthew macDonald ، صفحه 50 مراجعه كنيد.

#### \*\*\*\*\*\*\*\*\*\*\*\*\*\*\*\*

با این قسمت، بخش اول، یعنی مقدمه ای بر WPF پایان می پذیرد. از پست های بعدی، بخش دوم، که مربوط به تشریح XAML می باشد، شروع خواهد شد.

در این بخش قصد دارم، زبان XAML را که نوعی زبان نشانه گذارک می باشد را تشریح کنم و نحوه استفاده از آن و جایگاه آن را در تکنولوژک WPF و نیز در ویژوال استودیو را بیان کنم.

همانطور که در بخش قبلی ( مقدمه ای بر ( WPF اشاره ای مختصر کردم، XAMLهخفف عبارت

 **M**arkup**L**anguage **A**pplication E**X**tensibleهی ثبؽذ. صثبى XAML کَ یک صثبى تْفیلی هی ثبؽذ، ثش پبیَ هْاػذ XMLهی ثبؽذ. ایي صثبى دس ایزبد ثشًبهَ ُبی WPF ًوؼ ثغیبس هْحشی سا ثبصی هی کٌذ.

این زبان که همراه با ویژوال استودیو 2008 درون آن موجود و نصب شده می باشید، برای نمونه سازی وتعریف آبجکت های WPF به کار می رود. منظور از آبجکت، در اینجا یک واژه کلی می باشد. از یک خط ساده گرفته تا تولید و ایجاد کنترل هاک پیچیده، همگی قابل پیاده سازک با این زبان توصیفی می باشـند. در واقع WPF این زبان را برای ایجاد واسط های کاربری برنامه های خود به کار می گیرد.

اگر چَه در ابتدا ممکن است اینگونه به نظر آید که استفاده از XAML برای طراحی پنجره ها و یا صفحات و یا هر آبجکت دیگرک درون WPF مشکل تر از نحوه ایجاد فرم هاک ویندوزک در مدل هاک برنامه نویسـی پیشـین باشـد، ولی به واقع اینگونه نیست. با کمی تلاش و استفاده از این زبان، پس از مدتی متوجه خواهید شد که توسعه برنامه ها و طراحی پنجره های برنامه به همراه محتویات درون آن ها، توسط XAML بسیار سریعتر و روان تر از روش های پیشین کَه معمولاً به صورت Drag کردن کنترل ها و اشـیاء بر روک فرم ها بود، می باشد. علاوه بر این پس از مدتی خواهید دید که ایجاد آبجکت ها و به ویژه ایجاد انواع اشکال با انواع افکت هاک گوناگون بر روک آن ها، توسط XAML به راحتی صورت می پذیرد. یکی دیگر از ویژگیِهاک این زبان این است که در ویژوال استودیو، تقریبا بیش از 99% موارد دارای Intellisence بسیار موثر و کارا می باشد که عمل کد نویستی در این زبان را بسیار راحت تر می کند. در ادامه نگاهی گذرا به روش های پیشین طراحی خواهیم انداخت و مقایسه خواهیم کرد که استفاده از XAML در تولید برنامه های WPFچه اثراتی دارد.

## **طراحی ّاضظ ُبی گرافیکی کبرثر قجل از: WPF**

.

طراحی واسط هاک کاربرک در مدل هاک برنامه نویستی قبل از) WPF برنامه هاک ویندوزک ) همیشه با بخش کد و منطق برنامه درگیر بوده است. در بهترین حالت، در دات نت فریم ورک 2.0، هر فرم که به عنوان بالاترین ابجکت و به عنوان پدر تمامی آبجکت ها در برنامه هاک استفاده می شد، دراای دو کلاس مجزا بود.(هست) یکی از این کلاس ها که دارای متدی به نام InitializedComponents بود، (هست). این متد وظیفه طراحی فرم و آبجکت های درون آن را بر عِهده داشت. به محض قرار گیری آبجکتی مانند Button بر روک فرم، کدهایی درون متد مذکور به صورت اتوماتیک و توسط خود محیط برنامه نویستی ویژوال استودیو نوشته می شد. این کد ها مربوط به نحوه قرار گیری آبچکت مورد نظر بر روک فرم بود.(هست). و کلاس دیگر معمولا برای کد نویسپی و ایجاد منطق برنامه و مشخص کردن عملکرد فم مربوطه و آبجکت های مربوطه به کار می رفت.(می رود). این مسئله ممکن است هیچ ایرادی در یک نگاه سطحی به همراه نداشته باشد. اما در گروه های برنامه نویسی، این یک معضل می باشد. به این دلیل که همیشه طراح با کد نویس درگیر است. این مشکل زمانی بیشتر خود را نشان می دهد که طراح برنامه، ( منظور از طراح، گرافیست برنامه می باشد) از کد نویسی و منطق های برنامه نویسی اطلاعات چندانی نداشته باشد

این موضوع با ورود ASP.NET 2.0 و به وجود آمدن مبحث Code Behind که منطق برنامه را از طراحی آن جدا می کرد، تا حدی مرتفع گردید. البته کماکان برای برنامه های ویندوزی هیچ راه حل مناسبی وجود نداشت.

این مسئله با آمدن تکنولوژی WPF و همراه ان زبان نشانه گذاری XAML به خوبی مرتفع شده و بسیاری از مشکلات

را کاهش داده است. در این روش، گرافیست برنامه بدون داشتن دغدغه هایی از منطق و نحوه عملکرد برنامه، اقدام به ایجاد و طراحی پنجره های برنامه نماید.

در واقع نکته کلیدی و تفاوت WPF با فرم های ویندوزی این است که WPF طراحی پنجره ها و آبجکت ها را بر خلاف فرم هاک ویندوزک به کد تبدیل نمی کند. و در نتیجه طراحی برناکمه از کد نویسپی و منطق آن کاملا جدا سازی شده است. این موضوع همیشـه ذهن برنامه نویسـان را درگیر کرده بود. در واقع برنامه نویسـان حرفه ای، همواره در تلاش برای تولید برنامه هایی بودن که منطق برنامه از طراحی آن جدا باشد.

#### **ًکت**:**َ**

البته توجه به این نکته بسیار مهم است که وجود XAML به این معنا نیست که WPF حتما به این زبان نیاز دارد. اگر چنین تصورک دارید باید بگم که در اشتباه هستید. هم اکنون هم می توان طراحی برنامه را تماما به صورت کد نویسپی انجام داد. اما این مسئله مشکلاتی را که پیش تر به آن ها پرداختم را به وجود می آورد .

#### --------- **عبدت ثذ:**

با وجود نر م افزار های گرافیکی که روز به روز بر تعداد آن ها هم افزوده میشـه و با اضافه کردن plug in هایی به اون ها و گرفتن خروجی XAML از آن های نباید موجب این شود که نحوه کار کردن با XAML را کنار بگذاریم و از برنامه های آماده استفاده کنیم.. شدیدا و با تاکید بسیار توصیه می کنم که زیاد وابسته اینگونه نرم افزار ها نشوید. تعدادی از این نرم افزار ها را در بخش های بعدی معرفی خواهم کرد. (شاید هم معرفی نکنم(!!!

## **کبرثرد ُبی هختلف :XAML**

زمانی که صحبت از نام XAML به میان می آید، ذهن خیلی از افراد به سمت WPF سوق داده می شود. اگر چِه صحیح است که XAML یک ابزار قدرتمند و کارامد در هنگام کار کردن با برنامه های WPF می باشد، اما این موضوع صرفا به این معنی نیست که از XAML تنها می توان در WPF استفاده نمود . در زیر لیستی از کاربرد های XAML به همراه توضیح مختصری در باره ان امده است.

## **WPF : درXAML**

همانطور که قبلا و از ابتدای موضوعات تا بدین جا چندین بار متذکر شدم، یکی از کاربرد های XAML در هنگام برنامه نویسپی WPF می باشد که امکانات بسیاری را برای شما فراهم می کند. هر سـند XAML در WPF می تواند نگهِدارنده آبجکت های WPF باشد. این آبجکت های می توانند در بالاترین سطح، پنجره های باشند و یا تنها یک آبجکت خط و یا یک مستطیل طراحی شده توسط شما باشد. با ساختار XAML در WPF بیشتر آشنا خواهید شد.

#### **WF : درXAML**

همانطور که XAML در WPF می تواند نگهدارنده آبجکت های WPF باشد، WEد XAMLدس تواند نگهدارنده آبجکت ها در WF باشد WF .نیز مانند WPF درای آبجکت های بسیاری از جمله Activity Class ها و .. باشد

**XAMI در : SilverLight** نسخه ای دیگر از WPF وحود دارد به نام WPF/E که به نام SilverLight نیز معروف است و نام آن را بار ها شـنیده اید. در واقع توسط WPF/E یا همان SilverLight می تواند بسیارک از کارهایی را که با WPF قادر به انجام آن ها در برنامه های ویندوزی هستید، مانند اشکال دو بعدی، صدا، تصویر، انیمیشـن و ... را در برنامه های تحت وب به کار ببرید.

## نکته:

XAMLکاربرد هاک دیگری در زیمنه های مختلف دیگری دارد. به عنوان مثال XPS Documentation ها یکی دیگر از رمینه هایی است که XAML در آن استفاده می شود XPS .مخفف <mark>Xml P</mark>aper **S**pecification می باشد. برای آشنایی با این نوع document ها، خواندن <u>این مطلب</u> خالی از لطف نیست

#### **کبهپبیل XAML ثَ فبیل ُبی BAML تسریق غًْذٍ ثَ اضوجلی ُب:**

زمانی که طراحی های برنامه انجام گرفت، در زمان کامپایل برنامه، ویژوال استودیو تگ های XAML را به فرمتی ردید به نام BAML که مخفف Banguage Language هی باشد، ترجمه می کند. فایل های Rinary **A**pplication Markup Language جدید به BAMLدرواقع فرمت دودویی شده فایل های XAML می باشـند. علاوه بر این فایل های BAML چون به صورت مجموعه ای از نشانه های می باشند، هم از لحاظ حجم کمتر از فایل های XAML می باشند و هم از لحاظ سرعت Loadشدن، سریعتر از فایل های XAML می باشند. درواقع تعداد خطوط زیادی در فایل های XAML به چندین توکن در فایل های BAML تبدیل می شوند. البته تصمیم گیری در مورد اینکه چه تعداد خطوط از فایل های BAML به چه تعدادی توکن از فایل های BAML و به چه نوع توکن هایی تبدیل می شوند، بر عهده کامپایلر است.

پس از ایجاد فایل های BAML آن ها به اسـمبلـی های برنامه شـما ( فایل exe یا (dll ملحق می شـوند. ( این عمل را اصطلاحا Embed کردن BAML به اسمبلی می گویند.

#### **ًکت:َ )هِن (**

از بزرگترين محاسـن فايل هاڪ BAML اين اسـت که مي تواند هر نوع فايلي را درون خودش نگه دارک کند. به عنوان مثال فرض کنید که برنامه شـما از فونتی به نام X اسـتفاده می کند. در مدل های برنامه نویسـی پیشـین، چنانچه فونت X بر روک سیستم مقصد وجود نداشت، برنامه در قسمتی که از آن فونت استفاده می کرد، دچار اخلال می شد(هر نوع اخلالی اعم از جایگزین شدن با یک فونت دیگر و...) البته راه هایی براک مقابله با این مشکل وجود داشت. به عنوان مثال می توانستید، در هنگام ایجاد فایل هاک Setup فونت هاک مشخصی را به آن اضافه کنید تا در هنگام نصب برنامه در سپستم مقصد، فونت های مربوطه به پوشه فونت در سپستم مقصد کپی شوند . اما به روشـی که به زودک خواهم گفت، می توانید فونت ها و یا فایل های دیگری را به فایل exe خود تزریق کنید. در نتیجه دیگر نیاز نیست که نگران وجود فونت خاصی بر روک سیستم مقصد باشید و مطمئن خواهید بود که هر جا که فایل exe شـما وجود داشـته باشـد، آن فونت نیز وجود خواهد داشـت. البته این تنها نقطه قوت BAML ها نیسـت. دستورات بسپار کوتاهی که قابل استفاده در XAML هستند برای دسترسپی ساده و آسان به فایل های Resource شـما، از دیگر مزایاک آن ها می باشـد ک هدر این مورد در بخش هاک آتی بیشـتر خواهید دانسـت.

#### **ضبختبر فبیل ُبی: XAML**

همانطور که قبلا نیز بدان اشاره شد، زبان XAML یک زبان XML base می باشد. پس طبیعتا شباهت بسـیار زیاد و نزدیکی به قایل های XML دارد که تاکنون زیاد با آن ها سرو کار داشته اید. اما توجه به چِهار نکته زیر که به نحوی قوانین فایل های XAML را بیان می کنند، می تواند در درک ساختار XAML ههآ بسیار مفید باشد.

#### **ُوْارٍ چِبر ًکتَ زیر را ثَ خبط ر داغتَ ثبغیذ:**

الف :هر تگ آغاز شونده XAML نشان دهنده به نمونه ای از کلاس خاص در WPF نگاشت خواهد شد به عنوان مثال تگ <TextBlock>نشان دهنده آبجکتی از کلاس TextBlock می باشد. منظور از کلاس، هر کلاسپی می تواند باشد. بِهِعنوان مثال فرض کنید، کلاسـی با نام MyCustomTextBox ایجاد کرده اید. حال مپی توانید با دسـتورک مشابه <cl:MyCustomTextBox>نمونه ای از آبجکت MyCustomTextBox را مشخص نمایید.

#### **ًکت:َ**

کلمه cl به کار رفته در دسـتور فوق، جزء کلمات کلیدی نیسـت. در واقع نباید این تصور را بکنید، برای ایجاد نگاشـت به

کلاس های ساخته شده توسط خودمان، حتما کلمه cl را قبل از به کار ببریم. در واقع در این مثال من فرض کرده ام، کَه cl ، اشباره به فضای نامتی دارد که کلاس MyCustomTextBox درون آن قرار گرفته است. نحوه مشـخص کردن و اضافه کردن اسـمبلـی ها را در اسـناد XAML را به زودک فرا خواهید گرفت.

> **ب :**به دو صورت می توانید پایان تگ های XAML را مشخص نمایید . <mark>حالت اول :</mark> در این حالت از علامت (</) در پایان تگ استفاده می کنید. که بیانگر پایان تگ می باشد.

#### **قبعذٍ ًحْی**:

کذ:

<[Object Name] [ Object Attributes ] />

#### **ًو:ًَْ** کذ:

<TextBlock Text="this is a sample textBlock"/>

**حالت دوم :** از تگ (</[ObjectName]/>) در پایان کد استفاده نمایید.

#### **قبعذٍ ًحْی:**

کذ:

<[Object Name] [ Object Attributes ] ></[ObjectName]>

#### **ًو:ًَْ** کذ:

<TextBlock Text="this is a sample textBlock"></TextBlock>

**ج :**پس از نام آبجکت در تگ شـروع کد، می توانید صفات آن آبجکت را مشخص نمایید. به عنوان مثال تکه کد زیر، یک Buttonرا مشـخص می کند که خواصی برای آن تنظیم شـده است. همچنین رویداد کلیک برای آن تعریف شـده است.

کذ:

<Button Name="btnSum" Content="Calculate" Click="btnSum\_Click"></Button>

**د** :هی توانید خواص هر آبچکت را بین تگ های آغازین و پایانی آبچکت مورد نظر قرار دهید. به عنوان مثال کد فوق، با کد زیر برابر است:

کذ:

<Button Click="btnSum\_Click"> <Button.Name>btnSum</Button.Name> <Button.Content>Calculate</Button.Content> </Button>

#### **عبدت خْة:**

سعی کنید، عادت به استفاده از روش دوم ( روش د ) در تنظیم خواص آبجکت ها کنید. البته این موضوع بیشتر برای زمانی استفاده می شود که بخواهید از خواص پیچیده و ترکیبی براک یک آبجکت استفاده کنید.( این موضوع را کمی جلوتر خواهید دید). ولی به عنوان نمونه براک مثال فوق، بهتر است که از روش ( ج ) به جاک روش ( د) استفاده گردد.

## **غکل ضبدٍ یک ضٌذ: XAML**

در قطعه کد زیر، ساده ترین شکل یک فایل XAML را می بینید. این کدها هنگام ایجاد Window هاک جدید به برنامه، برای هر Window توسط خود ویوژوال استودیو ایجاد می گردد.

کذ:

```
<Window x:Class="WpfApplication1.Window1"
xmlns="http://schemas.microsoft.com/winfx/2006/xaml/presentation"
           xmlns:x="http://schemas.microsoft.com/winfx/2006/xaml"
                         Title="Window1" Height="300" Width="300">
                                                             <Grid>
                                                            </Grid>
                                                         </Window>
```
حال در ادامه اجزای قطعه کد فوق را با هم خواهیم دید:

اگر خوب دقت کنید، کد فوق دارای دو تگ کلی می باشد. یکی تگ Window و دیگری تگ Grid می باشد. تگ Window بیانگر این است، که این فایل اشاره به یک آبجکت Window دارد. همانطور که قبلا گفتم Window ها در WPFبه مانند Form ها در WinApp می باشند.

تگ Grid اشاره به آبجکتی به نام Grid دارد که یکی از پر کاربردترین آبجکت های WPF می باشد که جزء کنترل های Containerاست. این کنترل به همراه کنترل های دیگر که همه از کلاسی به نام panel ارث بری می کنند، وظیفه

طرح بندی (Layout ) پنجره های شما را دارند در مورد این کنترل به همراه کنترل های مربوطه، در بخش Layout مفصل صحبت خواهم کرد.

در خط اول قطعه کد فوق، دستور زیر را مشاهده می کنید:

کذ:

x:Class="WpfApplication1.Window1

این دستور، بیانگر این است که فایل XAML جارک، مربوط به کلاس Window1 که در فضای نام WpfAplication1 قرار گرفته است می باشد. به عنوان مثال چناچه یک Button به فایل XAML فوق اضافه کنید، و براک آن رویدادی (مثلا (Clickتعریف کنید، کد های این رویداد درون کلاس Window1 در درون فضای نام WpfApplication1 خواهد بود. این نوع تعریف کلاس و ربط دادن آن به کد هاک مروبوط به طراحی فرم، براک برنامه نویسان ASP.NET 2.0 آشـنا می باشند. ( اصطلاحا به آن Code-Behind Class گفته می شود) در آن جا هم از تکنیکی مشابه این استفاده می گردد .

این موضوع باعث جدایی واسط کاربرک ما از منطق برنامه می شود. علاوه بر این شما می توانید، فایل های XAML را به صورت پویا و در هنگام زمان اجرای برنامه، فراخوانی کرده و توسط ان ها، واسط کاربرک پنجره مربوطه را ایجاد نمایید.

حال به دوخط کد زیر که در قطعه کد فوق قرار گرفته اند توجه کنید:

کذ:

xmlns="http://schemas.microsoft.com/winfx/2006/xaml/presentation" xmlns:x="http://schemas.microsoft.com/winfx/2006/xaml"

این دوخط، دو فضاف نام کلبی را در برنامه هاف WPF مشص می کند. در واقع هر سند XAML مربوط به WPF شـامل این دو فضای نام خواهد بود. توضیحات بیشـتر در مورد فضای نام ها در XAML را در بخش بعدک توضیح خواهد داد. همچنین در آن بخش خواهید دید که دو فضای نام فوق شـامل چه عناصری در WPF می باشـند.

در نهایت، سـه خاصیت برای Window تعریف شـده اسـت. خاصیت اول مربوط Tilte پنجره می باشـد. این خاصیت مانند خاصیت Text در فرم های ویندوزی می باشد. در واقع متنی که به عنوان مقدار در این خاصیت قرار بگیرد، به نوار عنوان پنجره و همچنین در زمانی که پنجره در حالت minimize قرار دارد، در Taskbar ویندوز، نشـان داده خواهد شـد. دوخاصیت بعدک هم به ترتیب ارتفاع و عرض Window را مشخص می کند.

## **فضبی ًبم ُب درXAML**

در بخش قبل با دو دستور زیر آشنا شدید.

کذ:

xmlns="http://schemas.microsoft.com/winfx/2006/xaml/presentation" xmlns:x="http://schemas.microsoft.com/winfx/2006/xaml"

دانستید که آن ها فضای نام های اساسی WPF می باشند و بنابراین، هر سند XAML مربوط به WPF بایستی این دو فضای نام را در خود تعریف کند. حال ببینیم تعریف یک فضای نام در XAML به چه نحوی می باشد.

## **اعالى فضبی ًبم در: XAML**

با به کار بردن کلمه xmlns می توانید فضای نام های مورد نظر را در اسـناد XAML خود، تعریف کنید. قاعده نحوی تعریف فضای نام ها به صورت زیر می باشـد:

کذ:

xmlns="clr-namespace:[NameSpace Name];assembly=[Assembly Name]"

در تعریف فوق، به جای [NameSpace Name] بایستی نام فضّای نام مروبطه را قرار دهید. و به جای Assembly] [Nameبایستی نام فایل اسمبلی را که آن فضای نام در آن قرار گرفته است را قرار دهید. برای درک بهتر موضوع به مثال زیر توجه کنید:

فرض کنید که یک کلاس اختصاصی با عنوان AdvanceMathClass ایجاد کرده اید که این کلاس در فضای نام MathClassesّ دس اعوجلی MyCustomClassesهشاس داسًذ. صبل ثشای دعتشعی ثَ کالط AdvanceMathClass بایستی فضای نام آن را و نیز اسـمبلی که آن کلاس در آن قرار گرفته است را مشخص نمایید. با توجه به توضیحات پیشین، بایستمی دستور زیر را در ابتدای فایل XAML خود اضافه نمایید:

کذ:

xmlns="clr-namespace:MathClasses;assembly=MyCustomClasses"

حال می توانید به راحتی از کلاس AdvanceMathClass در سند XAML خود استفاده کنید.

#### **ًکت:َ**

اگر به خاطر داشته باشید، می توانستید برای فضای نام های موجود، یک اسم مستعار معرفی کنید و از از ان اسم در برنامه خود استفاده نمایید. به عنوان مثال می توانید کدی به صورت زیر داشته باشید:

کذ:

using sys=System;

توسط این کد، شـما نام مسـتعار sys را برای System انتخاب کرده اید. حال به راحتی می توانید از کلمه sys به جای کلمه Systsem در برنامه خود استفاده کنید و به فضای نام ها و کلاس های داخلی آن دسترسی داشته باشید . در فایل های XAML نیز می توانید، عملی مشـابه به این را انجام دهید. به قطعه کد زیر توجه کنید: کذ:

xmlns:cc="clr-namespace:MathClasses"

همانطور که مشـاهده می کنید، از کلمه cc به عنوان نام مسـتعار برای فضای نام مذکور، اسـتفاده شـده اسـت. حال می توانید توسط این کلمه به کلاس های درون فضای نام خود دسترسپی داشته باشید.

#### **فضبی ًبم ُبی اضبضی**:

همانطور که در بخش قبل نیز یاد آور شدم، دو فضای نامی که به طور پیش فرض در اسـناد XAML در برنامه های WPFّوجد دارند، عبارتند از

کذ:

```
xmlns="http://schemas.microsoft.com/winfx/2006/xaml/presentation"
         xmlns:x="http://schemas.microsoft.com/winfx/2006/xaml"
```
کَه در زیر به توضیح هر یک خواهم پرداخت:

**xmlns=http://schemas.microsoft.com/winfx/2006/xaml/presentation :بمً فضبی** این فضای نام، در برگیرنده تمامی کلاس های WPF و کنترل های و ... که جهت ایجاد واسط های کاربری، به کار گرفته می شوند، می باشد.

#### **xmlns:x=http://schemas.microsoft.com/winfx/2006/xaml:بمً فضبی**

این فضای نام در واقع شـامل انواع کاربردهای XAML می باشـد که به شـما اجازه نظارت بر تولید و شـبیه سـازی اسـناد XAMLرا می دهد. همانطور که مشـاهده می کنید، این فضای نام دارای پیشوند x می باشـد. این بدان معنی اسـت کَه در هر جایی از سند XAML کَه بخواهید از عناصر درون این فضای نام استفاده نمایید، بایستی کدی مشابه کد زیر نئویسید:

کذ:

<x:[ElementName]>

عناصری که از این فضای نام قابل دسترسـی خواهند بود، بسته به عنصری که از این فضای نام اسـتفاده می کند، متفاوت می باشد. به عنوان مثال یکی از کاربرد های ان قرار دادن شـناسـه هایی برای کنترل ها می باشـد که در localizableکردن، برنامه ها، نقش اساسپی را بازک خواهند کرد

**ثخع دّم : زثبى ) XAML قطوت ُفتن(**

#### **خْاؼ ّ رّیذاد ُب در: XAML**

اگر به خاطر داشته باشید، در زمانی که ساختار ساده یک سند XAML را توضیح می دادم، اشاره ای به سه خاصیت Width ، Title و Height از کلاس Window کردم و اشاره شد که این مقادیر، خواصی را برای پنجره شما مشخص می کنند که به ترتیب عبارت بودند از عنوان فرم، عرض و ارتفاع فرم.

به طور کلی در اسـناد XAML ، به دو صورت می توانید خواص یک عنصرا را مشـخص کنید:

**روش اول :** اضافه کردن خواص عناصر در تگ آغازین کنترل مربوطه می باشد. معمولا زمانی از این روش استفاده می کنیم که بتوان مقادیر خو.اص را به راحتی تنظیم کرد. به عنوان مثال به کد زیر توجه کنید:

```
<TextBox Name="txtNum1" HorizontalAlignment="Center" VerticalAlignment= 
          "Center" Background="Green" Foreground="White">this is sample 
                                                       TextBox</TextBox>
```
کد فوق، یک نمونه از آبجکت TextBox تعریف می کند و تعدای خواص آن را از جمله رنگی به عنوان پس زمینه و رنگ پیش زمینه و .. را مشخص می کند.( نگران کد های نوشته شده نباشید، به زودی معنای تمامی آن ها را متوجه خواهید شد(.

پنجره ای که فقط شـامل کنترل فوق باشد، ظاهری شبیه با ظاهر شـکل زیر خواهد داشـت

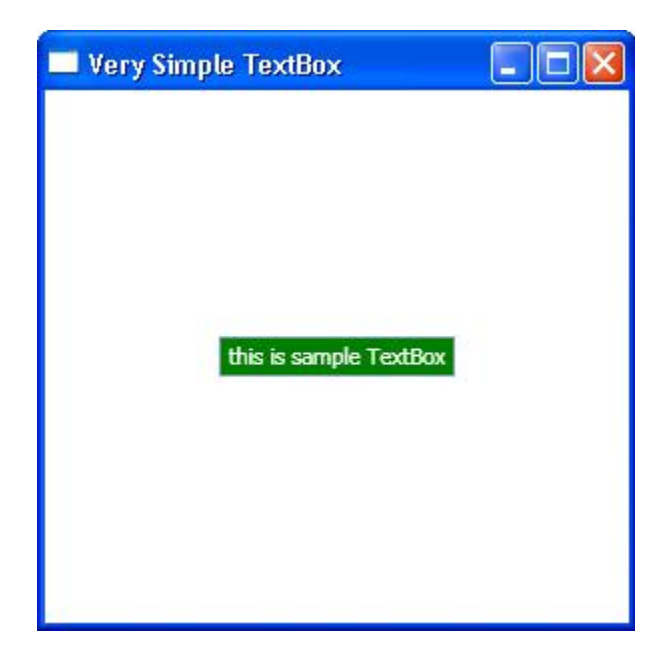

کذ:

**روش دوم :**اضافه کردن خواص کنترل به صورت تگ های داخلی، و بین تگ آغازین و پایانی کنترل مورد نظر می باشد. به عنوام مثال می توان قطعه کد فوق را به صورت زیر نوشت:

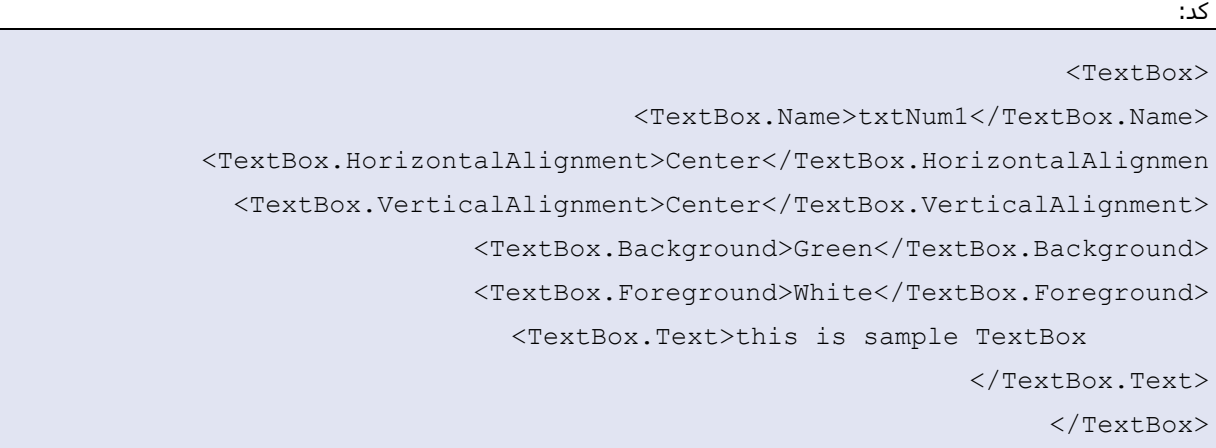

اجرای کد فوق، با کد قبل از آن یکسان می باشد. حال ممکن است که این سوال برایتان پیش آید که حالت دوم نیاز به کدئویسـی بیشـترک دارد. پس چه نیاز اسـت که کد اول را به این شـکل بنویسـیم؟ در جواب این سـوال باید بگویم که، بسـیارک از مواقع، تنظیم مقادیر پیچیده و پیشـترفته براک یک خاصیت، در تگ آغازین سـخت و گاها غیر ممکن اسـت. به عنوان مثال فرض کنید که بخواهید ظاهر TextBox فوق را با تغییر خاصیت BackGroundو ForeGround آن کمی تغییر بدهید. به قطعه کد زیر دقت کنید:

```
کذ:
                            <TextBox ... >
                                         ...
                       <TextBox.Background>
                     <RadialGradientBrush >
       <RadialGradientBrush.GradientStops>
<GradientStop Color="#b1a4fb" Offset="0"/>
  <GradientStop Color="Lime" Offset=".5"/>
<GradientStop Color="#a30c85" Offset="1"/>
      </RadialGradientBrush.GradientStops>
                     </RadialGradientBrush>
                     </TextBox.Background> 
                                      ...
```
#### </TextBox>

در این کد، خاصیت BackGround تغییر پیدا کرده، و نیز افکتی به آن اضافه شـده است. همانطور که مشـاده می کنید، خاصیت BackGround در این کد، مانند کد قبل تنها شـامل یک رنگ نمی باشـد، بلکه یک شـی گرادیان می باشد که خود نیز شامل خواص بسیار زیادی می باشد. پس در این حالت نمی توان این خاصیت را در تگ آغازین قرار داد.

> )در بخش های آتی با کد های فوق و نحوه عملکرد آن ها بیشتر آشنا خواهیدشد( شکل حاصل از اجراک این کد، مشابه زیر خواهد بود.

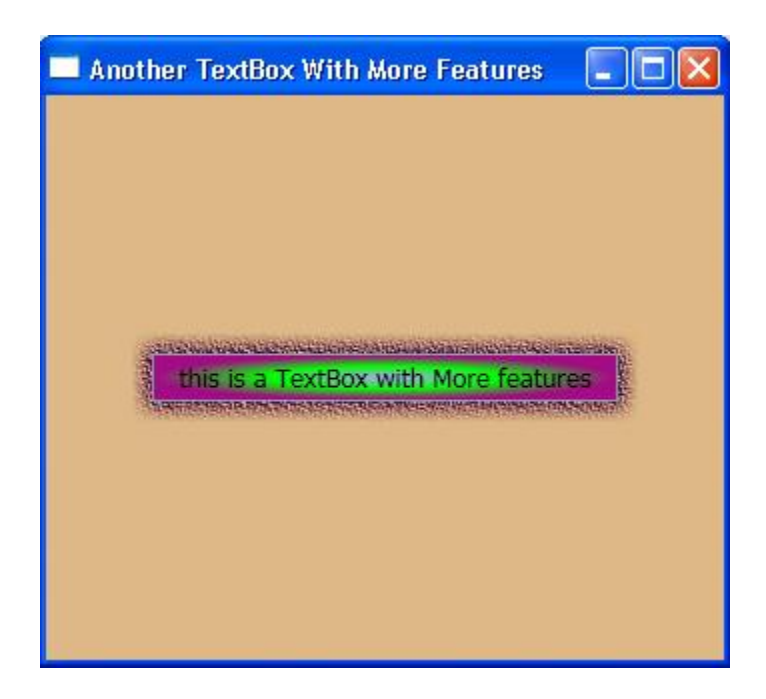

#### **خْاؼ پیْضت غذٍProperties Attached(**

ُهر کنترلی علاوه بر خواصی که خودش دارا می باشد، بر اساس نحوه قرار گیرک آن بر روک کنترل نگهدارنده خودش (کنترلی که این کنترل را در بر گرفته است که اصلاحا به آن کنترل Container گفته می شود.) خواص جدیدی به آن اضافه می گردد که به این خواص، خواص پیوست شده می گویند. به این دلیل این نام برای آن انتخاب شده است که این خواص در حالت عادی برای کنترل مجود نیستند و بسته به کنترل نگهدارنده آن، این خواص اضافه می شوند. به عنوان مثال، اگر TextBox فوق که کد ان را با هم دیدیم، بر روک کنترل Grid که یکی از کنترل های) Container و در واقع مهِمترین و پر کاربرد ترین) می باشد، خواصی جهت تنظیم TextBox بر روک Grid به کنترل TextBox اضافه می گردد. نحوه استفاده از این خواص به صورت زیر می باشد:

DefiningName.PropertyName ="Value";

به عنوان مثال با اضافه کردن کد زیر به کد های TextBox قبل، TextBoxدر سطر و ستون دوم کنترل گرید، قرار خواهد گرفت.

کذ:

```
<TextBox ... Grid.Row="1" Grid.Column="1">
                                         ...
                                         ...
                                 </TextBox>
```
#### **رّیذاد ُب در: XAML**

 $\overline{\phantom{a}}$  , where  $\overline{\phantom{a}}$  , where  $\overline{\phantom{a}}$  , where  $\overline{\phantom{a}}$ 

خوشبختانه، XAMLتمهیدات خوبی برای تعریف و استفاده از رویداد های مختلف کنترل ها فراهم کرده است. نحوه تعریف یک رویداد در اسـناد XAML به صورت زیر می باشـد:

کذ:

EeventName="MethodName"

به عنوان مثال در قطعه کد زیر رویداد کلیک برای یک دکمه تعریف شده است:

کذ:

```
<Button Name="testButton" Content="Click To Perform" 
                 Click="testButton_Click"></Button>
```
همانطور که قبلا نیز اشاره شد، یکی از بزرگترین قابلیت هایXAML ، هوشمند بودن آن می باشد. به عنوان مثال در هنگام تعریف رویداد، XAMLبه صورت اتوماتیک، لیست تمامی رویداد های تعریف شده برای کنترل های قبلی را که قابل بایند شدن، برای کنترل جدید، باشـند را به صورت لیست شده در اختیار شـما قرار می دهد. در نتیجه به راحتی می توانید، چندین کنترل را به یک رویداد، بایند کنید.

علاوه بر لیست رویداد های از قبل تعریف شده، گزینه دیگری نیز با عنوان <New Event Handler>موجود است، که با انتخاب آن می توانید، یک رویداد جدید برای کنترل مورد نظر ایجاد کنید. برای درک بهتر این موضوع به شکل زیر دقت کنید: <Button Name="testButton" Content="Click To Perform" Click="" <New Event Handler>

همانطور که مشـاهده می کنید، لیسـت کشـویی در هنگام تعریف رویداد، برای دکمه قبل باز شـده اسـت. اما به دلیل اینکه قبلا هیچ رویدادی تعریف نشده است، که قابل بایند شدن به کنترل Button باشد، تنها گزینه موجود، تعریف یک رویداد جدید می باشد که با انتخاب گزینه <New Event handler>امکان پذیر می باشد. به محض فشردن کلید Enterبر روک این گزینه، یک رویداد در کلاس مربوطه سـاخته می شـود.

حال اگر بخواهید، برای یک Button ، یک رویداد کلیک تعریف کنید، با لیستی که در شکل زیر نشان داده شده است، مواجه خواهید شد.

همانطور که می بینید، به لیست قبلی یک گزینه دیگر اضافه شده است، که در واقع رویداد تعزیف شده برای button فبل می باشد. در این حالت، شما دو انتخاب می توانید انجام دهید:

ا**نتخاب اوك :** گزینه اول، یعنی <New Event handler>را انتخاب کنید، که در این صورت، رویداد جدیدی، صرف نظر از کلیه رویداد های قبلی برای دکمه دوم ایجاد می شـود.

**اًتخبة دّم :** ثب اًتخبة گضیٌَ دّم، یؼٌی Click\_textButton ، دکوَ دّم سا ًیض ثَ سّیذاد کلیک دکوَ اّل ثبیٌذ کٌیذ. که در این صورت رویداد جدیدی برای دکمه دوم ایجاد نخواهد شد.

#### **ًکت:َ**

برای رفتن به رویداد تعریف شده موجود، دو راه وجود دارد. یا اینکه به کلاس مربوطه که رویداد، در ان تعریف شده است بروید، و رویداد مورد نظر را جهت کد نویستی پیدا کنید. راه دوم، راست کلیک کردن بر روک نام متد مشخص شده برای رویداد، و انتخاب گزینه Navigate To Event handler می باشد. این موضوع در شکل زیر نمایش داده شده است

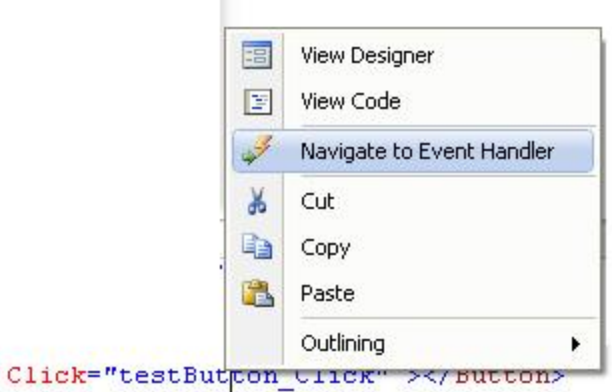

#### \*\*\*\*\*\*\*\*\*\*\*\*\*\*\*\*\*\*\*

با اتمام شدن این پست، مقدمات لازم برای شروع کار و برنامه نویستی با WPF را فرا، گرفتید. از پست بعدی انشاءالله، با شروع از مبحث طرح بندی (Layout) که از اولین و اصولی ترین و همچنین مهمترین مفاهیم WPF می باشد، برنامه نویستی با WPF را آغاز خواهیم کرد. \*\*\*\*\*\*\*\*\*\*\*

چنانچه می خواهید نمونه کد هایی را که از قسمت های بعدی ارائه میشوند را بر روی کامپیوتر خود اجرا کنید و نتیجه را مشـاهده کنید، ویژوال استودیو 2008 را چنانچه هنوز بر روک PC خودتان نصب نکرده اید، نصب کنید.

در بخش های قبلی، مقدماتی در مورد تکنولوژی WPF و زبان XAML که در این تکنولوژی بسپار مورد استفاده قرار می گیرد، صحبت کردم. در این بخش و بخش های بعدی، نحوه استفاده از کنترل های Container را جهت چیدمان سایر کنترل ها بر روک پنجره ها مورد بررسـی قرار خواهم داد .

اما قبل از آن نگاهی گذرا به نحوه ایجاد یک برنامه WPF در محیط ویژوال استودیو 2008 خواهیم داشت. **ایجبد ثرًبهَ ُبی**: **WPF**

نحوه ایجاد یک پروژه WPF دقیقا مانند نحوه ایجاد پروژه های WinApp می باشد که قبلا نیز بسیار از آن استفاده کرده اید. تنها ذکر چند نکته ضرورک می باشد که در ادامه خواهیم دید.

ابتدا برای ایجاد یک پروژه WPF بایستی به پنجره New Project بروید. این پنجره را به روش ها مختلفی می توانید باز کنید ( که حتما با آن ها آشنایی دارید .( این پنجره را در شکل زیر مشاهده می کنید:

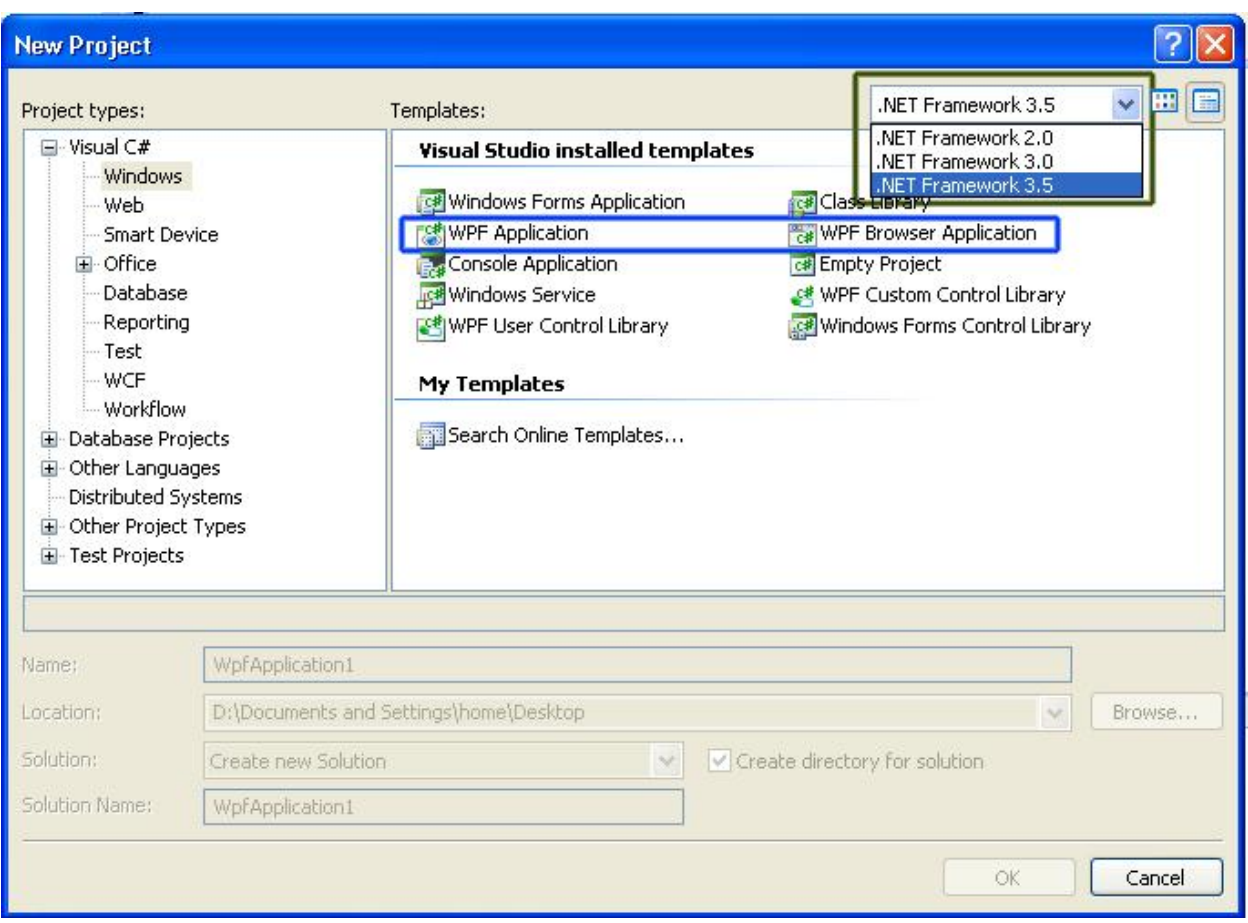

همانور که در شکل نشان داده شده است، دو قالب کلی برای ایجاد برنامه های WPF موجود می باشد. اولین قالب گزینه WPF Application می باشد. که موضوع اصلی ما نیز همین گزینه است. و دیگری گزینه WPF Browser Applicationهی باشد. در ادامه توضیحات مختصری در مورد هر یک از این دو قالب برنامه نویستی WPF خواهم داد. نکته دیگرک که در ویژوال استودیو 2008 قابل توجه است، این است که شما می توانید نسخه دات نت فریم ورک خود را انتخاب کنید، و برنامه خود را بر طبق آن نسخه پیاده سازی کنید. ( به این قابلیت اصطلاحا ( Multi targeting می گویند.

#### **WPF Application : قبلت**

این مدل از برنامه نویستی WPF ، شـباهت بسـیار زیادی با مدل برنامه نویسـی WinApp دارد. در عین حال نیز تفاوت های بسیاری با آن نیز دارد که مهمترین تفاوت بین آن ها، کنترلی است که به عنوان پدر تمامی کنترل های دیگر شناخته می شود. در برنامه نویسیی WinApp تمامی کنترل های بایستی، بر روی آبجکتی از کلاسی به نام Form قرار بگیرند. در حالی که در WPF این کنترل، آبجکتی از کلاس Window می باشد. زمانی که یک پروژه WPF Applicationایجاد می کنید، یک آبجکت از کلاس Window ساخته می شود که به صورت پیش فرض نام آن Windowههی باشد. هر کلاس Window داراک دو حالت قسمت مجزا می باشد. قسمتی مربوط به کد نویستی و

ایجاد منطق های برنامه شما، و قسـمت دیگر مربوط به Design برنامه می باشـد، که در این قسـمت دسـتورات XAML را می توانید مشاهده کنید و اقدام به طراحی برنامه خود نمایید. شکل زیر نتیجه حاصل از ایجاد یک پروژه WPF Applicationرا نشان می دهد.

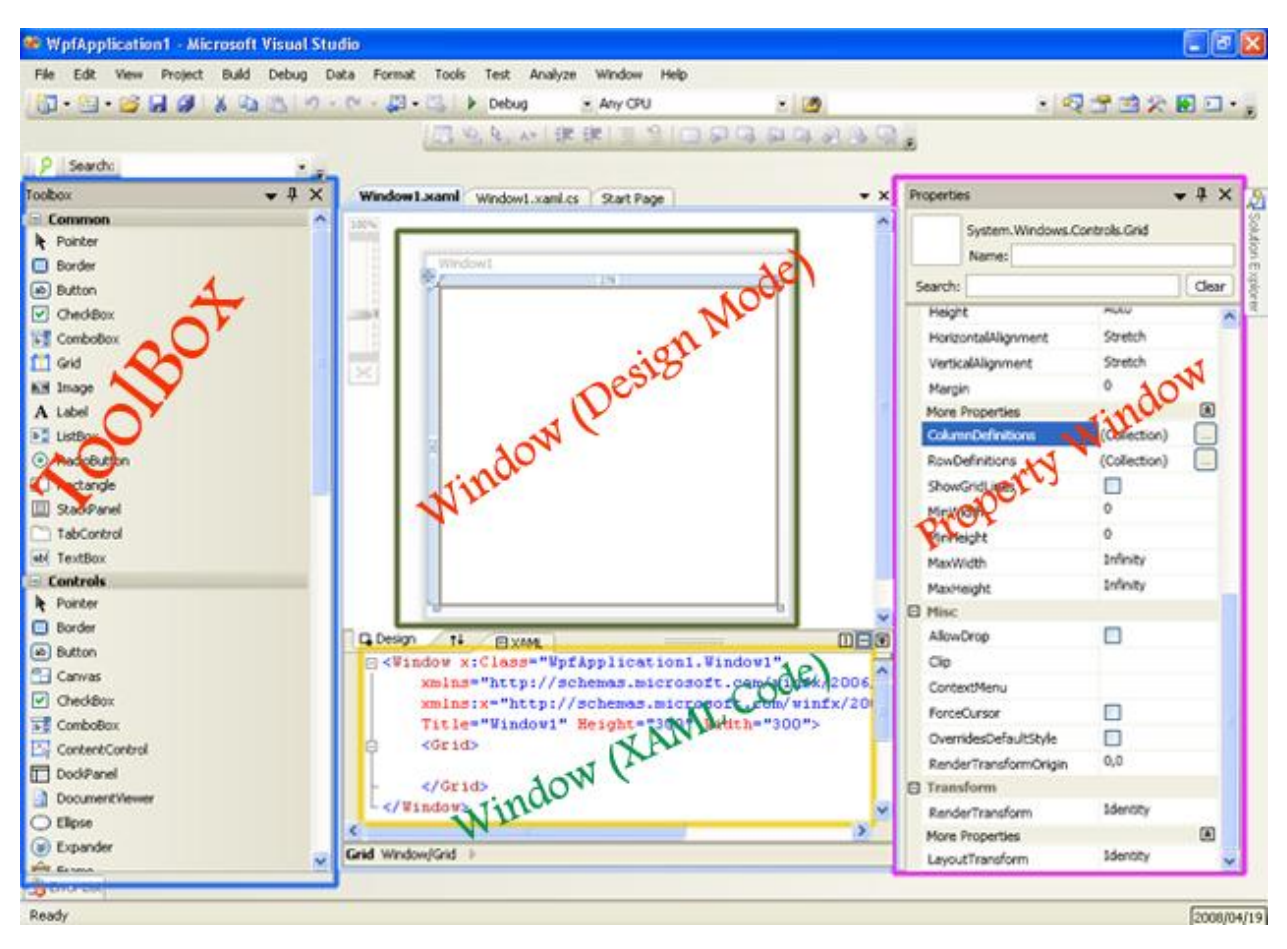

همانطور که مشـاهده می شـود، یک Window به وجود امده اسـت. بخش های مختلف روی عکس مشـخص شـده است. تغییراتی در دو پنجره Toolbox و Properties به وجود امده است که با مشـاهده آن، خودتان متوجه تغییرا تخواهىد شد.

نکته ای که مهم است این است که در بیش از 90 درصد زمان کار با پروژه خودتان، به سـراغ پنجره های Toolbox و Properties<del>)ن**خو***اهید رفت* **)** .در دات نت 2.0 تقریبا عکس این موضوع بود) این موضوع به این دلیل است که تقریبا</del> تمامی کارها در پروژه شما با نوشتن دستورات و کد ها در قسمت XAML صورت می گیرد. از ایجاد آبجکت ها، تنظیم خواص، رویداد ها و .... ( البته در بعضی موراد هم استفاده از پنجره Properties باعث صرفه جویی در وقت خواهد شد.(

#### **WPF Browser Application :قبلت**

این قالب که یک جنبه جدیدی از برنامه نویستی را پیش روی شما قرار می دهد، شباهت زیادی به برنامه های تحت وب دارد. بزرگترین تفاوت آن با مدل WPF Application این است، که در این حالت کنترل مادر، به جای Window ، آبچکتی است که از کلاس Page ارث برک می کند. این نوع برنامه ها، مستقیما توسط مرورگرهای وب از جمله IE و Fire Foxقابل اجرا شدن هستند. البته محدودیت هایی در به کار گیری جنبه هایی از WPF در این مدل، وجود دارد. به عنوان مثال بسیاری از افکت های گرافیکی را نمی توان در این روش به کار برد.

------------------------------

#### **تْؾیَ :**

همیشـه در هنگام ایجاد پروژه ها، نسخه 3.5 از دات نت فریم ورک را انتخاب کنید. به دلیل اینکه WPF 3.5 از لحاظ کارایی نسبت به WPF 3.0 بهتر شده است.

---------------------------

#### نکته :

ُهمچنان می توانید در برنامه های WPF از فرم های ویندوزی سابق نیز استفاده کنید. -----------------------

#### **کالش: APP**

کلاس دیگرک که هر پروژه WPF حتما یک نمونه از آن را دارا می باشد، کلاس APP می باشد که از کلاس Applicationارث برک می کند. این کلاس نیز دارای بخشیی کد به صورت XAML می باشد که در زیر مشاهده می کنید:

کذ:

```
<Application x:Class="WpfApplication1.App"
xmlns="http://schemas.microsoft.com/winfx/2006/xaml/presentation"
           xmlns:x="http://schemas.microsoft.com/winfx/2006/xaml"
                                        StartupUri="Window1.xaml">
                                           <Application.Resources>
                                          </Application.Resources>
                                                    </Application>
```
همانطور که می بینید، آبجکتی از کلاس Application ایجاد شده است که کلاس App را به عنوان کلاسـی که کد های آن در آن جا قرار دارد، معرفی کرده است. دو آیتمی که در کد فوق جدید هستند عبارتند از خبفیت StartupUri ّ تگ. Resources خاصیت StartupUri ، نام کلاسـی را مشـخص می کند که به عنوان اولین پنجره برنامه یا همان پنجره اصلـی برنامه

نمایش داده خواهد شد.

تگ Resources که می تواند با خیلی از کنترل های به کار رود، منابع برنامه شـما را مشـخص می کند. چنانچه این تگ در کلاس Application و به صورتی که در کد فوق مشـاهده می کنید، تعریف شـود، منابعی که در آن تعریف می شوند به عنوان منابع کل پروژه می باشند که در همه جای پروژه قابل استفاده می باشند.

اگر بخواهیم، تناسبی بین این کلاس و کلاسی در دات نت فریم ورک 2.0 ایجاد کنیم، می توان گفت که کلاس Applicationدر WPF عملکردی مانند کلاس Program در برنامه های WinApp دارد. همچنین دستور StartupUri چیزی شبیه به دستور Application.Run در کلاس Program می باشد.

#### **ثخع ضْم: چیذهبى ّ طراحی کٌترل ُب ) قطوت دّم(**

#### **پیدمان عناصر در: WPF**

در بخش قبلی، با مقدمات محیط طراحی و کد نویسی ویژوال استودیو 2008 آشنا شدید. در این بخش به کنترل های کانتینر ( کنترل هایی که می توانند کنترل های دیگر، شـامل همه کنترل های ویژوال و نیز کنترل های کانتینر دیگر را در برگیرند) می پردازیم.

کنترل های کانتیر اسـاس برنامه نویسـی در WPF محسـوب می شـوند. این کنترل ها، امکانت متعددی را در اختیار شـما قرار می دهند که بتوانید کنترل های خود را به صورت صحیح بر روی فرم خود قراردهید. در WPF کنترل های کانتینر متعددی وجود دارد که هر یک به نوعی امکانات خاصی را برای چیدمان کنترل های شما ایجاد می کنند. به عنوان مثال توسط کنترل کانتینرک به نام StackPanel می توانید، کنترل هاک خود را به صورت پشته ای قراردهید. همچنین کنترلی به نام Grid به شما اجازه قرار دادن و تنظیم کنترل ها را در سلول هایی در سطر ها و ستون هایی که شما تعیین می کنید، را می دهد. اما قبل از وارد شدن به بحث کنترل های کانتینر و معرفی ان ها و خواص و امکاناتی که برای شما فراهم می کنند، بهتر است نگاهی به پایه و اساس قالب بندی یا طرح بندی (Layout) در WPF و تفاوت آن با نسخه های قبلی دات نت فریم ورک بیاندازیم.

#### **فلطفَ چیذهبى ّ قبلت ثٌذی در: WPF**

در دات نت فریم ورک 1 1.0) x. و 1.1) ، دو خاصیتی که در چیدمان عناصر بر روی فرم ها، موثر بودند، خواص Anchor و Dock بودند. توسط این دو خاصیت می توانستید، کنترل ها را بر روک فرم خود، چنان تنظیم کنید، که در صورت تغییر سایز فرم، کنترل ها نیز به تناسب ان تغییر سایز بدهند و یا محل قرار گیری آ نها به صورت پویا تغییر کنید. اما باز هم این خواص جواب گوک نیاز های شـما به صورت کامل نبودند. به ویژوه زمانی که کنترل های خود را به صورت پویا و در زمان اجرای برنامه ایجاد می کردید، این مسئله بیشتر باعث عذاب و رنجش بود. به صورتی که گاها نیاز به کد نویستی های بسیاری برای چیدمان کنترل ها بر روی فرم بود.

دردات نت فریم ورک 2.0 عناصر دیگرک اضافه شدند که می توانستند، چیدمان عناصر را تا حدی، کنترل نمایند. یکی از این کنترل ها، کنترل FlowLayoutPanel بود (است). امااین کنترل ها نیز قابلیت ها و کارایی بسپار خوبی را مهیا نمي کردند. ودلیل دیگر آن این بود که این کنترل ها به صورت یک افزونه وارد دات نت 2.0 شـده بودن و در واقع جزء هسته اصلی فرم های ویندوزی نیستند و به واقع یک افزونه برای آن ها به شمار می آیند. مانند کنترل های بسیاری که شرکت های ثالث نوشته اند و می نویسند. علاوه بر این، اساس این کنترل ها نیز بر پایه مکان قرار گرفتن کنترل ها می باشد که این خود نیز به نوعی محدودیت محسوب می شود.

تکنولوژی WPF سپستم جدیدی را از پایه برای شما فراهم می کند که به شما اجازه ایجاد برنامه هایی را می دهد کَه وابسته به سایز و یا رزولوشن صفحه نمایش نباشد. همانطور که قبلا نیز گفته شد، تعیین سایز و محل قرار گیری کنترل ها به صورت مشخص و ثابت، کارایی برنامه را به شدت کاهش می دهد.( البته در مواردی اجتناب ناپذیر است. به عنوان مثال زمانی که از Canvas استفاده می کنید، ناچار هستید که محل قرار گیری کنترل های روی آن را صراحتا تعیین کنید. (

راه حل WPF برای اینکه بتوان بر محل قرارگیری و اندازه کنترل ها نظارت کامل داست، استفاده کردن از کنترل هایبی است که بدین منظر ایجاد شده اند.

چند نکته اصلی و مهم در پشت مفهوم فلسـفه چیدمان و قالب بندک در WPF وجود دارد که تیتر وار بیان می شـوند:

**الف (** سایز عناصر نبایستبی صراحتا تعیین گردد ( تا جای که امکان پذیر باشد(

**ب (**محل قرار گیری عناصر نباید به صورت دستیی نسبت به گوشـه صفحه نمایش تعیین گردد( تا جایی که ممکن باشد(

**ج (**کنترل های کانتینر، می توانند به صورت داخلی قرار بگیرند.( هر کنترل کانتینر می تواند شـامل 0، 1 و یا بیش از یک کنترل کانتینر دیگر باشد(

<mark>د(</mark>کل فضای موجود یک کنترل کانتینر بین تمامی کنترل های درونی آن ( Children Elements) تقسیم بندی می شود. این تقسیم بندی بر اساس نیاز هر کنترل به فضایی که نیاز دارد تعیین می گردد و می تواند به صورت پویا تغییر کند.

## **کٌترل ُبی کبًتیٌر( Controls Container(**

همانطور که قبلا نیز اشباره شد، تمامی کنترل های قالب بندی WPF از کنترل پایه ای به نام Panel ارث بری می کنند. این کنترل نیز طی ارث برک هایی به آبجکت Dispatcher Object ختم می شود . کنترل های اساسی کانتینر در WPF عبارتند از: **)** Stack Panel **الف ة**Canvas**) ج**Dockpanel**) د**WrapPanel**) )** UniformGrid**ٍ ی**Grid**)**

که در زیر توضیح مختصری در مورد هر یک داده شده است. و در ادامه به صورت مفصل به بررسـی هریک از این عناصر با ذکر مثتال هایی خواهم پرداخت.
# **کٌترل : StackPanel**

همانطور که از نام آن مشخص است، این کنترل, عناصر را به صورت پشته ای مرتب می کند. به دو صورت افقی و عمودک می توانید کنترل ها را قرارد هید.

# **کٌترل : Canvas** ا

ین کنترل اجازه قرار گرفتن کنترل ها را در مکان مشخص و ثابتی می دهد. پس از قرار گرفتن عناصر بر ورک این کنترل، مکان ان ها برای همیشه ثبت می ماند.

# **کٌترل : DockPanel**

این کنترل عملکردی شبیه به خاصیت Dock در کنترل های دات نت فریم ورک2.0 را دارد. با این کنترل می توانید، عناصر خود را نسبت به لبه های مختلف آن تنظیم نمایید.

# **کٌترل : WrapPanel**

این کنترل، عناصر را به صورت سطری و ستونی تا جایی که امکان داشته باشد، قرار می دهید. در حالت سطری، کنترل ها تا جایی که بتوانند در یک سطر قرار می گیرند. اگر فضای مورد نیاز کنترل ها از فضای موجود در یک سطر بیشتر باشد، بقیه کنترل ها به سطر بعدک منتقل می شوند. در حالت ستونی نیز عملی مشابه، ولی در مورد سـتون ها انجام میگیرد .

## **کٌترل: UniformGrid**

این کنترل شبیه به کنترل Grid میباشد. با این تفاوت که در این کنترل، سایز تمامی سلول ها یکسان می باشد.

## **کٌترل: Grid**

این کنترل، از پرکاربرد ترین کنترل های کانتینر می باشد. این کنترل با ایجاد سطر ها و ستون هایی به شما امکان قرار دادن عناصر خود را در سلول مشخصی از ان می دهد. این کنترل شبیه به کنترل TableLayoutPanel در دات نت فریم ورک 2.0 می باشد.

## **کٌترل: StackPanel**

این کنترل، عناصر داخل خودش را که در خاصیت Children این کنترِ قرار گرفته اند را بر اساس جهتی که شما مشخص می کنید ( افقی یا عمودک) به صورت پشته ای مرتب می کند.

نحوه تعریف StackPanel به صورت زیر می باشد:

کذ:

```
<StackPanel>
 <!-- Some Controls Goes Here-->
                  </StackPanel>
```
به عنوان مثال کد زیر، سه کنترل TextBox و یک کنترل Button بر روک StackPanel قرار می دهد.

کذ:

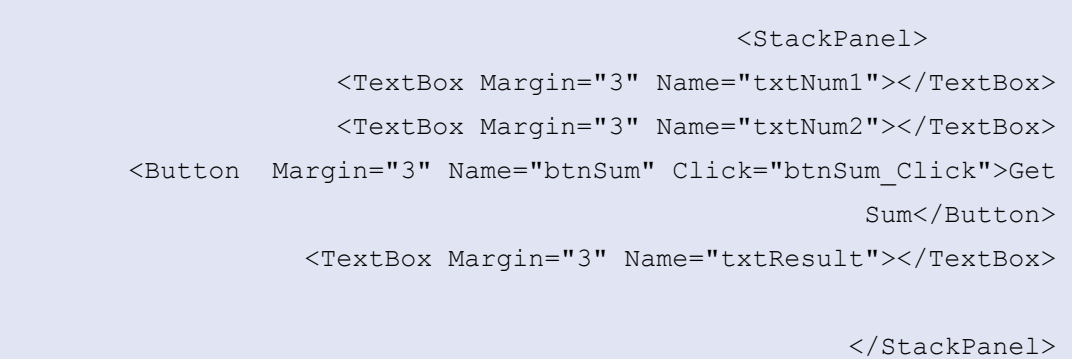

شکل حاصل از دستورات فوق، مشابه زیر خواهد بود:

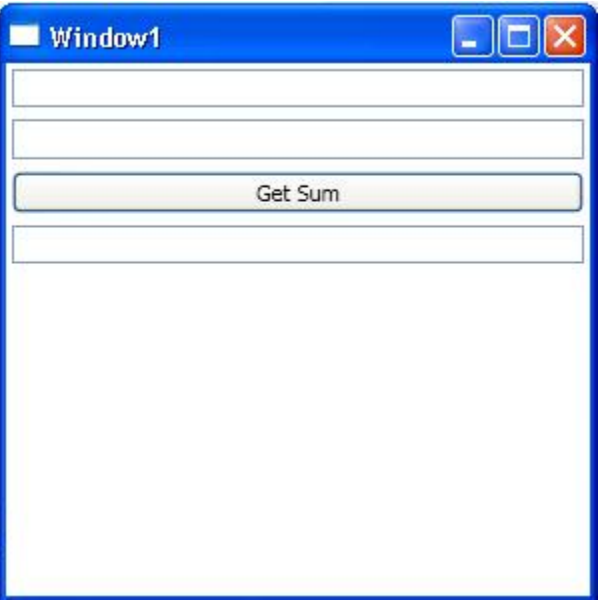

همانطور که اشـاره شـد، کنترل StackPanel قابلیت چیدن عناصر را به صورتی افقی نیز دارا می باشـد. با به کار گیری خاصیت Orientation از این کنترل می توانید، نحوه قرار گیری عناصر را مشخص سازید.

این حاصیت دارای دو مقدار Horizontal و Vertical می باشد. که به ترتیب برای تراز کردن عناصر به صورت افقی و عمودی بر روی StackPanel به کار می رود.

به عنوان مثال در کدزیر، چِهار دکمه به صورت افقی قرار گرفته اند:

```
<StackPanel Margin="5" Orientation="Horizontal" Button.Click="ButtonClick" >
                                                 <Button>First Button</Button>
                                                <Button>Second Button</Button>
                                                 <Button>Third Button</Button>
                                                <Button>fourth Button</Button>
                                                                 </StackPanel>
```
در این کد، خاصیت Orientation در تگ آغازین کنرل StackPanel بر روی Horizontal قرار گرفته است

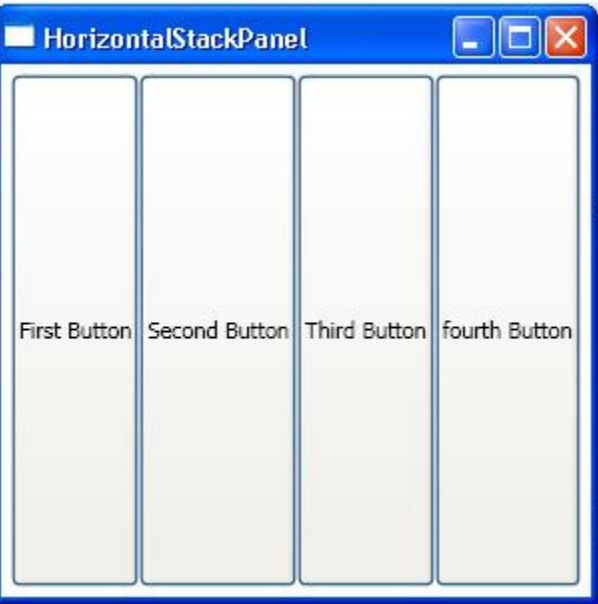

## **ًکتَ :**

مقدار پیش فرض خاصیت Orientation برابر با Vertical می باشد. در واقع اگر خاسیت Orientation را برای StackPanelتنظیم نكنید، عناصر به صورت پشته عمودک قرار خواهد گرفت

ُهر کنترلی علاوه بر خواص مخصوصی به خودش دارای خواصی می باشد که تقریبا بین همه کنترل ها مشترک هستند. در واقع خواصی در WPF وجود دارد که اکثر کنترل های WPF ، ان خواص را شـامل می شـوند. این خواص در هر کنترلی عملکردی مشـابه خواهد داشت. در بخش بعدی به تعدادی از این خواص اشـاره خواهیم کرد.

ادامه کنترل ) StackPanel نمونه کد های نوشته شده در این پست و پست قبلی در قالب یک پروژه در آخر همین تاپیک پیوست شده است( . --------------------------------

کذ:

## **خْاؼ تراز ثٌذی :**

دو خاصیت HorizontalAlignment و VerticalAlignment که در موارد متعددی استفاده می گردند، محل قرار گیری افقی و عمودی کنترل را نسبت به کنترل کانتینر خودش مشخص می کند .

#### **خبؾیت**: **HorizontalAlignment**

مقادریر خاصیت HorizontalAlignment عبارتند از:

: Leftاین مقدار، باعث می شود که کنترل مورد نظر از سمت چپ کنترل پدرش تراز شود.

- : <mark>Right</mark>این مقدار، باعث می شود که کنترل مورد نظر از سمت زاست کنترل پدرش تراز شود.
- <mark>: Center</mark>این مقدار، باعث می شود که کنترل مورد نظر در قسمت وسط کنترل پدرش تراز شود.

: <mark>Stretchا</mark>ین مقدار باعث می شود که کنترل تمامی عرض کنترل پدرش را پوشش دهد.

عکس زیر، موارد گفته شده را نشان می دهد:

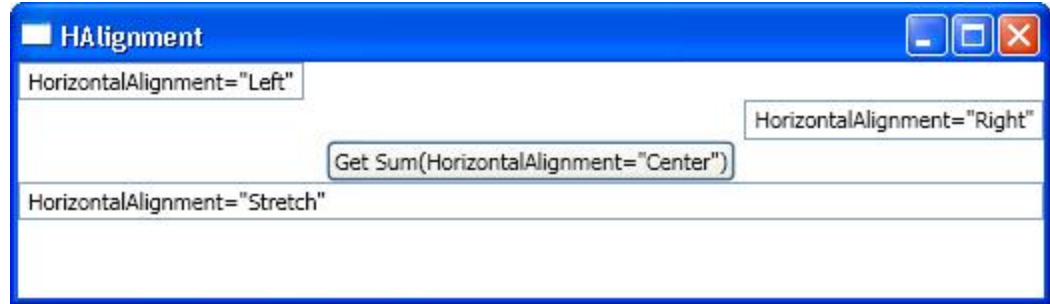

#### کدی که برای برنامه فوق نوشته شده است::

کذ:

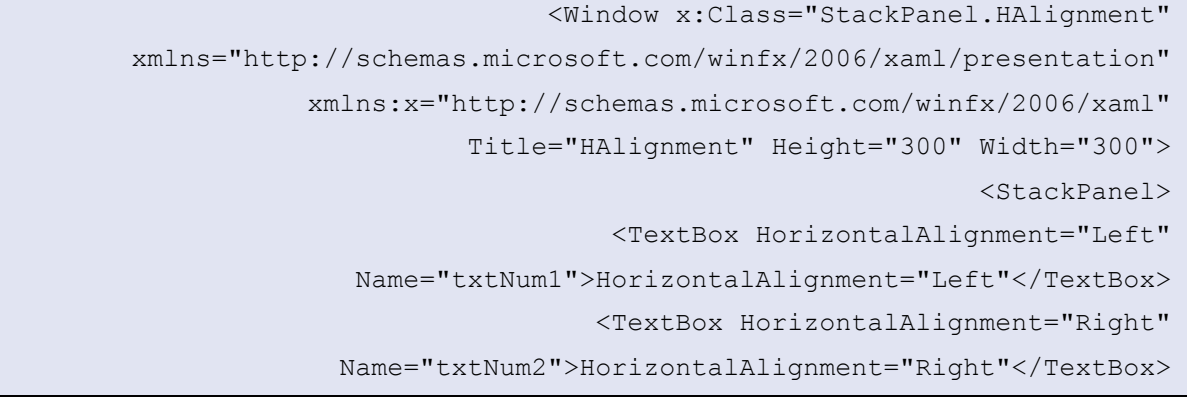

```
 <Button HorizontalAlignment="Center" Name="btnSum" 
Click="btnSum_Click">Get Sum(HorizontalAlignment="Center")</Button>
 <TextBox Name="txtResult">HorizontalAlignment="Stretch"</TextBox>
                                                        </StackPanel>
                                                           </Window>
```
## **خبؾیت: VerticalAlignment**

این خاصیت دارای چهار مقدار زیر می باشد: **:Topک**ه باعث می شود کنترل از سمت بالای کنترل پدر خویش تراز شود. <mark>: Bottom</mark>که باعث می شود کنترل از سمت پایین کنترل پدر خویش تراز شود **:Center**که باعث می شود کنترل دروسط کنترل پدر خویش تراز شود. **:Stretch**که باعث می شود، کنترل از تمامی فضای موجود، استفاده کند.

#### **ًکتَ :**

کنترل StackPanel ، به کنترل های فرزند خود به همان مقدار فضا که نیاز دارند، فضا اختصاص می دهد. به همین دلیل اگر دسـتورات مروبط خاصیت VerticalAlignment را با شـکل فوق به کار ببرید، تاثیری در چیدمان کنترل ها نخواهد داشت.

-----------------------------

#### **خبؾیت:Margin**

این خاصیت، فاصله کنترل را از کنترل های اطراف خودش مشخص می کند . این خاصیت دارای چِهار مقدار Bottom ،Top،Left، می باشد.

نحوه مقدار دهی این خاصیت در اسـناد XAML به صورت زیر می باشـد:

کذ:

```
<ElementName ... Margin="5,5,5,5"></ElementName>
```
با کد فوق، عنصری که برای آن خاصیت Margin مشخص شده است، از هر طرف به مقدار 5 واحد با کنترل های اطرافش فاصله خواهد دشت.

#### **ًکتَ :**

اگر مقادیر فاصله ای که می خواهید قرار دهید برای هر چِهار طرف یکسان باشد، کافی است به جای کد فوق از کد زیر استفاده کنید: کذ:

<ElementName ... Margin="5 "></ElementName>

دو قطعه کد فوق یکسـان می باشـند. در واقع می توانید تنها با قرار دادن یک، هر چـهار مقدار این خاصیت را مقدار دهی کنید.

شکل زیر، نمونه ای از نحوه استفاده از این خاصیت را مشخص می کند:

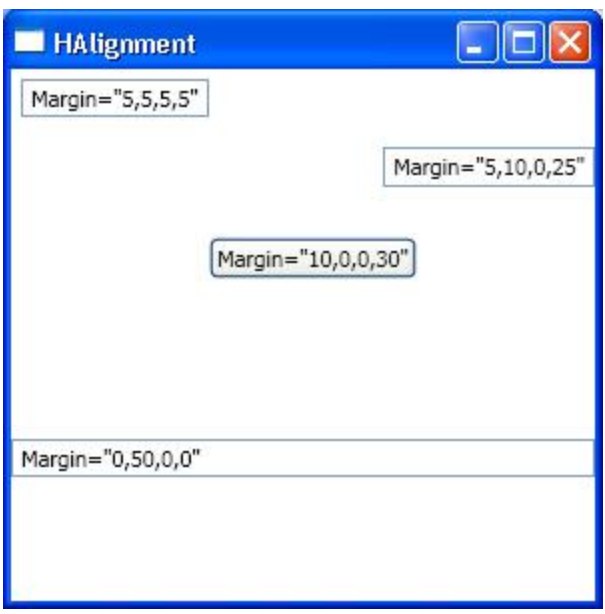

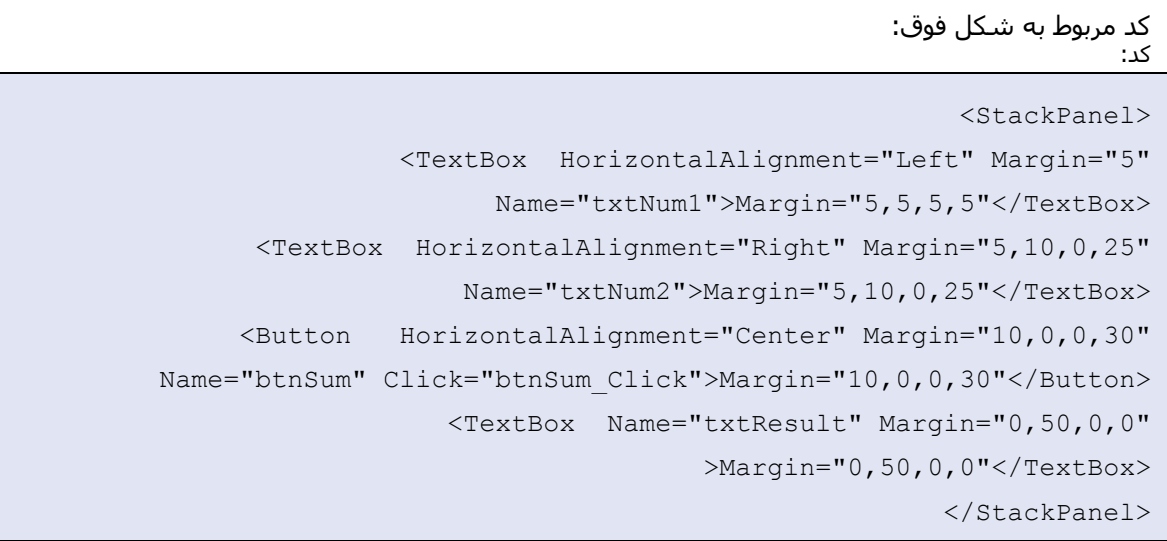

#### ------------------------------

خواص سایز **:** 

شش خاصیت زیر برای تنظیم سایز کنترل ها به کار می روند: خ**اصیت : Width** این خاصیت، عرض کنترل را به صورت صریح مشخص می کند . **خاصیت : Height** این خاصیت به صورت صریح، مقدار ارتفاع کنترل را مشخص می کند.

**خاصیت <u>:MinHeight</u> ای**ن خاصیت مینیمم ارتفاعی را که یک کنترل می تواند اختیار کند را مشخص می کند.

**خاصیت :MinWidth ای**ن خاصیت مینیمم عرضی را که یک کنترل باید داشته باشد را مشخص می کند.

**خاصیت :<u>MaxHeigh</u>t ای**ن خاصیت ماکزیمم ارتفاعی را که یک کنترل می تواند اختیار کند را مشخص می کند.

<mark>خاصیت :MaxWidth</mark> این خاصیت ماکزیمم عرضی را که یک کنترل باید داشته باشد را مشخص می کند.

## **ًکت:َ**

همانور که گفته شد، تا جایی که امکان پذیر است، نبایستی از خواص Width و Height برای مقدار دهی عرض و ارتفاع کنترل ها استفاده کرد. یکی از مواردک که این موضوع می تواند کارایی برنامه را پایین آورد، زمانی است که بخواهید برنامه خود را Localizable کنید.

# **کٌترل** ) **: Canvas** ًوًَْ ثشًبهَ سا اص پبیبى ُویي پغت داًلْد کٌیذ(

این کنترل نیز یکی دیگر از کنترل های کانتینری می باشد که عناصر مختلف می توانند بر روی آن قرار بگیرند. از این کنترل به ندرت در برنامه ها استفاده می شود. به این دلیل که این کنترل، عناصر داخلی خود را بر مبناک مکان آن عنصر که به صورت صریح در خواص آن عنصر ذکر گردیده است، تراز بندی می کند. به همین دلیل در مواقعی که امکان تغییر سایز پنجرها و مقادیر عناصر در زمان اجرای برنامه باشد، استفاده از این کنترل، انتخاب مناسبی نمی تواند باشد.

قبلا اشـاره شـد که کنترل هایی که درون کنترل های کانتینر قرار می گیرند، بسـته به نوع کنترل کانتینر، خواص جدیدی به مجوع خواص ان ها اضافه می شود. کنترل Canvas نیز از این امر مستثنا نیست . چِهارخاصیت **Left ، دَ Bottom ،Top** و <mark>Right</mark> ، به کنترل هاک فرزندک که درون کنترل Canvas قرار بگیرند، اضافه خواهد شد که توسط این خواص، محل کنترل فرزند بر روی کنترل Canvas تعیین می شود.

## به نمونه کد زیر دقت کنید:

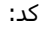

<Window x:Class="StackPanel.CanvasContainer" xmlns="http://schemas.microsoft.com/winfx/2006/xaml/presentation" xmlns:x="http://schemas.microsoft.com/winfx/2006/xaml" Title="CanvasContainer" Height="300" Width="300"> <Canvas> <TextBox Canvas.Left="10" Canvas.Top="10" Name="txtNum1">HCanvas.Left="10" Canvas.Top="10"</TextBox>

 <TextBox Canvas.Right="30" Canvas.Top="50" Name="txtNum2">Canvas.Right="30" Canvas.Top="50"</TextBox> <Button Canvas.Left="40" Canvas.Top="90" Name="btnSum" Click="btnSum\_Click">Canvas.Left="40" Canvas.Top="90"</Button> <TextBox Canvas.Right="30" Canvas.Bottom="20" Name="txtResult" >Canvas.Right="30" Canvas.Bottom="20"</TextBox> </Canvas> </Window>

همانطور که می بینید، مکان هر کنترلی درون کنترل Canvas با خواص پیوست شده یRight ،Top ، Left و Bottom مشخص شده است.

شکل نهایی حاصل از اجرای این کد به صورت زیر خواهد بود:

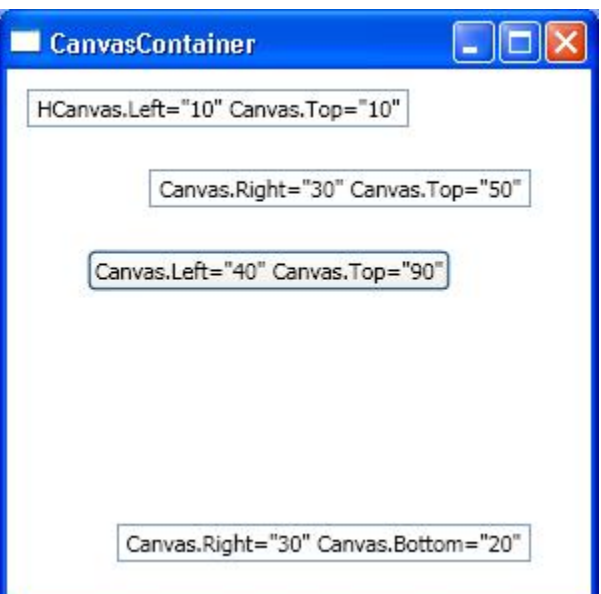

## **ًکت:َ**

دقت داشته باشید، که در این حالت، چون سایز کنترل ها پیش فرض بر روک Stretch نیست ( بر خلاف زمانی که منترل ها بر روک StackPanel قرار داشتند)، با تغییر محتوای TextBox ها، سـایز آن ها نیز تغییر پیدا می کند.

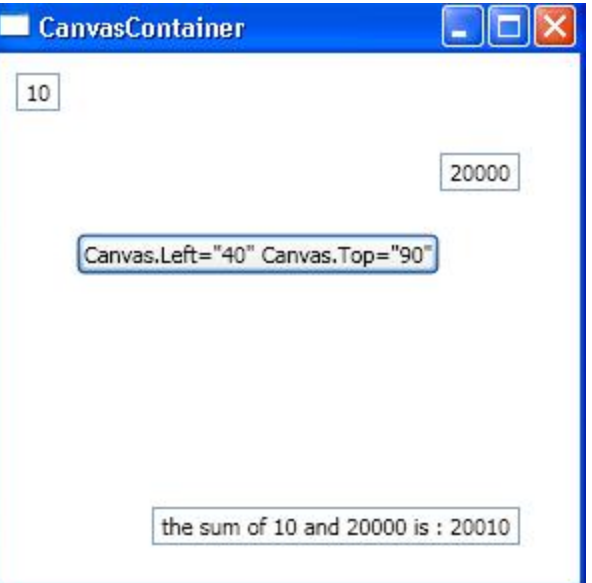

به عنوام مثال اگر کاربر در دو TextBox بالایی مقادیر 10 و 20000 را وارد کند، TextBoxها تغییر اندازه داده و به شکل زیر در خواهند آمد:

همچنین اگر مقادیر TextBox ها بیش از عرض فعلی آن ها باشد، عرض TextBox ها زیاد شده تا بتواند تمامی مقادیر را در خود جاک دهد.

برای پیشگیری از تغییر سایز textbox ها، می توانید از خواص MaxWidth و MinWidth این عناصر استفاده کنید . برای ثابت نگه داشتن طول textbox می توانید خواص MaxWidth و MinWidth را با مقادیر یکسان، مقدار دهی کنید .

در کد زیر، که با تغیر در کد قبلی به وجود امده است، TextBoxبالایی، در اندازه 120 ثابت شده است. این به این هعنی است که با تغییر محتویات داخل TextBox طول TextBox ثابت می ماند.

> کذ: کذ:

<Window x:Class="StackPanel.CanvasContainer" xmlns="http://schemas.microsoft.com/winfx/2006/xaml/presentation" xmlns:x="http://schemas.microsoft.com/winfx/2006/xaml" Title="CanvasContainer" Height="300" Width="300"> <Canvas>

```
 <TextBox Canvas.Left="10" Canvas.Top="10" Name="txtNum1" 
MaxWidth="120" MinWidth="120">HCanvas.Left="10" Canvas.Top="10"</TextBox>
                              <TextBox Canvas.Right="30" Canvas.Top="50" 
               Name="txtNum2">Canvas.Right="30" Canvas.Top="50"</TextBox>
                   <Button Canvas.Left="40" Canvas.Top="90" Name="btnSum" 
           Click="btnSum_Click">Canvas.Left="40" Canvas.Top="90"</Button>
          <TextBox Canvas.Right="30" Canvas.Bottom="20" Name="txtResult" 
                         >Canvas.Right="30" Canvas.Bottom="20"</TextBox>
                                                                 </Canvas>
                                                                </Window>
```
نتیجه اجرای حاصل از کد فوق به صورت زیر خواهد بود:

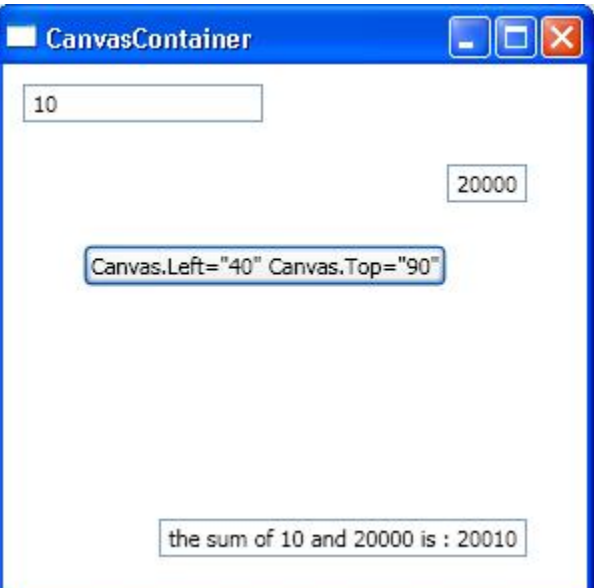

همانطور که در شکل فوق مشـاهده می کنید، تکسـت باکس بالایی با تغییر مقدار آن به 10 ، تغییری در شـول آن صورت نگرفته است.

# **خبؾیت: ZIndex**

توسط این خاصیت می توانید نحوه چیدمان عناصری را که بر روی هم قرار گرفته اند را مشخص کنید. هر کنترلی که مقدار **ZIndex** آن**بزگتر** باشد، **بر روک** کنترل هایی که مقدار ZIndex آن ها کوچکتر است قرار خواهد گرفت . به نمونه کد زیر دقت کنید:

<Window x:Class="StackPanel.ZIndexProp" xmlns="http://schemas.microsoft.com/winfx/2006/xaml/presentation" xmlns:x="http://schemas.microsoft.com/winfx/2006/xaml" Title="ZIndexProp" Height="300" Width="300"> <Canvas> <Button Background="Green" Canvas.Left="60" Canvas.Top="24" MinHeight="50" Canvas.ZIndex="0" >My ZIndex Value IS 0</Button> <Button Background="Red" Canvas.Left="147" Canvas.Top="60"

MinHeight="50" Canvas.ZIndex="1">My ZIndex Value IS 1</Button> <Button Background="Blue" Canvas.Left="129" Canvas.Top="98" MinHeight="50" Canvas.ZIndex="2" >My ZIndex Value IS 2</Button> <Button Background="Yellow" Canvas.Left="30" Canvas.Top="60" MinHeight="50" Canvas.ZIndex="3" >My ZIndex Value IS 3</Button>

> </Canvas> </Window>

در این کد که شامل یک کنترل Canvas و چِهار کنترل Button بر روک آن می باشد، دکمه ها دارای خاصیت ZIndex می باشـند. نتیجه اجرای کد فوق رادر شـکل زیر مشـاهده می کنید.

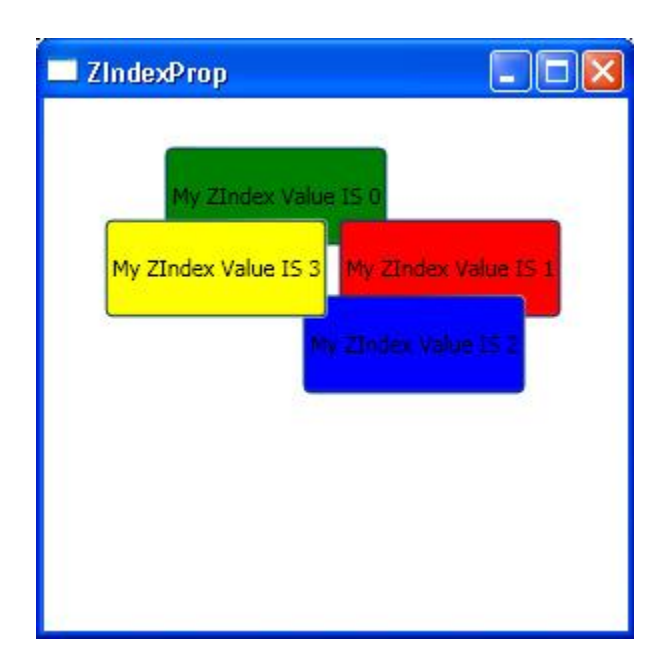

همانطور که در شـکل فوق نیز مشخص است، دکمه ای که با رنگ زرد مشخص شـده اسـت، به دلیل اینکه دارای مقدار ZIndex با لاتری نسبت به دکمه های دیگر دارد، بر روی تمامی دکمه ها قرار گرفته است . به دلیل مشابهی، دکمه سبز رنگ در زیر تمامی دکمه ها قرار گرفته است. دکمه آبی رنگ دارای مقدار ZIndex برابر با 2 می باشد. به عمین دلیل، قسمتی از آن بالاتر از دکمه قرمز رنگ قرار گرفته است ( چون دکمه قرمز رنگ مقدار ZIndex کترِ نسبت به دکمه آبی رنگ دارد) و قسمتی از آن زیر دکمه زرد رنگ قرار گرفته است.( به این دلیل که دکمه زرد رنگ دارای خاصیت ZIndex بالاتری نسبت به دکمه آبی رنگ دارد(

فایل های ضمیمه

[rar.Canvas](http://www.barnamenevis.org/forum/attachment.php?attachmentid=16735&d=1209023731) 41.[5](http://www.barnamenevis.org/forum/attachment.php?attachmentid=16735&d=1209023731) (کیلْثبیت, 717 دیذاس(

## **کٌترل:DockPanel**

در دات نت 1 x.د و 2.0 با خاصیتی به نام Dock آشـنا شدید. این خاصیت برای هر کنترلی که تنظیم می شـد ( می شـود)، با عث می شـد (می شـود) که کنترل مورد نظر بر اسـاس مقداری که برای خاصیت Dock آن تنظیم شـد اسـت، به یکی از گوشـه های کنترل پدر خودش وصل شـود. به عنوان مثال اگر کنترلی دارای مقدار Top برای خاصیت Dock باشد، واین کنترل مستقیما بر روی فرم قرار گرفته باشد، این کنترل به گوشه بالایی فرم متصل می شود. در نتیجه با تغییر عرض فرم، این کنترل به صورت اتوماتیک نیز تغییر سـایز می دهد و عرض خودش را با عرض فرم مجددا تنظیم می کند.از این خاصیت در برنامه ها، زیاد استفاده می شود، به عنوان مثال کنترل Status Bar که معمولا در پایین فرم، Dockهی شود، ویا منوک برنامه که در گوشه بالایی فرم Dock می شود از این نمونه هستند.

کنترل DockPanel نیز عملکری مشـابه با عملکر خاصیت Dock دارد. با این تفاوت که قدرت بسـیار بالاتر و امکانات بسیار بیشتری را در اختیار شما قرار می دهد.

هر کنترلی که در کنترل DockPanel قرار بگیرد، خاصیتی به نام Dock به آن پیوست خواهد شد. این خاصیت دارای چِهار مقدار**Bottom ، Top، Left و Right** می باشد. توسط این مقادیر می توانید کنترل های خود را در کنترل DockPanel تنظیم نمایید.

به نمونه کد زیر دقت کنید:

کذ:

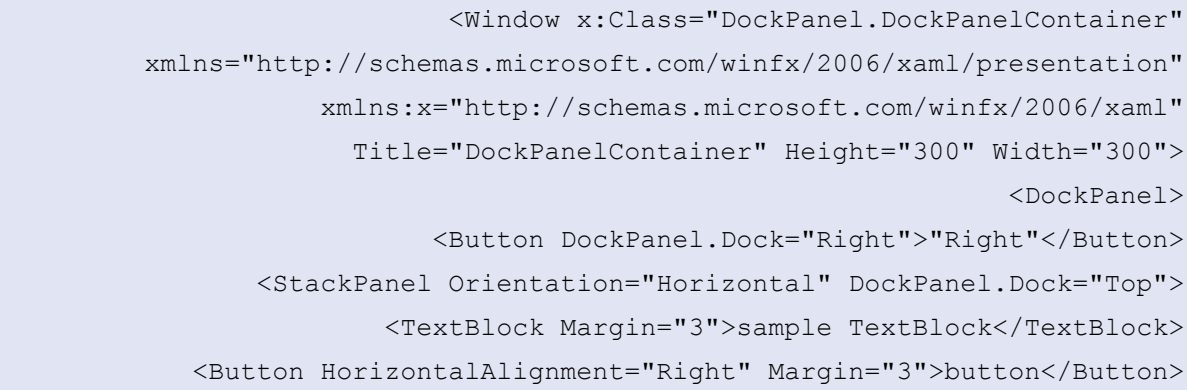

```
 </StackPanel>
                                         <Menu DockPanel.Dock="Bottom" >
                                               <MenuItem Header="Item0">
                                              <MenuItem Header="Item00">
                                  <MenuItem Header="Item000"></MenuItem>
                                                              </MenuItem>
                                  <MenuItem Header="Item01"></MenuItem>
                                  <MenuItem Header="Item02"></MenuItem>
                                   <MenuItem Header="Item03"></MenuItem>
                                                              </MenuItem>
                                               <MenuItem Header="Item1">
                                              <MenuItem Header="Item10">
                                  <MenuItem Header="Item100"></MenuItem>
                                                              </MenuItem>
                                  <MenuItem Header="Item11"></MenuItem>
                                  <MenuItem Header="Item12"></MenuItem>
                                  <MenuItem Header="Item13"></MenuItem>
                                                              </MenuItem>
                                                                   </Menu>
                             <TextBox TextWrapping="Wrap" MaxWidth="80" 
     DockPanel.Dock="Left">DockPanel.Dock="Left"</TextBox> 
 <TextBox TextAlignment="Center" VerticalAlignment="Center">Dock value 
                                                       Is Fill</TextBox>
                                                             </DockPanel>
                                                               </Window>
```
در بالاترین، سطح از این کنترل ها، کنترل DockPanel قرار گرفته است. پنج کنترل دیگر به عنوان فرزندان مستقیم کنترل DockPanel قرار گرفته اند که بعضی از این کنترل ها، خود نیز شامل چندین کنترل دیگر می باشند. تمامی کنترل های فرزندف دارای خاصیت پیوست شده Dock می باشـند. به عنوان مثال قطعه کد زیر:

کذ:

<Button DockPanel.Dock="Right">"Right"</Button>

دکمه ای را به عنوان فرزند کنترل DockPanel تعریف می کند که در سمت راست خودش قرار گرفته است. دستور **"DockPanel.Dock="Rightب**اعث می شود که کنترل، به گوشه سمت راست کنترل DockPanel قرار گیرد.

نتیجه حاص از اجرای کد فوق در شکل زیر مشخص شده است:

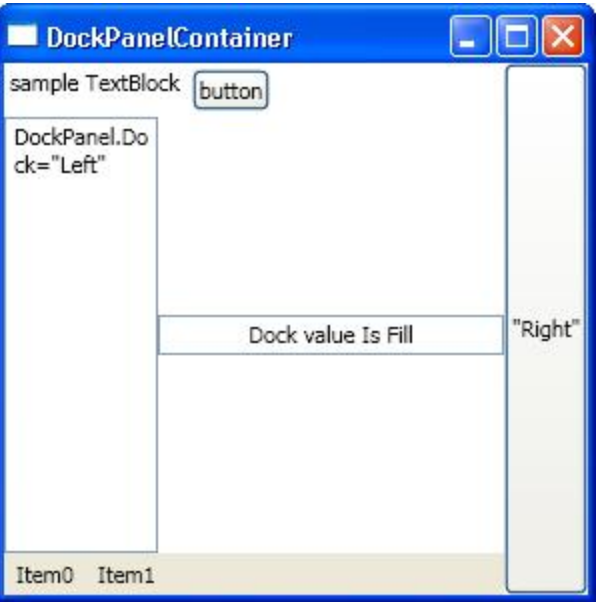

## **ترتیت در Dock کردى کٌترل ُب:**

ترتیب تنظیم خاصیت Dock مربوط به کنترل ها در کنترل DockPanel مهم می باشد. به عنوان مثال دو قعطه کد زیر را نظر بگیرید:

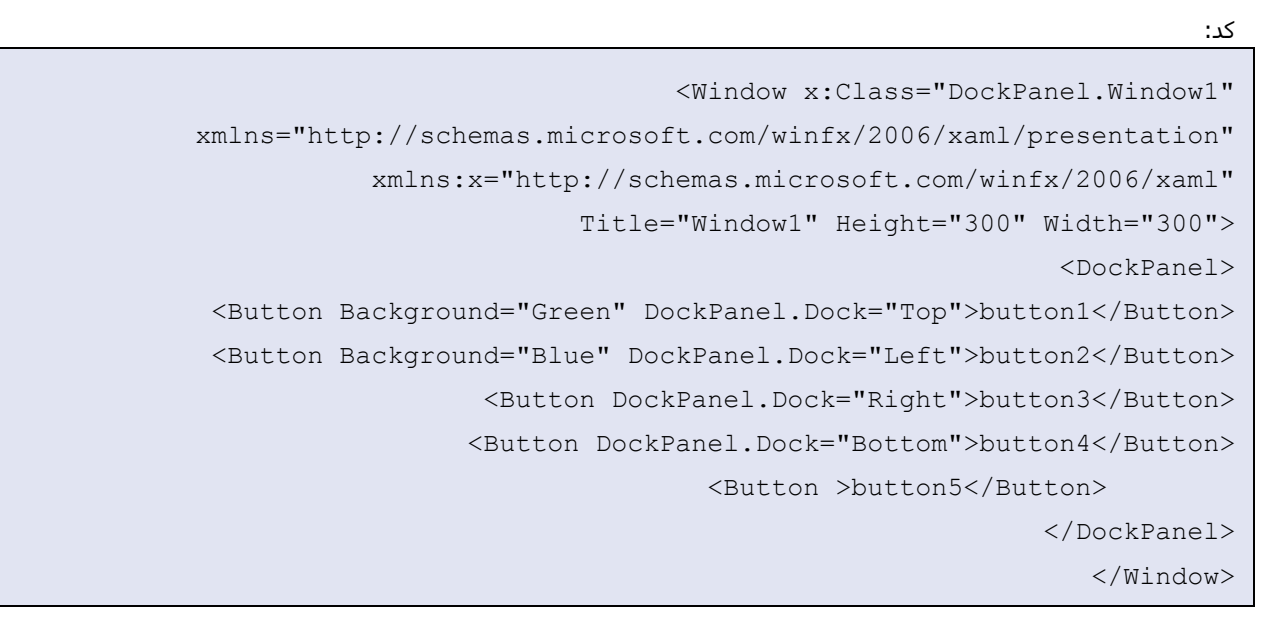

شکل حاصل از اجرای قطعه کد فوق مشابه زیر خواهد بود:

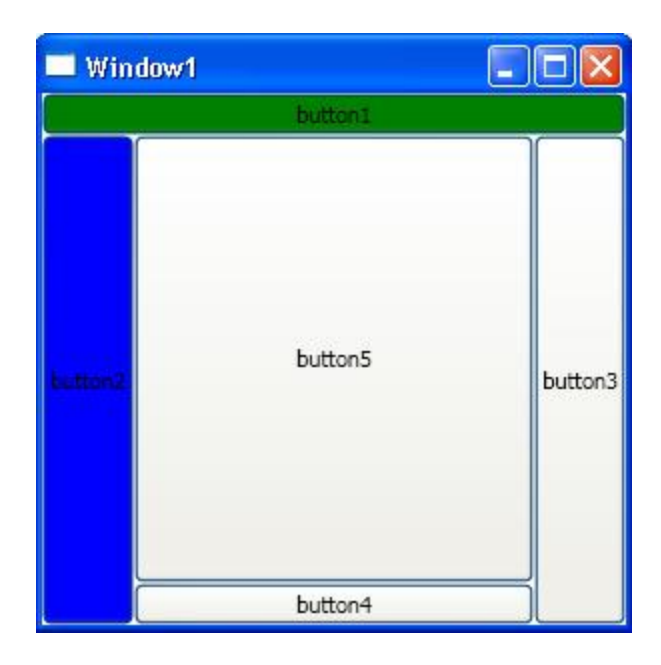

در کد فوق، دکمه ای که با رنگ سبز مشخص شده است، به دلیل اینکه قبل از دکمه آبی رنگ تعریف شده است، کل فضای گوشـه بالایی را به خود اختصاص داده اسـت. حال اگر جای تعریف این دو دکمه button1) و (button2 را در کد عوض کنیم، یعنی داشته باشـیم:

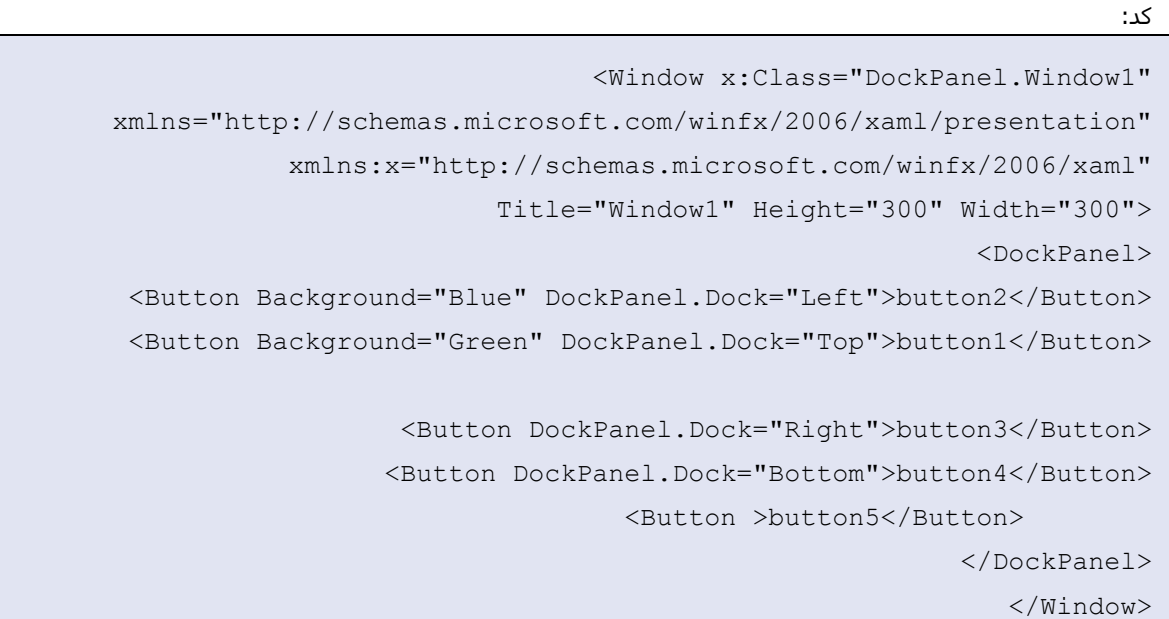

نتیجه حاصل مشابه زیر خواهد بود:

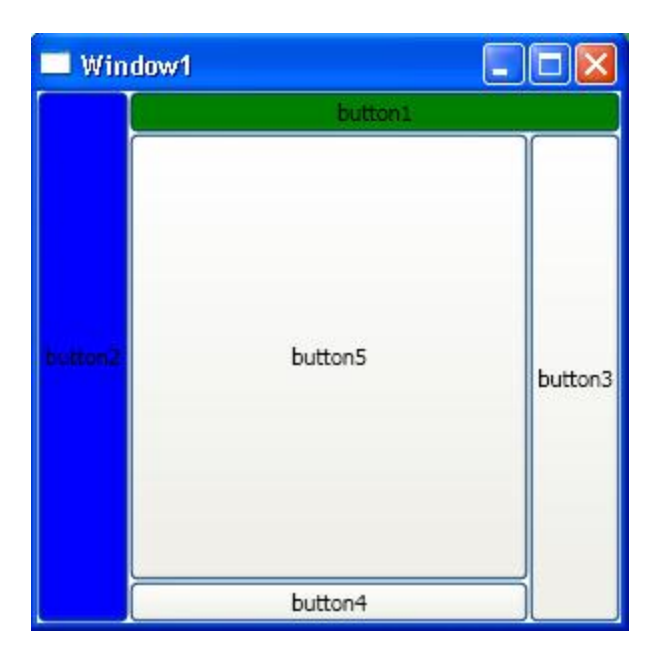

## **هقذار Fill در خبؾیت : Dock**

**خاصیت Dock از کنترل DockPanel دارای مقدار Fill ن<b>می باشد .**در واقع به آن نیاز ندارد. دلیل این امر به نحوه چیدمان کنترل ها در کنترل DockPanel مربوط می شود. کنترل DockPanel همواره سعی بر دادن کل فضای موجود به کنترل های فرزند خودش می باشد. به عنوان مثال اگر کنترل DockPanel فقط دارای یک کنترل Button باشد، این دکمه کل فضای موجود بر روی کنترل DockPanel را به خود اختصاص می دهد حتی اگر خاصیت Dock مربوط به کنترل را مثلا بر روک Left قرار دهید..(اگر مقادیر عرض و ارتفاع برای کنترل Button تعریف نشده باشد(

حال اگر دکمه دیگری با خاصیت Dock برابر با Right به کنترل DockPanel اضافه کنید، فضای موجود بر روی کنترل DockPanelبه دوقسمت تقسیم بندی می شوند. در این حالت مقدار فضایی که دکمه اول احتیاج دارد، در اختیارش قرار داده می شود و بقیه فضای موجود به دکمه دوم اختصاص داده می شود.

این تقسیم بندی برای کنترل های فرزند دیگر ( در صورت وجود) نیز انجام می شود تا نهایتا کل فضای موجود بر روی کنترل DockPanel بین کلیه کنترل های فرزندش تقسیم شود.

## **خبؾیت: LastChildFill**

ذکر این نکته ضرورک است که تمامی مطالب گفته شده در بخش قبلی (ترتیب در Dock کردن کنترل ها) زمانی درست می باشند که خاصیت LastChildFill از کنترل DockPanel بر روک True تنظیم گردد. اگر این خاصیت True باشد که مقدار پیش فرض آن نیز True می باشد، آخرین کنترلی که بر روک کنترل DockPanel قرار می گیرد، کل فضای باقی مانده از کنترل DockPanel را به خود اختصاص می دهد. در غیر این صورت همه کنترل ها به اندازه مقدار فضایی که نیاز داشته باشند از کنترل DockPanel گرفته و بقیه فضای باقی مانده ( اگر موجد باشد) بدون استفاده باقی خواهد ماند.

بَّه عنوان مثال اگر در کد فوق دستور "LastChildFill="False را اضافه کنیم:

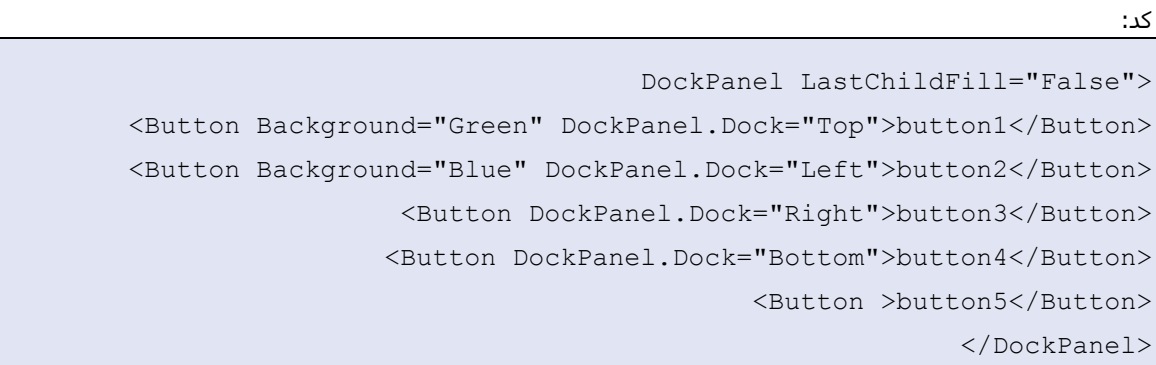

نتیجه اجرا به صورت شکل زیر خواهد بود:

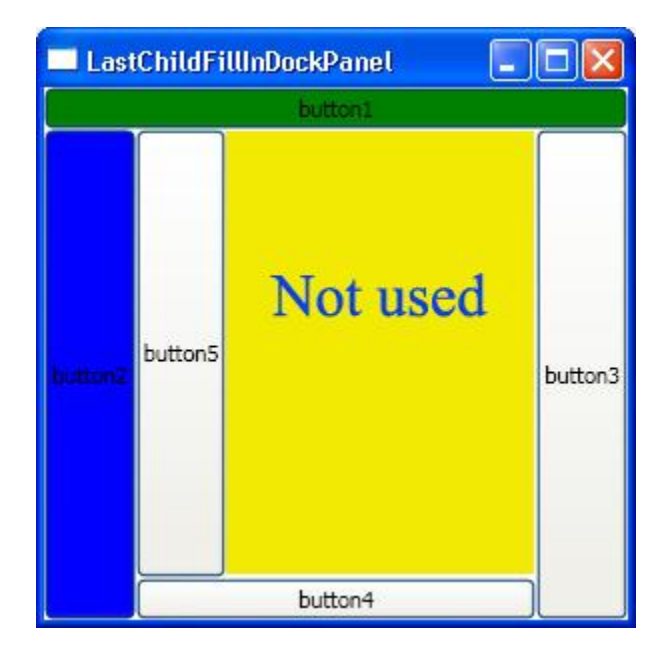

در شکل فوق، آخرین کنترلی که به کنترل DockPanel اضافه شده است، button5می باشد. کنترل DockPanel به این دکمه به اندازه مورد نیازش ( اندازه ای که بتواند متن داخل دکمه مشخص باشد) فضا می دهد و بقیه فضای موجود ( کادر زرد رنگ) بدون استفاده باقی خواهد ماند. فایل های ضمیمه

## **کٌترل: WrapPanel**

کنترل WrapPanel نیز یکی از کنترل های کانتینر می باشد. این کنترل در طراحی واسط کاربری شما نقش زیادی نمی تواند بازک کند. در واقع مواردک که از این کنترل می توان استفاده کرد محدود و در بعضی از کاربرد هاک خاص به کار می رود.

کنترل WrapPanel عناصر فرزند خود را به دوصورت می تواند تراز بندی کنید. این امر بستگی به خاصیت **Orientation** از این کنترل دارد. اگر این خاصیت بر روی Horizontal باشد ( حالت پیش فرض horizontal می باشد)، عناصر به صورت سطرک و در داخل اولین سطر از این کنترل قرار میگیرند. چنانچه مقدار فضاک مورد نیاز برای کنترل های فرزند، بیش از فضای موجود بر روی یک سطر باشد، عناصر فرزند به صورت اتواتیک به سطر بعدی شیفت داده می شوند. این عمل آن قدر تکرار می گردد تا تمامی عناصر بر روک کنترل WrapPanel قرار داده شوند. به کد زیر توجه کنید:

```
کذ:
```

```
<Window x:Class="WrapPanel.HorizontalWrapPanel"
 xmlns="http://schemas.microsoft.com/winfx/2006/xaml/presentation"
            xmlns:x="http://schemas.microsoft.com/winfx/2006/xaml"
             Title="HorizontalWrapPanel" Height="300" Width="300">
                                                         <WrapPanel>
    <Button Margin="3" MinWidth="32" MaxWidth="32" MinHeight="32">
                                                <Button.Background>
    <ImageBrush ImageSource="./Images/add-file.png"></ImageBrush>
                                               </Button.Background>
                                                           </Button>
    <Button Margin="3" MinWidth="32" MaxWidth="32" MinHeight="32">
                                                <Button.Background>
         <ImageBrush ImageSource="./Images/copy.png"></ImageBrush>
                                               </Button.Background>
                                                           </Button>
    <Button Margin="3" MinWidth="32" MaxWidth="32" MinHeight="32">
                                                <Button.Background>
```

```
 <ImageBrush ImageSource="./Images/cut.png"></ImageBrush>
                                             </Button.Background>
                                                         </Button>
 <Button Height="32" MaxWidth="32" MinHeight="32" MinWidth="32" 
                                                     Width="32">
                                              <Button.Background>
                 <ImageBrush ImageSource="./Images/zoom+.png" />
                                             </Button.Background>
                                                         </Button>
 <Button Height="32" MaxWidth="32" MinHeight="32" MinWidth="32" 
                                                     Width="32">
                                              <Button.Background>
                 <ImageBrush ImageSource="./Images/zoom-.png" />
                                             </Button.Background>
                                                         </Button>
 <Button Height="32" MaxWidth="32" MinHeight="32" MinWidth="32" 
                                                     Width="32">
                                              <Button.Background>
               <ImageBrush ImageSource="./Images/search.png" />
                                             </Button.Background>
                                                         </Button>
                                                      </WrapPanel>
                                                        </Window>
```
این قطعه کد مربوط به پنجره ای است که یک کنترل WrapPanel به عنوان کنترل کانتینر آن قرار داده شده است. درون این کنترِل، شش دکمه قرار داده شده است که هر یک دارای خواص مربوط به خودش می باشد. نتیجه حاصل از کد فوق در شکل زیر نشان داده شده است:

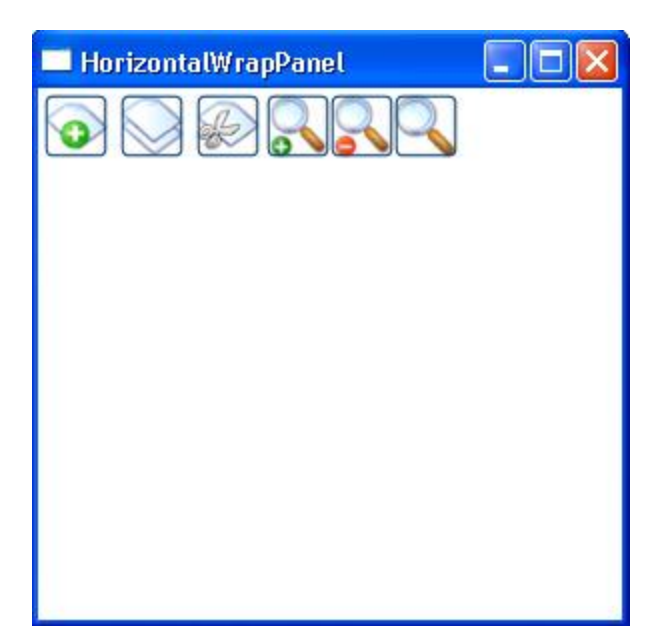

همانطور که در شکل نیز مشخص است، عناصر روک کنترل WrapPanel به صورت سطری قرار گرفته اند. حال اگر در زمان اجرا، عرض پنجره فوق كم شود، بعضی از عناصر به سطر بعدی در كنترل WrapPanel شیفت داده می شوند:

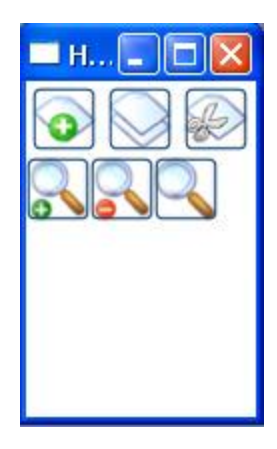

حال اگر خاصیت <mark>Orientation</mark> این کنترل را بر روی <mark>Vertical</mark> تنظیم کنید، عناصر به صورت ستونی تراز می شـوند، ابتدا ستون اول و چنانچه فضای کافی برای قرار گیری عناصر بر روی ستون اول موجود نباشد، بقیه عناصر به ستون

بعدی شیفت داده می شوند. برای اعمال این تغییر کافیست تگ آغازین کنترل WrapPanel را به صورت زیر تغییر دهید:

کذ:

```
<WrapPanel Orientation="Vertical">
 <Button Margin="3" MinWidth="32" MaxWidth="32" MinHeight="32">
                                              <Button.Background>
 <ImageBrush ImageSource="./Images/add-file.png"></ImageBrush>
                                             </Button.Background>
                                                        </Button>
 <Button Margin="3" MinWidth="32" MaxWidth="32" MinHeight="32">
                                              <Button.Background>
      <ImageBrush ImageSource="./Images/copy.png"></ImageBrush>
                                             </Button.Background>
                                                        </Button>
 <Button Margin="3" MinWidth="32" MaxWidth="32" MinHeight="32">
                                              <Button.Background>
       <ImageBrush ImageSource="./Images/cut.png"></ImageBrush>
                                             </Button.Background>
                                                        </Button>
 <Button Height="32" MaxWidth="32" MinHeight="32" MinWidth="32" 
                                                     Width="32">
                                              <Button.Background>
                 <ImageBrush ImageSource="./Images/zoom+.png" />
                                             </Button.Background>
                                                        </Button>
 <Button Height="32" MaxWidth="32" MinHeight="32" MinWidth="32" 
                                                     Width="32">
                                              <Button.Background>
                <ImageBrush ImageSource="./Images/zoom-.png" />
                                             </Button.Background>
                                                        </Button>
 <Button Height="32" MaxWidth="32" MinHeight="32" MinWidth="32" 
                                                     Width="32">
                                              <Button.Background>
               <ImageBrush ImageSource="./Images/search.png" />
                                             </Button.Background>
                                                        </Button>
```
</WrapPanel>

دو شکل زیر نمایی از اجرای کد قبل را با تغییری که در تگ آغازین کنترل WrapPanel داده شده است را نشان می دهد.

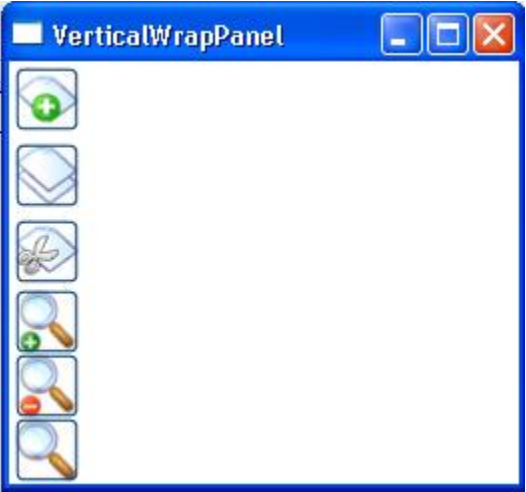

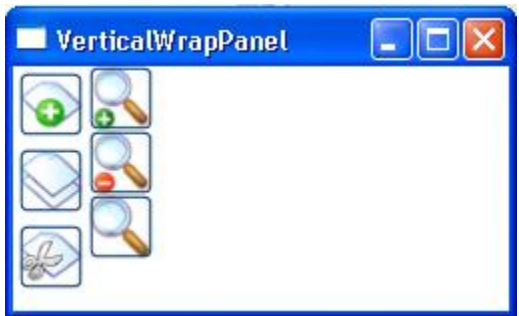

یکی از کاربر هایی که از WrapPanel ها می تواند در آن بهره جست، ایجاد کنترل هایی مانند Tool strip می باشد) .البته ابزار های مجزایی برای toolbar ها نیز موجود است .(

## **ًکتَ :**

خاصیت دیگری که اکثر کنترل های WPF ، از جمله کنترل WrapPanel دارامی باشند، خاصیت <mark>Flow Direction</mark> می

باشد .

این خاصیت داراک دو مقدار **Left To Right و Right To Left** می باشد که مقدار پیش فرض آن Left To Right می باشد. این خاصیت جهت تراز بندی کنترل ها را نشـان می دهد. بری برخی از زبان ها از جمله زبان فارسـی، این خاصیت بسیار پر کاربرد می باشد.

به عنوان مثال می توانیدبا اضافه کردن دستور

کذ:

FlowDirection="RightToLeft"

یک تگ آغازین کنترل WrapPanel ، سـتون آغازین را برای قرار گیری کنترل ها را از سـمت راسـت به چپ تعیین کنید.

موفق باشید فایل هاک ضمیمه

[rar.WrapPanel](http://www.barnamenevis.org/forum/attachment.php?attachmentid=16917&d=1209563299) 112.1 (کیلْثبیت, 794 دیذاس(

## بخش سوم: چیدمان و طراحی کنترل ها ( قسمت هشتم(

# **کٌترل:UniformGrid**

این کنترل ظاهری شبیه به عنصر) Gird که در بخش بعدی توضیح داده خواهد شد) دارد. این کنترل به تعدادی سطر و ستون با اندازه هاک یکسان تقسیم بندک می شود. عناصر فرزند این کنترل می توانند در هریک از این سلول ها قرار بگیرند .

سلول های حاصل از ایجاد این کنتنرل، همگی دارای اندازه های یکسان می باشند.

نحوه استفاده از این کنترل به صورت زیر می باشد: کذ:

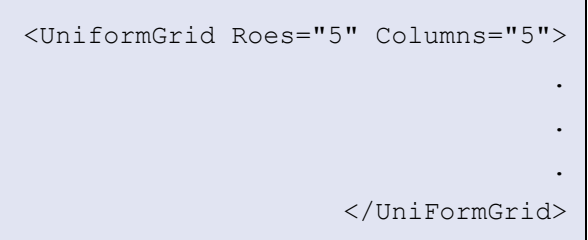

که شامل تعریف خود کنترل، تعداد سطر ها و تعداد ستون های آن می باشد.

این کنترل برای موارد خاصی به کار برده می شود و به ندرت در طراحی واسط های برنامه شـما به کار برده می شود. به عنوان مثال شکل زیر یک جدول ضرب 5\*5 را نشان می دهد.

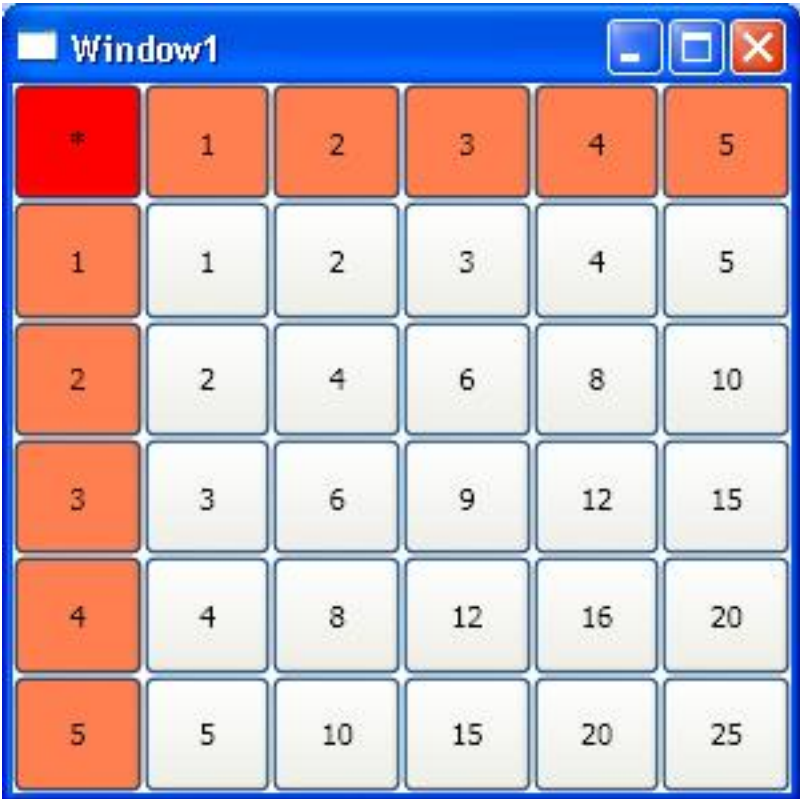

کذ: کذ:

<Window x:Class="UniformGrid.UniformGridContainer" xmlns="http://schemas.microsoft.com/winfx/2006/xaml/presentation" xmlns:x="http://schemas.microsoft.com/winfx/2006/xaml" Title="UniformGridContainer" Height="200" Width="200"> <Window.Resources> <SolidColorBrush x:Key="btnBack" Color="Coral"></SolidColorBrush> </Window.Resources> <UniformGrid Rows="6" Columns="6"> <Button Background="Red" >\*</Button> <Button Background="{StaticResource btnBack}">1</Button> <Button Background="{StaticResource btnBack}">2</Button> <Button Background="{StaticResource btnBack}">3</Button> <Button Background="{StaticResource btnBack}">4</Button>

 <Button Background="{StaticResource btnBack}">5</Button> <Button Background="{StaticResource btnBack}">1</Button> <Button >1</Button> <Button >2</Button> <Button >3</Button> <Button >4</Button> <Button >5</Button> <Button Background="{StaticResource btnBack}">2</Button> <Button >2</Button> <Button >4</Button> <Button >6</Button> <Button >8</Button> <Button >10</Button> <Button Background="{StaticResource btnBack}">3</Button> <Button >3</Button> <Button >6</Button> <Button >9</Button> <Button >12</Button> <Button >15</Button> <Button Background="{StaticResource btnBack}" >4</Button> <Button >4</Button> <Button >8</Button> <Button >12</Button> <Button >16</Button> <Button >20</Button> <Button Background="{StaticResource btnBack}">5</Button> <Button >5</Button> <Button >10</Button> <Button >15</Button> <Button >20</Button> <Button >25</Button> </UniformGrid> </Window>

## **ًکت:َ**

در این کنترل، صراحتا نمی توانید مشخص کنید که کدام کنترل در چه سلولی قرار بگیرد. در واقع سلول هر کنترل بر اساس ترتیبی که آن کنترل در کنترل های فرزند کنترل UniformGrid دارد، مشخص می شود. فایل هاک ضمیمه

بخش سوم: چیدمان و طراحی کنترل ها ( قسمت نهم(

**ضْرش هرثْط ثَ کٌترل گریذ، در پبیبى هجحث گریذ ارائَ هی گردد.**

#### **کٌترل: Grid**

کنترل گرید یکی از قوک ترین و پرکاربرد ترین کنترل هاک کانتینر می باشد. به طور حتم می توان گفت که در بیش از 90 درصد موارد، شما از این کنترل برای طراحی واسط کاربری برنامه های خود استفاده خواهید کرد. این کنترل دارای خواص زیادی می باشد که شما را در طراحی واسط های کاربری پیچیده پاری می کند.

همانطور که تاکنون نیز شاهد بوده اید، این کنترل به صورت پیش فرض، کنترل کانتینر اصلی در هر پنجره ای قرار داده شده است که در مثال های قبلی ما ر حسبی نیاز آن را تغییر داده ایم و متناسب با نیاز خود آن را تعریف کرده ایم. مهمترین خواص کنترل گرید، **خواص مربوط به تعاریف سطر و ستون آن می باشد .**با تعریف سطر ها وستون ها، می توانید مجموعه ای از سلول ها را در این کنترل به وجود آورید.

عناصری که بر روی این کنترل قرار میگیرند، هر یک می توانند در یک سلول و یا بر حسب تعریفی که شما برای آن مشخص می کنید، در دو و یا بیش از دو سلول قرار گرید .

تعریف کنترل گرید در ساده ترین حالت، (تنها دارای یک سطر و یک ستون) به صورت زیر می باشد.

کذ:

```
<Grid>
 <!--Controls goes here-->
                   </Grid>
```
تعریف فوق که در ابتدای ایجاد هر پنجره جدیدی،د رون کد XAML آن پنجره مشـاهده می کنید، یک کنترل گرید دارای یک سطر و ستون برای شما ایجاد می کند. همانطور که قبلا نیز اشاره شد، اکثر کنترل ها در حالت پیش فرض، دارای خواص HorizontalAlignment و VerticalAlignmentكهستند که به صورت پیش فرض دارای مقدار Stretchهی باشند. با توجه به این نکته چنانچه شما یک دکمه مانند Button را به توسط دستور زیر: کذ:

<Button>sample Button</Button>

به کنترل گرید تعریف شده در کد قبل اضافه کنید، کل فضای گرید به کنترل Sample Button تعلق خواهد گرفت .

این موضوع به این دلیل است که کنترل گرید سعی در اختصاص دادن کل فضای موجود به کنترل های درونی آن می باشد و نیز کنترك Button همانطور که گفته شد، داراک خواص HorizontalAlignment و VerticalAlignment با مقدار Stretchهی باشد که باعث می شود، از حداکثر فضای موجود بر روی کنترل والد خویش که به آن اختصاص داده شده است استفاده نماید. کد زیر همراه با شکل نشان دهنده مطالب گفته شده می باشد.

```
کذ:
```

```
<Window x:Class="Grid.Window1"
xmlns="http://schemas.microsoft.com/winfx/2006/xaml
                                      /presentation"
xmlns:x="http://schemas.microsoft.com/winfx/2006/xa
                                                 ml"
           Title="Window1" Height="300" Width="300">
                                               <Grid>
                      <Button>sample Button</Button>
                                              </Grid>
                                            </Window
```
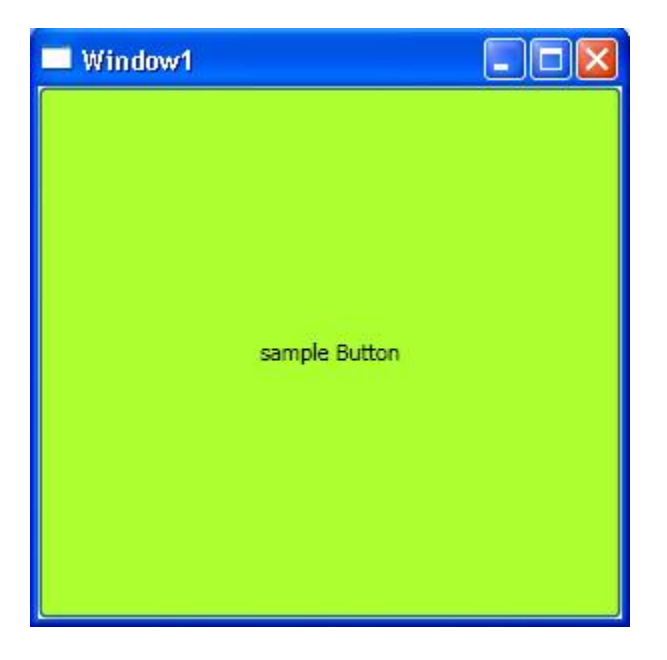

همانطور که در شکل فوق مشـاهده می شـود، کنترِل Button کل فضای موجد گرید و در نتیجه کل فضای پنجره را در اختیار گرفته است. ( زیرا کنترل گرید نیز کل فضای پنجره را در اختیار گرفته است(

بخش سوم: چیدمان و طراحی کنترل ها ( قسمت دهم(

**اداهَ کٌترل گریذ:**

#### **ضطر ُب ّضتْى ُب در کٌترل گریذ:**

از شکل فوق، می توان نتیجه گرفت که کنترِل گرید به آن صورتی که مطرح شد، دارای کارایی بالایی نمی باشد. زمانی این کنترل می تواند به طور موثر و کارا در تولید واسط های کاربری شما موثر واقع شود که بتوانید برای آن سطر ها و ستون های دلخواه خود را تعریف کنید و از آن ها به صورت موثر و دلخواه استفاده نمایید.

با تعریف سطر ها و ستون ها برای کنترل گرید، می توانید آن را به تعداد سلول دلخواه خود تقسیم کرده و کنترل های مورد نظر خود را درون آن سلول ها قرار دهید.

هر کنترلی می توانید درون یک یا چند سلول قرار بگیرد و هر سلول با استفاده از کنترل های کانتینر می تواند شامل یک یا چند کنترل باشد.

در قسمت قبلی و در زمانی که کنترل **UniformGrid** را توضیح می دادم، اشـاره شـکردم که در آن کنترل نمی توانید بر محل قرار گیری کنترل های فرزند، نظارت داشته باشید و سلول های دلخواه خود را به کنترل های دلخواه خود، نسىت دھىد.

در واقع این کنترل UniformGrid است که برای شما تصمیم می گیرید و کنترل های شما را بر اساس ترتیب تعریف شده آ ن ها در سلول های خود قرار می دهد.

اما در کنترل Grid همه چیز در اختیار شـما خواهد بود. می توانید مشخص کنید که کدام کنترل در چه سـلولی قرار گیرد، نیز مشخص کنید که یک کنترل تا چند سطر و ستون را می تواند احاطه کند و امکانات دیگرک که در قسمت های بعدی به آن ها اشـاره خواهد شـد.

# **قرار گیری کٌترل ُب در کٌترل گریذ:**

برای قرار دادن کنترل های خود در ون یک کنترل گرید، دو مرحله زیر را بایستی انجام دهید: **1-هػخؽ کردى تعذاد ضطر ُب ّ ضتْى ُبی گریذ :**

توسط خواصی که برای این امر اختصاص داده شده است، می توانید تعداد سطر ها و سـتون ها را در کنترل گرید خود مشخص کنید.

#### -2مشخص کردن سطر و ستون دلخواه برای کنترل های فرزند :

همانطور که قبلا نیز اشاره شد، هر کنترل فرزندی بر اساس نوع کنترل والد خویش، دارای خواص جدیدی می شود که آن ها را خواص پیوست شده نامیدیم. این امر برای کنترل هایی که کنترل گرید به عنوان کنترل والد آن ها می باشد نیز مستثنا نمی باشد. دو خاصیت <mark>Row</mark>ه <mark>Column</mark> از جمله خواص پیوست شده به کنترل های فرزند، کنترل گرید می باشـند که توسـط آن ها می توانید محل قرار گیری کنترِل فرزند را مشـخص نمایید. به عنوا مثال، کنرلی که داسای هوذاس **2 = Row** ّ **3 = Column** هی ثبؽذ، دسّى عطش دّم ّ عتْى عْم اص کٌتشل گشیذ هشاس خْاُذ گشكت.

# **ضطر ُب در کٌترل گریذ:**

کنترل گرید دارای خاصیتی به نام **RowDefinitions** می باشد که توسط آن می توانید تعداد سطر دلخواه برای کنترل گرید تعریف نمایید. به قطعه کد زیر توجه فرمایید: کذ:

# <Grid> <Grid.RowDefinitions> <RowDefinition></RowDefinition> <RowDefinition></RowDefinition> <RowDefinition></RowDefinition> </Grid.RowDefinitions> </Grid>

در شکل فوق، سه سطر برای کنترل گرید تعریف شده است. تعاریف سطر ها بین دو تگ آغازین **<Grid.RowDefinitions> ، و تگ پایانی <refrid.RowDefinitions> و تگ پایانی هی گیرند .** ُش عطش تْعو دعتْس **<RowDefinition/><RowDefinition <**هؾخـ هی ؽْد. دس ّاهغ ُش دستور <RowDefinition></RowDefinition>کبیانگر یک سطر به عنوان سطر های گرید می باشد. در نتیجه تعریف فوق، سـه سطر برای کنترل گرید ایجاد می کند.

هر سطر در کنترل گرید دارای خواص بسیاری است که رفتار آن سطر را در مقابل کنترل هایی که درون آن سطر قرار خواهند گرفت مشخص می کند .

از میان این خواص، خواصMinHeight و MinHeight از اهمیت بالاترک بر خوردار هستند. تعاریف مربوط به خواص**MaxHeight** و **MinHeight** در بخش های قبلی به تفضیل گفته شد . خاصیت <mark>Height</mark> دارای سه مقدار مختلف می تواند باشد که کمی جلوتر در بخش "تعادل **در اندازه سطر ها و ستون ها** "توضيح داده خواهند شد.

# **ضتْى ُب در کٌترل گریذ:**

کنترل گرید دارای خاصیتی به نام **ColumnDefinitions** می باشد که توسط آن می توانید تعداد ستون های دلخواه برای کنترل گرید تعریف نمایید. به قطعه کد زیر توجه فرمایید: کذ:

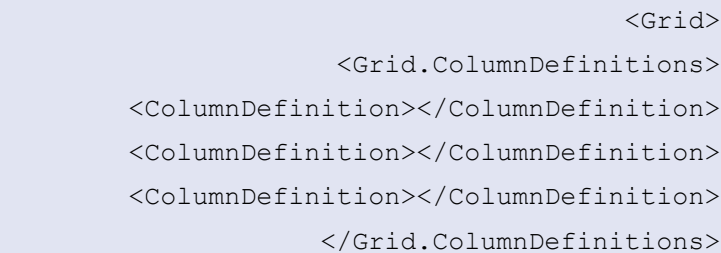

#### </Grid>

در شکل فوق، سه ستون برای کنترل گرید تعریف شده است. تعاریف ستون ها بین دو تگ آغازین **<Grid.ColumnDefinitions) ، و تگ پایانی <ColumnDefinitions> ، و تقرار می گیرند .** ُشعتْى تْعو دعتْس **<ColumnDefinition/><ColumnDefinition <**هؾخـ هی ؽْد. دس ّاهغ ُش دستور <**ColumnDefinition></ColumnDefinition>**بیانگر یک ستون به عنوان ستون های گرید می باشد. در نتیجه تعریف فوق، سـه سـتون برای کنترِل گرید ایجاد می کند. هر ستون در کنترل گرید دارای خواص بسیاری است که رفتار آن ستون را در مقابل کنترل هایی که درون آن ستون قرار خواهند گرفت مشخص می کند .

از میان این خواص، خواصMinWidth و MinWidth از اهمیت بالاترک بر خوردار هستند. تعاریف مربوط به خواص **MaxWidth و MinWidth**در بخش های قبلی به تفضیل گفته شد .

خاصیت <mark>Width</mark> دارای سه مقدار مختلف می تواند باشد که کمی جلوتر در بخش "تعادل **در اندازه سطر ها و** <mark>ستون ها</mark> "به همراه تعریف مقادیر Height برای سطر ها توضیح داده خواهند شد.

## **اداهَ کٌترل گریذ:**

کذ:

#### **خبؾیت: ShowGridLines**

کٌتشل گشیذ داسای خبفیتی ثَ ًبم **ShowGridLines** هی ثبؽذ کَ هوذاس پیؼ كشك آى **False** هی ثبؽذ . چنانچه این مقدار را به **True** تغییر دهید، می توانید خطوطی که سطر ها وستون های کنترل گرید را از یکدیگر جدا می کند را مشـاهده نمایید. البته معمولا از این خاصیت اسـتفاده چندانی نمی شـود مگر در موارد خاصی که شـما نیاز داشته باشید، خط واصل بین سطر ها وستون ها را به کاربر نهایی نشان دهید. حال به قطعه کد زیر که ترکیبی از دو قطعه کد فوق است توجه فرمایید:

```
<Window x:Class="Grid.Window1"
xmlns="http :// schemas.microsoft.com/winfx/2006/xaml
                                        /presentation"
  xmlns:x="http://schemas.microsoft.com/winfx/2006/xa
                                                    ml"
             Title="Window1" Height="300" Width="300">
                            <Grid ShowGridLines="True">
                      <!--Begin Grid Row Definitions-->
                                  <Grid.RowDefinitions>
                  <RowDefinition></RowDefinition> <!--
                                          Frist Row-->
                   <RowDefinition></RowDefinition><!--
```

```
Second Row-->
```

```
 <RowDefinition></RowDefinition><!--
                                     Third Row-->
                            </Grid.RowDefinitions>
               <!--End of Grid Row Definitions-->
             <!--Begin Grid Column Definitions-->
                         <Grid.ColumnDefinitions>
<ColumnDefinition></ColumnDefinition><!--First 
                                        Column-->
<ColumnDefinition></ColumnDefinition><!--Second 
                                        Column-->
 <ColumnDefinition></ColumnDefinition><!--Third 
                                        Column-->
                        </Grid.ColumnDefinitions>
            <!--End of Grid Column Definitions-->
                                           </Grid>
                                        </Window>
```
قطعه کد فوق، سه سطر و سه ستون برای کنترل گرید تعریف می کند که در مجموع 9 سـلول را برای این کنترل به وجود می آورند. نتیجه حاصل از قطعه کد فوق را در شکل زیر مشاهده می کنید:

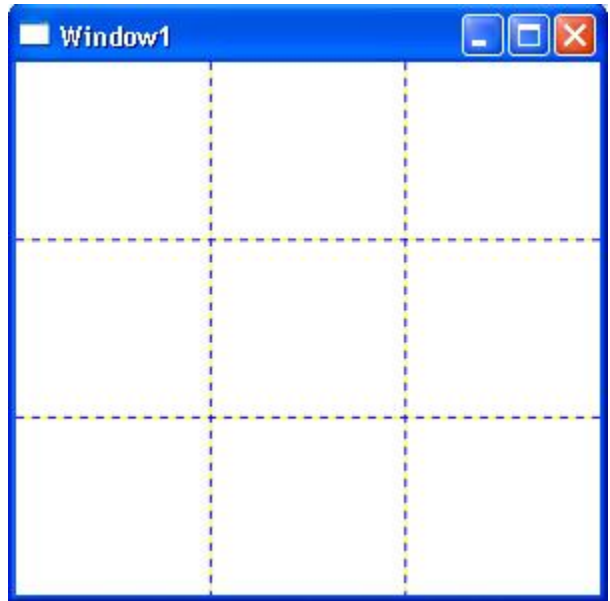

#### **تعبدل در اًذازٍ ضطر ُب ّ ضتْى ُب:**

همانطور که در شکل فوق مشخص است، فضای موجود بر روی کنترل گرید، به صورت مسـاوی بین تمامی سطر ها وسـتون های این کنترل تقسـیم می شـود. در زمان اجرای برنامه و با تغییر سـایز پنجره و به تبع آن تغییر سـایز گرید، این فضا همچنان به صورت اتوماتیک، به قسـمت هاک مسـاوک بین سطر هاو سـتون هاک کنترل گرید، تقسـیم می شەد.

در واقع در حالت عادی، کنترل گرید دارای رفتاری مشـابه با کنترل <mark>UniformGrid م</mark>ی باشد که در بخش قبلی در رابطه با آن توضیحات مفصلی داده شد.

همانطور که اشباره شد، سطر ها دارای خاصیتی به نام **Height** و ستون ها دارای خاصیتی به نام <mark>Width</mark> در کنترل گرید می باشـند. هر یک از این دو خاصیت، می توانند یکی از سـه مقدار زیر را در بر گیرند که با توجه به آن مقدار فضای آن و رفتار آن با کنترل درونبی خودش مشخص می شـود.

```
1-ضبیس هطلق :
```
توسط این خاصیت می توانید، مقدار مشخص و ثابتی را به عنوان عرض ستون و یا ارتفاع سطر مشخص کنید. به عنوان مثال دستور کذ:

<RowDefinition Height="200"></RowDefinition>

کذ:

```
سطری را با ارتفاع ثابت 200 تعریف می کند و دستور زیر:
                                                   کذ:
```
<ColumnDefinition Width="200"></ColumnDefinition>

ستونی را با عرض ثابت 200 تعریف می کند. **2-ضبیس اتْهبتیک:**

این خاصیت، عرض سـتون و ارتفاع سطر را به صورت اتوماتیک و بر اسـاس نیاز کنترل درونی خودش تنظیم میکند. به عنوان مثال اگر کنترلی با دارای عرض 200 و ارتفاع 300 باشد و درون سلولی که سطر و ستون آن با این روش مقدار دهی شده اند، قرارداشته باشد، سلول مورد نظر تغییر اندازه داده تا بتواند کل فضای مورد نیاز آن کنترل را تامین کنید. مقداری که باید به کار برده شود تا سطر و ستونی به عنوان سطر و ستون اتوماتیک معرفی گردد، کلمه Auto می باشد. به کد های زیر توجه کنید: کذ:

```
<RowDefinition Height="Auto"></RowDefinition> 
<ColumnDefinition Width="Auto"></ColumnDefinition>
```
در شکل فوق سطر و ستونی با ارتفاع اتوماتیک تعریف شده اند.

## **3-ضبیس ًطجی :**

توسط این خاصیت، فضای موجود بین تعدای سطر و ستون تقسیم بندی می شود. در واقع این حالت، حالت پیش فرض برای عرض ستون ها و ارتفاع سطرها می باشد. توسط کاراکتر \* می توانید از این خاصیت برای خواص Width

و Height استفاده نمایید.

```
به عنوان مثال، کد های زیر نتیجه ای یکسان با آن چیزی که در شکل قبلی ملاحظه کردید را خواهد داشت.
                                                                                            کذ:
```

```
<Grid ShowGridLines="True">
                 <!--Begin Grid Row Definitions-->
                              <Grid.RowDefinitions>
       <RowDefinition Height="*"></RowDefinition> 
                                  <!--Frist Row-->
                                    <RowDefinition 
     Height="*"></RowDefinition><!--Second Row-->
                                    <RowDefinition 
     Height="*"></RowDefinition><!--Third Row-->
                             </Grid.RowDefinitions>
                <!--End of Grid Row Definitions-->
              <!--Begin Grid Column Definitions-->
                           <Grid.ColumnDefinitions>
                                 <ColumnDefinition 
Width="*"></ColumnDefinition><!--First Column-->
                                 <ColumnDefinition 
Width="*"></ColumnDefinition><!--Second Column-->
                                 <ColumnDefinition 
Width="*"></ColumnDefinition><!--Third Column-->
                          </Grid.ColumnDefinitions>
             <!--End of Grid Column Definitions-->
                                            </Grid>
```
نکته قابل توجه ای که می توان در حالت سایز نسبلی به آن توجه داشت و به واقع دلیل اصلی نام گذاری آن نیز، همین نکته می باشد این است که شما می توانید سطری یا ستونی را از لحاظ ارتفاع و عرض، چندین برابر سطر و یا ستون دیگری تعریف کنید. به عنوان مثال سطری که خاصیت ارتفاع آن به صورت \***2 = Height** تعریف شده باشد، ارتفاعش دو برابر سطری است که ارتفاع آن به صورت \* **= Height** تعریف شده باشد. به همین صورت سطری که ارتفاع آن به صورت \*<mark>Height=0.25</mark> تعریف شده است، ارتفاعی به اندازه 1/8 سطری دارا که ارتفاع آن به صورت \***2= Height** تعریف شده است. این موضوع در مورد ستون ها و عرض آن ها نیز صدق است.

بخش سوم: چیدمان و طراحی کنترل ها ( قسمت دوازدهم(

**اداهَ کٌترل گریذ**

## **تعییي ضلْل ثرای کٌترل ُب ی فرزًذ در کٌترل گریذ:**

قبلا اشـاره شـد که دلیل اصلی اینکه کنترل گرید از قویترین و پرکاربرد ترین کنترل های کانتیتر می باشـد این اسـت که شـما کنترل کاملبي بر روک سطر ها وسـتون های گرید می توانید داشـته باشـید. در این قسـمت به نحوه تخصیص یک سلول خاص در کنترل گرید را به یک کنترل مشخص نشان خواهم داد. برای تخصیص سلول خاصی از کنترل گرید به یکی از کنترل های فرزند از خواص پیوست شده <mark>Row و Column</mark> استفاده خواهیم کرد. به نمونه کد زیر دقت کنید: کذ:

```
<Button Grid.Row="2" Grid.Column="2" 
                     button3</Button>
```

```
در قعه کد فوق، دکمه تعریف شده در سطر و ستون سوم ( سلول 9) در گرید مربوطه قرار خواهید گرفت.
                                                                                              ًکتَ :
  شـماره سطر ها وسـتون ها در گرید از صفر شـروع می شـود. بنابرین مقدار 2 برای سطر و سـتون معرف سطر و
                                                                        ستون سوم در گرید می باشد.
                                                                                               ًکت:َ
چنانچه بخواهید کنترلی را در سـلول اول از گرید قرار دهید، نیاز به تنظیم خواص Row و Column از گرید ندارید .
               درواقع مقدار پیش فرض این خواص، صفر می باشد که بیانگر سطر و ستون اول گرید می باشد.
                                                               برای درک بهتر به نمونه کر زیر دقت کنید:
                                                                                                  کذ:
```
<Window x:Class="Grid.Window1"

```
xmlns="http://schemas.microsoft.com/winfx/2006/xaml
                                     /presentation"
```

```
xmlns:x="http://schemas.microsoft.com/winfx/2006/xa
                                                  ml"
           Title="Window1" Height="300" Width="300">
                          <Grid ShowGridLines="True">
                   <!--Begin Grid Row Definitions-->
                                <Grid.RowDefinitions>
               <RowDefinition ></RowDefinition> <!--
                                        Frist Row-->
```

```
 <RowDefinition ></RowDefinition><!--
```

```
Second Row-->
```

```
 <RowDefinition ></RowDefinition><!--
```

```
Third Row-->
```

```
 </Grid.RowDefinitions>
```

```
 <!--End of Grid Row Definitions-->
```

```
 <!--Begin Grid Column Definitions-->
                            <Grid.ColumnDefinitions>
                                  <ColumnDefinition 
           ></ColumnDefinition><!--First Column-->
                                  <ColumnDefinition 
          ></ColumnDefinition><!--Second Column-->
                                  <ColumnDefinition 
           ></ColumnDefinition><!--Third Column-->
                           </Grid.ColumnDefinitions>
              <!--End of Grid Column Definitions-->
            <!--Start Of Defining Child Controls-->
      <Button >button1</Button> <!--the Grid cell 
                       of this button is 0--> 
              <Button Grid.Row="1" Grid.Column="1" 
>button2</Button><!--the Grid cell of this button
                                             is 5-->
              <Button Grid.Row="2" Grid.Column="2" 
>button3</Button><!--the Grid cell of this button
                                             is 9-->
                                              </Grid>
                                           </Window>
```
هماطور که مشـاهده می کنید، برا<sup>ی</sup> اولین دکمه خواص <mark>Row و Column</mark> تنظیم نشـده اند، در نتیجه دکمه مذکور در اولین سطر و ستون از گرید قرار خواهد گرفت. نتیجه اجرای کد فوق مشابه زیر خواهد بود:

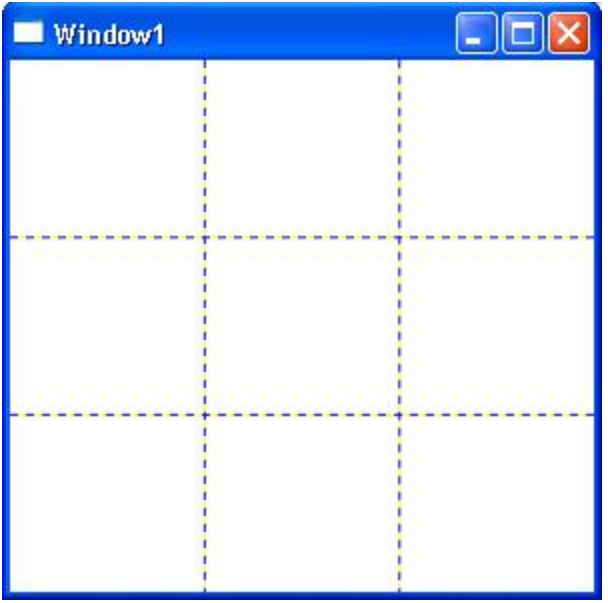

بخش سوم: چیدمان و طراحی کنترل ها ( قسمت سیزدهم(

# **پبیبى کٌترل گریذ )ضْرش هثبل ُب را در پبیبى ُویي پطت هی تْاًیذ داًلْد کٌیذ( هحذّدٍ ضطر ّ ضتْى ُب در کٌترل گریذ:**

در این قسمت دو خاصیت دیگر از خواص پیوست شده برای کنترل های درون کنترل گرید را مورد بررسپی قرار خواهیم داد. این خواص نشـان دهنده محدوده ای از تعداد سطر ها وستون هایی از گرید هستند که یک کنترل می تواند دربر گیرد. توسط این خواص می توانید کنترل بهتری بر روی عناصر و محل قرار گیری آن ها داشته باشید.

## **خاصیت: RowSpan**

توسط این خاصیت می توانید مشخص کنید که کنترلی چند سطر از سطر های گرید را می تواند در بر گیرد. به عنوان مثال قطعه کد زیر: کذ:

```
<Grid ShowGridLines="True">
    <!--Begin Grid Row Definitions-->
                <Grid.RowDefinitions>
     <RowDefinition ></RowDefinition>
                      <!--Frist Row-->
     <RowDefinition ></RowDefinition>
                     <!--Second Row-->
     <RowDefinition ></RowDefinition>
                     <!--Third Row-->
               </Grid.RowDefinitions>
   <!--End of Grid Row Definitions-->
 <!--Begin Grid Column Definitions-->
             <Grid.ColumnDefinitions>
```
```
 <ColumnDefinition ></ColumnDefinition>
                                 <!--First Column-->
             <ColumnDefinition ></ColumnDefinition>
                                <!--Second Column-->
             <ColumnDefinition ></ColumnDefinition>
                                 <!--Third Column-->
                           </Grid.ColumnDefinitions>
              <!--End of Grid Column Definitions-->
            <!--Start Of Defining Child Controls-->
                           <Button >button1</Button>
           <!--the Grid cell of this button is 0-->
     <Button Background="GreenYellow" Grid.Row="0" 
Grid.Column="1" Grid.RowSpan="3" >button2</Button>
              <Button Grid.Row="2" Grid.Column="2" 
                                  >button3</Button>
           <!--the Grid cell of this button is 9-->
                                             </Grid>
```
در قطعه کد فوق، دکمه دوم دارای خاصیت <mark>RowSpan</mark> برابر با سه می باشد. همچنین دقت کنید که خاصیت <mark>Row</mark> آن از یک در مثال قبل به صفر در این مثال تغییر کرده است. نتیجه حاصل از کد فوق را در شکل زیر مشاهده می کنید

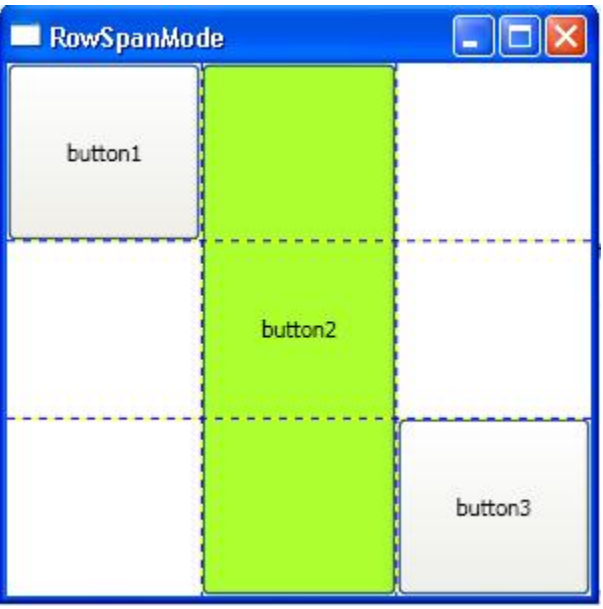

#### **خبؾیت: ColumnSpan**

توسط این خاصیت می توانید مشخص کنید که کنترلی چند ستون از ستون های گرید را می تواند در بر گیرد. به عنوان مثال قطعه کد زیر: کذ:

```
 <Grid ShowGridLines="True">
              <!--Begin Grid Row Definitions-->
                           <Grid.RowDefinitions>
               <RowDefinition ></RowDefinition>
                                <!--Frist Row-->
               <RowDefinition ></RowDefinition>
                               <!--Second Row-->
               <RowDefinition ></RowDefinition>
                                <!--Third Row-->
                          </Grid.RowDefinitions>
             <!--End of Grid Row Definitions-->
           <!--Begin Grid Column Definitions-->
                        <Grid.ColumnDefinitions>
         <ColumnDefinition ></ColumnDefinition>
                             <!--First Column-->
         <ColumnDefinition ></ColumnDefinition>
                            <!--Second Column-->
         <ColumnDefinition ></ColumnDefinition>
                             <!--Third Column-->
                       </Grid.ColumnDefinitions>
          <!--End of Grid Column Definitions-->
        <!--Start Of Defining Child Controls-->
                       <Button >button1</Button>
       <!--the Grid cell of this button is 0-->
 <Button Background="GreenYellow" Grid.Row="1" 
          Grid.Column="0" Grid.ColumnSpan="3" 
                              >button2</Button>
          <Button Grid.Row="2" Grid.Column="2" 
                              >button3</Button>
       <!--the Grid cell of this button is 9-->
                                        </Grid>
```
در قطعه کد فوق، دکمه دوم دارای خاصیت <mark>ColumnSpan</mark> برابر با سه می باشد. همچنین دقت کنید که خاصیت Column آن از یک در مثال قبل به صفر در این مثال تغییر کرده است. نتیجه حاصل از کد فوق را در شکل زیر مشاهده می کنید:

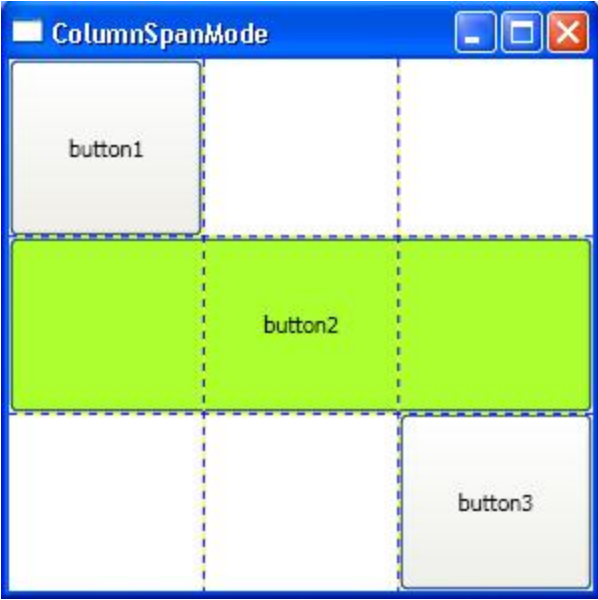

نمونه کد زیر نحوه استفاده از خواص <mark>RowSpan</mark> و <mark>ColumnSpan</mark> و نتیجه آن را در شکل بعد از آن نشاند می دهد. کذ:

```
<Grid ShowGridLines="True">
      <!--Begin Grid Row Definitions-->
                  <Grid.RowDefinitions>
       <RowDefinition ></RowDefinition>
                       <!--Frist Row-->
       <RowDefinition ></RowDefinition>
                      <!--Second Row-->
       <RowDefinition ></RowDefinition>
                       <!--Third Row-->
       <RowDefinition ></RowDefinition>
                      <!--Fourth Row-->
                 </Grid.RowDefinitions>
     <!--End of Grid Row Definitions-->
  <!--Begin Grid Column Definitions-->
               <Grid.ColumnDefinitions>
 <ColumnDefinition ></ColumnDefinition>
                    <!--First Column-->
 <ColumnDefinition ></ColumnDefinition>
```
 <!--Second Column--> <ColumnDefinition ></ColumnDefinition> <!--Third Column--> <ColumnDefinition ></ColumnDefinition> <!--Fourth Column--> </Grid.ColumnDefinitions> <!--End of Grid Column Definitions--> <!--Start Of Defining Child Controls--> <Button >button1</Button> <Button Background="GreenYellow" Grid.Row="1" Grid.Column="0" Grid.ColumnSpan="4" Grid.RowSpan="2" > button2</Button> <Button Grid.Row="3" Grid.Column="3" >button3</Button>

</Grid>

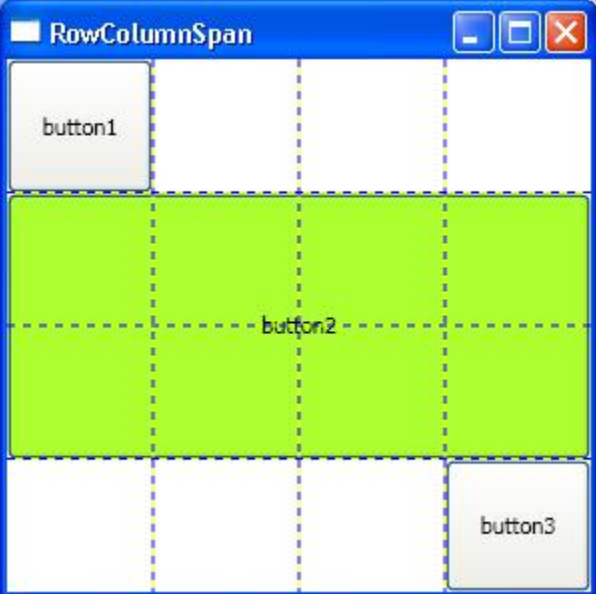

دقت کنید که در این نمونه، تعداد سطر ها وستون ها به چِهار، افزایش پیدا کرده است .خاصیت RowSpan از دکمه دوم برابر با چعِار و خاصیت <mark>ColumnSpan</mark> از آن برابر با دو تنظیم شده اسـت.

# **پ :1ّ**

**کٌترل گریذ از هِوتریي ّ پر کبرثرد تریي کٌترل ُبی کبًتیٌر در WPF هی ثبغذ. پص تورکس زیبدی ثر آى** 

داشته باشید و سعی کنید که کاملا بر آن و نحوه استفاده از ان مسلط شوید

**پ :2ّ**

از بابت فاصله زیادی که بین پست ها افتاد؛ پوزش می طلبم. گرفتاری پیش آمده بود.. اگر باز هم تاخیر چند روزه داشتم، نگران نباشید و مطمئنا این تاپیک به جاهای خوبی خوهد رسید(انشاء الله( **ایبم ثَ کبهتبى** فایل هاک ضمیمه

[rar.Grid](http://www.barnamenevis.org/forum/attachment.php?attachmentid=17348&d=1210454146) 68.9 (کیلْثبیت, 691 دیذاس(

#### **ثخع چِبرم ) Controls Content :کٌترل ُبی هحتْا( ) قطوت اّل(**

#### **پیش گفتار:**

در بخش قبلی با کنترل های کانتینر که اساس برنامه نویسی در WPF محسوب می شوند، آشنا شدید. توسط آن ها توانستید پنجره های خود را به قسمت های مختلف تقسیم کنید، و کنترل های خود را درون قسمت های مختلف قرار دهید و برنامه ها یی ایجاد کنید که وابسته به رزولوشن صفحه نمایش نبوده و در محدوده وسیعی از مانیتور ها با رزولوشـن هاک مختلف قابل اسـتفاده باشـد.

کنترل های کانتینر، تنها امکانات WPF برای نگهداری کنترل های فرزند نیستند. تکنولوژی WPF مدل دیگری از مفهِوم **محتوا** را ارائه می کند که در این بخش به آن ها خواهیم پرداخت.

در این مدل جدید، می توانید درون کنترل های ساده ای مانند Button ، کنترل های دیگری مانند Label ، TextBox، و یا ترکیبی از این کنترل ها را قرار دهید. همچنین قادر خواهید بود، اشکال بردارک و کنترل هاک دیگر را درون این کنترل با مدیریت بسیار بالایی قرار دهید.

#### **هفِْم Content در: WPF**

در تکنولوژی WPF مفهوم عناصر کمی متفاوت با مفهوم کنترل می باشد. به هر چیزی که شما در پنجره های برنامه خود در WPF قرار می دهید، یک عنصر تلقی می شود، در حالی که کنترل ها عناصر ویژه ای هستند که می تواننئد نسبت به اعمال کاربر، عکس العمل نشـان دهند. مثلا می توانند ورودی های کاربر را دریافت کنند، خروجی ها ی برنامه را به کاربر بفرستند و...

کنترل هایContent ، نمونه خاص دیگری از عناصر در تکنولوژی WPF می باشند که قابلیت دربرگیری و نمایش مقادیری را دارند که ما به آن ها محتوا می گوییم و به کنرِل هایی که این خاصیت را شـامل می شـوند، کنترِل های محتوا می گوییم. در واقع هر کنترل محتوا می توانند تنها یک عنصر داخلی را درون خود قرار دهند. به همین جهت، تفاوتی بین کنترل های محتوا و کنترل های کانتینر وجود دارد. کنترل های کانتیر می توانند، صفر، یک و یا چندین کنترل را به عنوان کنترل های داخلی و کنترل های فرزند خود در برگیرند.

#### **ًکت:َ**

البته این گفته که کنترل های محتوا می توانند، تنها یک عنصر به عنوان عنصر داخلی خود بپذیرند، آن ها را محدود

نمی کند. در واقع شما می توانید، با به کارگیریی کنترل های کانتینر، عناصر و کنترل های بسیاری را درون یک کنترل محتوا نشان دهید.

به عنوان مثال، عکس زیر نمونه ای از یک عنصر ToolTip را نشـاند می دهد. همانطور که می دانید ایجاد چنین عنصرک در دات نت 2.0 نیاز به کد نویسیی زیادک دارد. ضمن اینکه عکس زیر حالت ساده اک از نحوه استفاده از Contentمب باشد

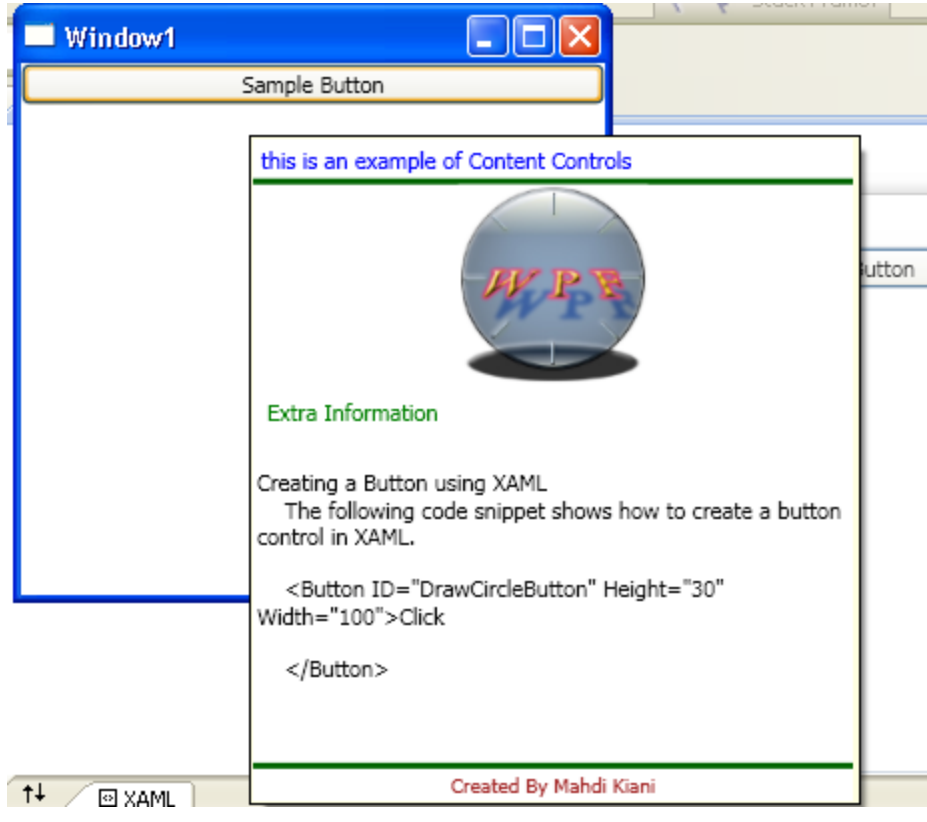

همانطور که اشـاره شـد، کنترل های کانتینر از کلاس انتزاعی پایه ای به نام Panel ارث بری می کنند، کنترل های هحتوا نیز از کلاس انتزاعی به نام ContentControl ارث برک می کنند. این موضوع در شکل زیر نشان داده شده است.

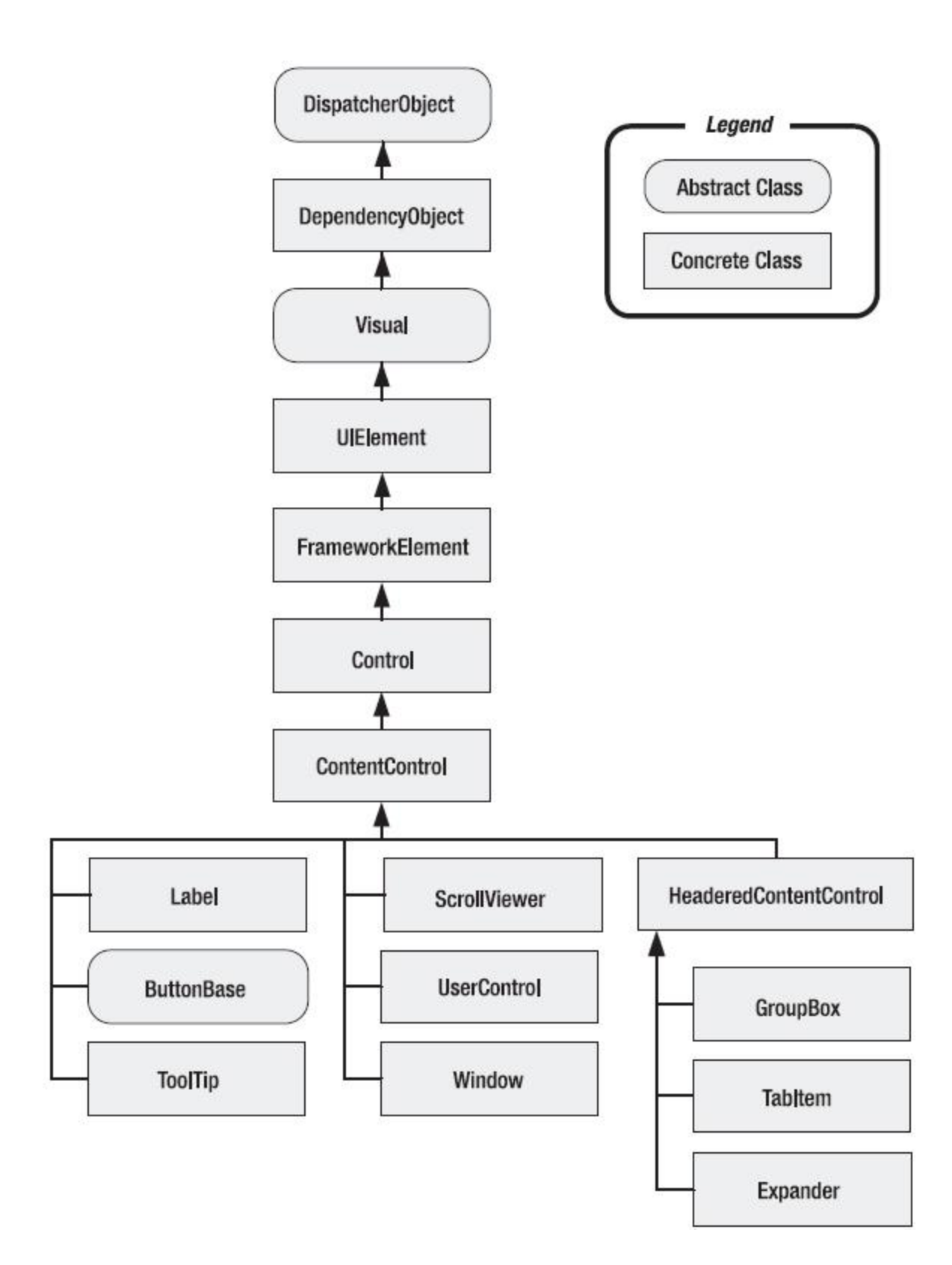

همانطور که در شکل فوق نشان داده شده است، بسیاری از کنترل های WPF هانندVPF ، Button ، Label ، لا ToolTip و ...کنترل های محتوا می باشـند. علاوه بر این کنترل ها، کنترل های محتوای دیگری وجود دارند که علاوه بر محتوایی بودن آن ها، خواص دیگری را نیز دارا می باشند .

به عنوان مثال کنترل **ScrollViewer ی**کی از کنترل های محتوایی می باشد که قابلیت اسکرول را نیز دارا می باشد. یا کنترل های کاربری که می توانند گروهی از کنترل ها را جهت قابلیت استفاده مجدد درون خود جمع کنند.

## به طور کلی، کنترل های محتوا به دو دسته زیر تقسیم می شوند:

**الف (** دسته اول، کنترل هایی هستند که به آن ها اشاره شد. این کنترل ها دارای بخشبی به نام <mark>Content</mark> می باشند که می توانند یک عنصر را به عنوان محتوای خود درون خود نگهداری کنند. حال این عنصر می تواند یک رشته متنی باشد و یا می تواند مجموعه ای از کنترل های متفاوت بر روی یک کنترل کانتیر باشـند.

<mark>ب (</mark>دسته دوم، کنترل هایی هستند که علاوه بر داشتن خاصیت کنترل های دسته اول، دارای بخش دیگری به نام **Header** می باشند که عملی مانند بخش Content را انجام می دهند. از این کنترل ها می توان به کٌتشل **TabItem** ، کٌتشل**GroupBox ، Expander** ّ ... اؽبسٍ کشد کَ دس ثخؼ ُبی آتی ثب آى ُب آؽٌب خْاُیذ شد.

### **خبؾیت: Content**

ُش کنترل محتوا، دارای خاصتی به نام <mark>Content</mark> می باشد. این خاصیت در برگیرنده عناصری خواهد بود که به عنوان محتوای کنترل مورد نظر شناخته می شوند. به طور کلی خاصیت <mark>Content</mark> در کنترل های محتوا، می تواند شـامل دو دسـته کلی زیر از عناصر WPF باشـد: <mark>الف (</mark>دسته اول عناصری هستند که از کلاس **UIElement** ، ارث بری نمی کنند. در این موارد، هتد **()ToString** فراخوانی شده تا متن آن عنصر را به عنوان محتوای عنصر مورد نظر قرار دهد.

**ب (**دسته دم عناصری که از کلاس UIElement ارث بریم می کنند. این عناصر در واقع تمامی عناصر و.یژوال در WPF را شـامل می شـوند. کمپایلر از متد **OnRender** این عناصر اسـتفاده می کند تا قابل نمایش در کنترل محتوا با شـند.

> برای درک بهتر این موضوع به دو قطعه کد زیر دقت کنید: کذ:

> > کذ:

<Button HorizontalAlignment="Center" VerticalAlignment="Center">this a simple text Content</Button>

کد فوق تنها یک رشته متنی را به عنوان محتوای عنصر Button در نظر گرفته است. این نوع از محتوا، از نوع دسته (الف) می باشد.

نتیجه اجرای این کد شبیه به شکل زیر خواهد بود:

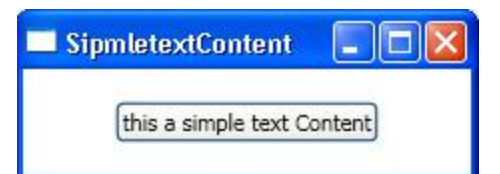

در واقع می توان در این حالت، خاصیت Content را به خاصیت Text عناصر در دات نت فریم ورک 2.0 تشبیه کرد. البته دقت داشته باشید که این مورد صرفا یک تشبیه می باشد.

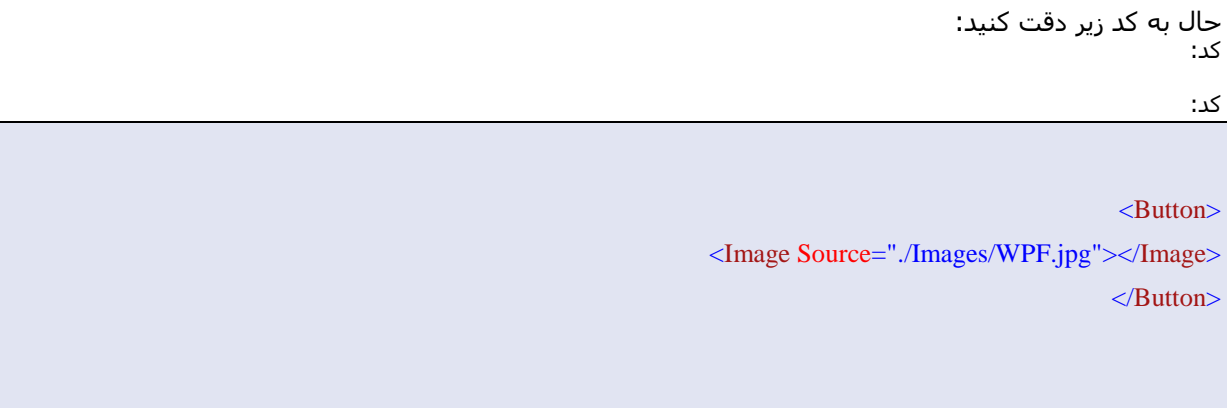

کد فوق یک عکس را به عنوان محتوای Button معرفی می کند. این نمونه از محتوا، ار نوع دسـته) **ب** (می باشـد که با فراخوانی متد**OnRender**، عکس مورد نظر قابل نمایش در کنترل Button به عنوان محتوا گردیده است. نتیجه حاصل از اجرای کد فوق به صورت زیر می باشد:

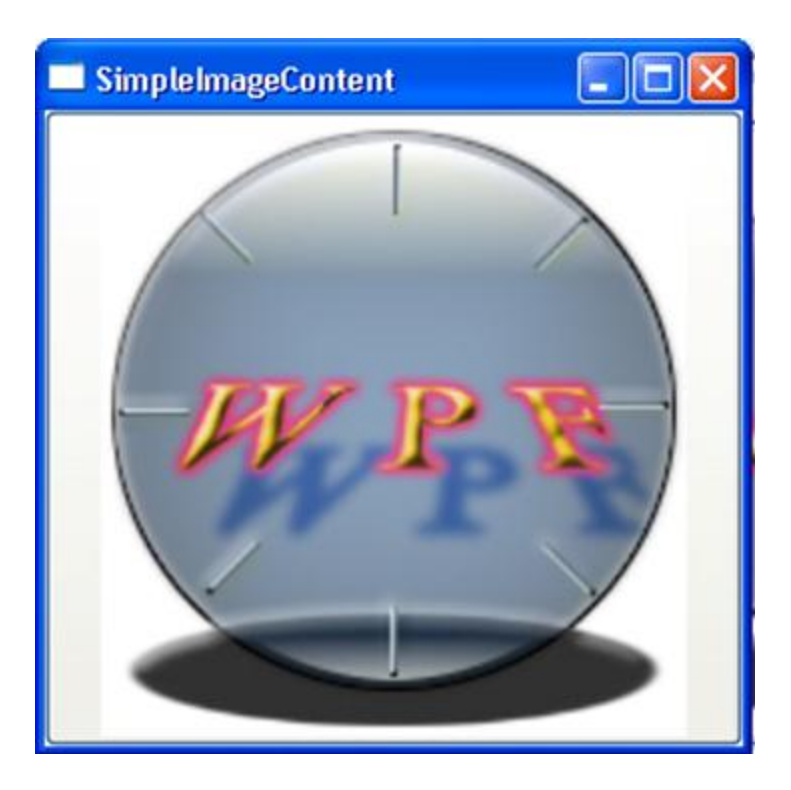

دو قطعه کد فوق از سـاده ترین، حالت های خاصیت Content بودند. درواقع قدرت این خاصیت بسـیار فراتر از قرار گیری یک عکس و یا یک رشته متنی درون آن می باشد .ب<mark>ا استفاده از کنترل های کانتینر می توانید کنترل</mark> **ُبی ثطیبری را در یک Button ّ یب ُر کٌترل هحتْای دیگر قرار دُیذ.** به قطعه کد زیر دفت کنید:

کذ:

کذ:

<Window x:Class="ContentControlsInWPF.TextAndImageContent" xmlns="http://schemas.microsoft.com/winfx/2006/xaml/presentation" xmlns:x="http://schemas.microsoft.com/winfx/2006/xaml" Title="TextAndImageContent" Height="300" Width="300"> <Grid> <Button VerticalAlignment="Center" HorizontalAlignment="Center"> <StackPanel> <Image VerticalAlignment="Top" MaxHeight="75" MaxWidth="75" Stretch="Fill" Source="./Images/WPF.jpg"></Image> <TextBlock TextAlignment="Center" >Fill Boxes And then Click Ok</TextBlock> <StackPanel Orientation="Horizontal"> <Label MinWidth="50">name</Label> <TextBox MinWidth="120"></TextBox>

</StackPanel> <StackPanel Orientation="Horizontal"> <Label MinWidth="50">Family</Label> <TextBox MinWidth="120"></TextBox> </StackPanel> <Button>Ok</Button> <Image VerticalAlignment="Top" MaxHeight="75" MaxWidth="75" Stretch="Fill" Source="./Images/WPF.jpg"></Image> </StackPanel> </Button> </Grid> </Window>

در قطعه کد فوق، یک Button در کنترل کانتینر اصلی فرم یعنی گرید قرار گرفته است. در خاصیت Content کنترل Buttonیک کنترل StackPanel قرار گرفته ایت که خود شامل پنج کنترل فرزند به شـزح زیر می باشـد:

ابتدا یک عنصر Image ، در بالاترین قسمت کنترل StackPanel قرار گرفته است. سپس یک کنترل TextBlock با هتن Fill Boxes And then Click Ok قرار گرفته است. پس از آن دو کنترل StackPanel داخلی به مجموعه کنترل های فرزند اضافه شده اند .

هر یک از این دو کنترل StackPanel داخلی خود شامل دو کنترل فرزند می باشند، که به صورت افقی در کنترل کانتینر خود قرار گرفته اند.

پس از دو کنترل StackPanel داخلی، یک کنترل Button و در نهایت یک عنصر Image دیگر قرار داده شده است.

نتیجه حاصل از اجرای کد فوق را در شکل زیر مشاهده می کنید:

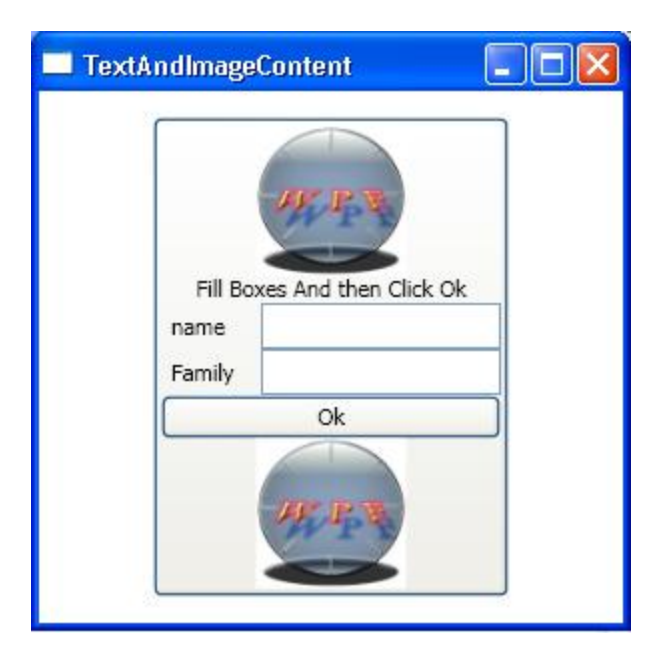

همانطور که در شکل فوق نیز مشاهده می کنید، به راحتی می توان با بهره گیری از کنترل های کانتینر، به تعداد دلخْواهی از کنترل های WPF را در یک کنترل محتوا قرار داد. از این خاصیت می توان در ساخت کنترل های سفارشی و کنترل های کاربری بهره بسیاری برد.

# **کٌترل ُبی هحتْا ثب خْاؼ ّیژ:ٍ**

همانطور که پیش تر نیز اشاره کردم، در **WPF** کنترل های بسیاری وجود دارد که علاوه بر قابلیت محتوایی بودن، دارای یک سری خواص کاربردی دیگری می باشند که می توانند محتویات خودشان را به خوبی مدیریت کنند. تعدادی از این کنترل ها که در ادامه به آن ها خواهم پرداخت، عبارتند از:

# **کٌترل: ScrollViewer**

این کنترل امکاناتی را در اختیار شما قرار می دهد که بتوانید با آن ها، محتوبات این کنترل را مدیریت کنید. چنانچه هحتویات داخلی این کنترل از مقدار فضای موجود بر روی ان بیشتر باشد، کنترل به صورت اتوماتیک Scroll پیدا کرده تا بتواند همه محتویات خود را به خوبی در بر گیرد.

# **کٌترل: GroupBox**

با این کنترل آشنا هستید، این کنترل برای گروه بندی تعدادی از کنترل ها به کار می رود، که نسبت به نسخه 2.0 خود دارابی امکانات بیستری می باشد،که در ادامه بیشتر با این کنترل آشنا خواهید شد.

# **کٌترل : TabControl**

نمونه این کنترل نیز در نسخه 2.0 دات نت فریم ورک وجود دارد. در اینجا قابلیت های بسیاری به این کنترل اضافه

شده است که در جاک خود، توضیح داده خواهند شد.

## **کٌترل : Expander**

این کنترل، همواره یکی از کنترل هایی بوده است که برنامه نویسیان علاقه زیادی به استفاده از آن دارند. این کنترل در دات نت فریم ورک 2.0 و نسخه های قبل از آن وجود نداشت و برنامه نویسان یا اقدام به نوشتن این کنترل می کردند و یا از کنترل های نوشته شده توسط اشخاص ثالث استفاده می کرند. نمونه این کنترل در ویندوز بسیار استفاده شده است.

حال، در ادامه به توضیح هر یک از این کنترل ها با ذکر مثال هایی در مورد هر یک خواهیم پرداخت:

## **کٌترل: ScrollViewer**

همانطور که در بخش قبلی ملاحظه کردید، تعدادی کنترل را به عنوان محتوای کنترل Button قرار دادیم. حال اگر تعداد این کنترل ها، زیاد شود و کنترل Button فضای لازم را برای آن ها نداشته باشد، نمی تواند همه محتویات خود را به درستی نشان دهد.

در این مواقع از کنترل دیگری به نام کنترل **ScrollViewer** استفاده می کنیم. این کنترل می توان با هر عنصری به کار رود. زمانی که محتویات این کنترل از فضای موجود، بیشتر شود، این کنترل به صورت اتوماتیک ، محتویات خود را قابل پیمایش کرده و کاربر می تواند با اسکرول کردن، به تمامی محتویات درون کنترل مورد نظر دسترسـی داشته باشد.

به قطعه کد زیر که اصلاح شده تکه کد قبل می باشد توجه کنید:

```
کذ:
```

```
<Window x:Class="ContentControlsInWPF.ContentWithScrollViewerFeature"
     xmlns="http://schemas.microsoft.com/winfx/2006/xaml/presentation"
                xmlns:x="http://schemas.microsoft.com/winfx/2006/xaml"
      Title="ContentWithScrollViewerFeature" Height="300" Width="300">
                                                                  <Grid>
      <Button VerticalAlignment="Center" HorizontalAlignment="Center">
                                                         <ScrollViewer>
                                                            <StackPanel>
                         <Image VerticalAlignment="Top" MaxHeight="75" 
     MaxWidth="75" Stretch="Fill" Source="./Images/WPF.jpg"></Image>
                <TextBlock TextAlignment="Center" >Fill Boxes And then 
                                                  Click Ok</TextBlock>
                                  <StackPanel Orientation="Horizontal">
                                      <Label MinWidth="50">name</Label>
                                     <TextBox MinWidth="120"></TextBox>
```

```
 </StackPanel>
                             <StackPanel Orientation="Horizontal">
                               <Label MinWidth="50">Family</Label>
                                <TextBox MinWidth="120"></TextBox>
                                                      </StackPanel>
                             <StackPanel Orientation="Horizontal">
                                  <Label MinWidth="50">Age</Label>
                                <TextBox MinWidth="120"></TextBox>
                                                      </StackPanel>
                             <StackPanel Orientation="Horizontal">
                              <Label MinWidth="50">Country</Label>
                                 <TextBox MinWidth="120"></TextBox>
                                                      </StackPanel>
                             <StackPanel Orientation="Horizontal">
                                 <Label MinWidth="50">City</Label>
                                <TextBox MinWidth="120"></TextBox>
                                                      </StackPanel>
                             <StackPanel Orientation="Horizontal">
                                 <Label MinWidth="50">State</Label>
                               <TextBox MinWidth="120"></TextBox>
                                                      </StackPanel>
                             <StackPanel Orientation="Horizontal">
                              <Label MinWidth="50">P__Code</Label>
                                <TextBox MinWidth="120"></TextBox>
                                                      </StackPanel>
                             <StackPanel Orientation="Horizontal">
                              <Label MinWidth="50">Address</Label>
                                 <TextBox MinWidth="120"></TextBox>
                                                      </StackPanel>
                             <StackPanel Orientation="Horizontal">
                                <Label MinWidth="50">Phone</Label>
                                <TextBox MinWidth="120"></TextBox>
                                                      </StackPanel>
                                                <Button>Ok</Button>
                     <Image VerticalAlignment="Top" MaxHeight="75" 
MaxWidth="75" Stretch="Fill" Source="./Images/WPF.jpg"></Image>
                                                      </StackPanel>
                                                    </ScrollViewer>
```
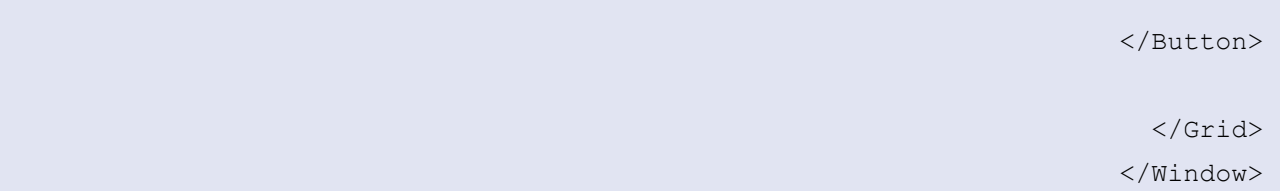

این مثال، مانند مثال قبلی می باشد با این تقاوت که کنترل های بیشتری درون محتوای کنترل **Button** قرار گرفته اًذ. ػالٍّ ثش ایي، توبهی هضتْیبت کٌتشل Button دسّى کٌتشل دیگشی ثَ ًبم **ScrollViewer** هشاس گشكتَ اعت. چنانچه فضای لازم برای نمایش تمامی محتویات کنترل Button موجود باشد، کنترل **ScrollViewer** غیر فعال می شود و زمانی که فضای لازم برای نمایش کنترل های درونی کنترل Button مجود نباشد، کنترل <mark>ScrollViewer</mark> به صورت اتوماتیک فعال شده تا بتواند تمامی محتویات کنترل Button را نمایش دهد.

این کنترل بسپار پر کاربرد می باشد. به این دلیل که علاوه بر اینکه غیر وابستگی برنامه شما به رزولوشن صفحه نمایش حفظ می گردد، باعث می شود که بتوانید تعداد بسیارک از کنترل ها را درون یک کنترل محتوایی قرار دهید . نتیجه حاصل از اجرای مثال فوق را در شکل زیر مشاهده می کنید:

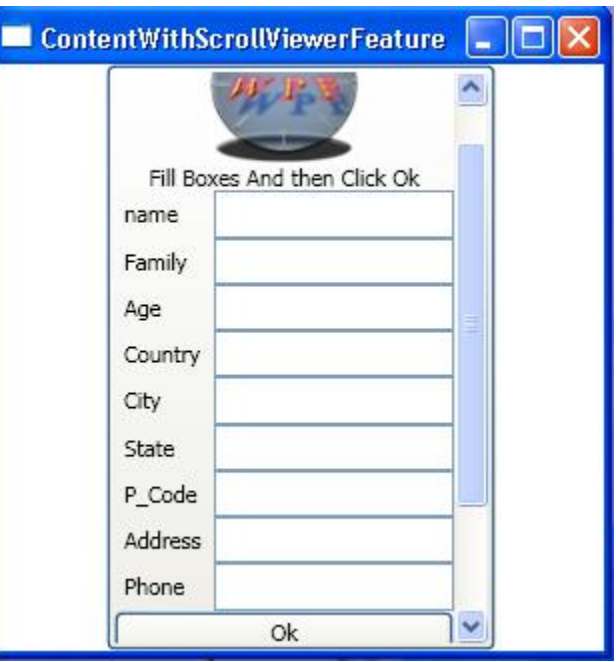

نکته:

توسط دو خاصیت HorizontalScrollBarVisibility و VerticalScrollBarVisibility می توانید کنترل بیشتری بر روک عملکرد کنترل <mark>ScrollViewer</mark>داشته باشید. هر یک از این خواص داراک چهار مقدار می باشند که در زیر به

توضیح هریک خواهیم پرداخت:

**-1مقدار : Auto** این مقدار باعث می شود که نوار های اسـکرول ( برای هر کدام که تنظیم شـده باشـد) در حالتی که غیر فعال هستند، نشان داده نشوند.

**-2مقدار : Disabled** این مقدار باعث می شود که نوار های اسکرول همیشه در حالت غیر فعال باشند.

**-3مقدار : Hidden** این مقدار باعث می شود که نوار های اسکرول ( برای هر کدام که تنظیم شده باشد) مخفی باشند. در این حالت می توانید عمل اسکرول را با کلید های جهت نما انجام دهید و یا با کلید Tab بین کنترل ها حرکت کنید که در این صورت زمانی که به کنترلی می رسـید که در محدوده فضایی کنترل مورد نظر ( در مثال قبلی ( Buttonثنیست، عمل اسکرول به صورت اتوماتیک انجام می شـود.

**-4مقدار : Visible این** گزینه که مقدار پیش فرض برای هر دوخاصیت نیز می باشد، در زمانی که اسکرول در حالت غیر فعال می باشد، همچنان به صورت Visible هستند و کاربر می تواند آن ها را مشاهده نماید.

## **اداهَ کٌترلViewer Scroll**

## **کٌترل اضکرّل ثب ثرًبهَ ًْیطی:**

همانطور که در بخش قبل دیدیدریال می توانستید با موس و یا با کنترل های جهت نما، کنترل اسکرول خود را مدیریت کنید. در این بخش با توابعی اشـنا خواهید شـد که می توانید توسط ان ها کنترل ScrollViewer را در زمان اجرای برنامه و با کد نویسیی مدیریت نمایید.

## **ًکتَ :**

این توابع هر کدام دارای دو نسخه می باشند، یکی برای اسکرول عمودی و دیگری برای اسکرول افقی. در اینجا توابع مربوط به اسـکرول عمودک و عملکرد آن ها را خواهیم دید و در مورد توابع مروبط به اسـکرول افقی تنها نام آن ها ذکر می گردند. چون عملکرد آن ها دقیقا مشابه عملکر نسخه خود برای اسکرول عمودی هستند.

## **هتذ : ()LineUp**

عملکر این متد مانند کلیک کردن بر روک علامت جهت نماک بالایی اسکرول عمودک می باشد. پس میزان جا بجایی که توسط این متد انجام می گیرید بستگی به میزان جابجایی توسط علامت جهت نماک بالایی دارد. هعادل این متد برای نوار اسکرول افقی ، متد LineLeft می باشد.

## **هتذ : ()LineDown**

عملکر این متد مانند کلیک کردن بر روک علامت جهت نماک پایینی اسکرول عمودک می باشد. پس میزان جا بجایی

کَه توسط این متد انجام می گیرید بستگی به میزان جابجایی توسط علامت جهت نماک بالایی دارد. هعادل این متد برای نوار اسکرول افقی ، متد LineRight می باشد

### **هتذ : PageUp**

عملکر این متد مانند کلیک کردن بر روک فاصله بین علامت جهت نمای بالایی و دستگیره اسکرول در اسکرول عمودی می باشد . هعادل این متد برای نوار اسکرول افقی ، متد PageLeft می باشد

**متد : PageDown عملکر** این متد مانند کلیک کردن بر روک فاصله بین علامت جهت نمای پایینی و دستگیره اسکرول در اسکرول عمودک می باشد . هعادل این متد برای نوار اسکرول افقی ، متد **PageRight** می باشد

#### **هتذ: ScrollToHome**

این متد اسکرول را به پایین ترین قسمت ممکن انتقال می دهد. هعادل این متد برای نوار اسکرول افقی ، <mark>ScrollToLeftEnd</mark> هی باشد.

### **هتذ : ScrollToEnd**

این متد اسکرول را به بالاترین قسمت ممکن انتقال می دهد. هعادل این متد برای نوار اسکرول افقی ، متد ScrollToRightEnd می باشد.

### **هتذ : ScrollToVerticalOffset**

این متد بر اسـاس مقدارک که به عنوان آرگومان می گیرد عمل اسـکرول را انجام می دهد. هعادل این متد برای نوار اسکرول افقی؛ متد **ScrollToHorizontalOffset** می باشد

قطعه کد زیر نحوه استفاده از این متد ها را نشان می دهد:

کذ:

```
<Window x:Class="contentControls.ProgrammingScrollViewer"
 xmlns="http://schemas.microsoft.com/winfx/2006/xaml/presentation"
            xmlns:x="http://schemas.microsoft.com/winfx/2006/xaml"
         Title="ProgrammingScrollViewer" Height="300" Width="650">
                                                              <Grid>
                                              <Grid.RowDefinitions>
                    <RowDefinition Height="Auto"></RowDefinition>
```
 <RowDefinition></RowDefinition> <RowDefinition Height="Auto"></RowDefinition> <RowDefinition Height="AUto"></RowDefinition> </Grid.RowDefinitions>

> <Grid.ColumnDefinitions> <ColumnDefinition></ColumnDefinition> <ColumnDefinition></ColumnDefinition> <ColumnDefinition></ColumnDefinition> <ColumnDefinition></ColumnDefinition> <ColumnDefinition></ColumnDefinition> </Grid.ColumnDefinitions>

 <WrapPanel Margin="10" Grid.ColumnSpan="5" Orientation="Horizontal"> <Button Margin="1" Tag="LU" Click="ScrollButtons\_Click">LineUp()</Button> <Button Margin="1" Tag="LD" Click="ScrollButtons\_Click">LineDown()</Button> <Button Margin="1" Tag="PU" Click="ScrollButtons\_Click">PageUp()</Button> <Button Margin="1" Tag="PD" Click="ScrollButtons\_Click">PageDown()</Button> <Button Margin="1" Tag="TE" Click="ScrollButtons\_Click">ScrollToEnd()</Button> <Button Margin="1" Tag="TH" Click="ScrollButtons\_Click">ScrollToHome()</Button> <Button Margin="1" Tag="TOV" Click="ScrollButtons\_Click">ScrollToVerticalOffset(50)</Button> </WrapPanel> <ScrollViewer Grid.Row="2" Margin="1,1,1,5"> <TextBlock TextWrapping="Wrap" Background="BurlyWood"> Normal Images </TextBlock> </ScrollViewer>

```
 <ScrollViewer Grid.Row="2" Grid.Column="1" Margin="1,1,1,5">
                    <TextBlock TextWrapping="Wrap" Background="BurlyWood"> 
                                          After 2 LineDown And 2 LineRight
                                                               </TextBlock>
                                                            </ScrollViewer>
             <ScrollViewer Grid.Row="2" Grid.Column="2" Margin="1,1,1,5">
                   <TextBlock TextWrapping="Wrap" Background="BurlyWood"> 
                                          After 2 PageDown And 2 PageRight
                                                               </TextBlock>
                                                            </ScrollViewer>
             <ScrollViewer Grid.Row="2" Grid.Column="3" Margin="1,1,1,5">
                   <TextBlock TextWrapping="Wrap" Background="BurlyWood"> 
                                    After ScrollToEnd And ScrollToRightEnd
                                                               </TextBlock>
                                                            </ScrollViewer>
             <ScrollViewer Grid.Row="2" Grid.Column="4" Margin="1,1,1,5">
                    <TextBlock TextWrapping="Wrap" Background="BurlyWood"> 
                                     After ScrollToVerticalOffset (50) And 
                                              ScrollToHorizontalOffset(50)
                                                               </TextBlock>
                                                            </ScrollViewer>
                           <Button Margin="5" Grid.Row="1" Grid.Column="0" 
                VerticalAlignment="Center" HorizontalAlignment="Center">
                                           <ScrollViewer Name="btnScroll1" 
HorizontalScrollBarVisibility="Auto" VerticalScrollBarVisibility="Auto">
                            <Image VerticalAlignment="Top" Stretch="Fill" 
                                                 Source="WPF.jpg"></Image>
                                                            </ScrollViewer>
                                                                   </Button>
```

```
 <Button Margin="5" Grid.Row="1" Grid.Column="1" 
                VerticalAlignment="Center" HorizontalAlignment="Center">
                                           <ScrollViewer Name="btnScroll2" 
HorizontalScrollBarVisibility="Auto" VerticalScrollBarVisibility="Auto">
                           <Image VerticalAlignment="Top" Stretch="Fill" 
                                                Source="WPF.jpg"></Image>
                                                            </ScrollViewer>
                                                                  </Button>
                           <Button Margin="5" Grid.Row="1" Grid.Column="2" 
                VerticalAlignment="Center" HorizontalAlignment="Center">
                                           <ScrollViewer Name="btnScroll3" 
HorizontalScrollBarVisibility="Auto" VerticalScrollBarVisibility="Auto">
                           <Image VerticalAlignment="Top" Stretch="Fill" 
                                                Source="WPF.jpg"></Image>
                                                            </ScrollViewer>
                                                                  </Button>
                           <Button Margin="5" Grid.Row="1" Grid.Column="3" 
                VerticalAlignment="Center" HorizontalAlignment="Center">
                                           <ScrollViewer Name="btnScroll4" 
HorizontalScrollBarVisibility="Auto" VerticalScrollBarVisibility="Auto">
                            <Image VerticalAlignment="Top" Stretch="Fill" 
                                                Source="WPF.jpg"></Image>
                                                            </ScrollViewer>
                                                                  </Button>
                           <Button Margin="5" Grid.Row="1" Grid.Column="4" 
                VerticalAlignment="Center" HorizontalAlignment="Center">
                                           <ScrollViewer Name="btnScroll5" 
HorizontalScrollBarVisibility="Auto" VerticalScrollBarVisibility="Auto">
```

```
 <Image VerticalAlignment="Top" Stretch="Fill" 
                                         Source="WPF.jpg"></Image>
                                                     </ScrollViewer>
                                                           </Button>
           <WrapPanel Margin="10" Grid.ColumnSpan="5" Grid.Row="3" 
                                         Orientation="Horizontal">
                                        <Button Margin="1" Tag="LL" 
                  Click="ScrollButtons_Click">LineLeft()</Button>
                                        <Button Margin="1" Tag="LR" 
                 Click="ScrollButtons_Click">LineRight()</Button>
                                       <Button Margin="1" Tag="PL" 
                  Click="ScrollButtons_Click">PageLeft()</Button>
                                        <Button Margin="1" Tag="PR" 
                 Click="ScrollButtons_Click">PageRight()</Button>
                                        <Button Margin="1" Tag="TL" 
           Click="ScrollButtons_Click">ScrollToLeftEnd()</Button>
                                        <Button Margin="1" Tag="TR" 
          Click="ScrollButtons_Click">ScrollToRightEnd()</Button>
                                      <Button Margin="1" Tag="TOH" 
Click="ScrollButtons_Click">ScrollToHorizontalOffset(50)</Button>
                                                        </WrapPanel>
                                                             </Grid>
                                                          </Window>
```
در قطعه کد فوق، دکمه هایی برای کنترِل متد ها برای اسکرول عمودی و نیز دکمه هایی برای کنترِل متد ها در اسکرول افقت بر روک دو کنترل WrapPanel قرار گرفته اند. در این مثال نحوه به کارگیرک کنترل هاک کانتینر جهت چیدمان عناصر [WPF](http://barnamenevis.org/forum/showthread.php?p=530215#post530215) به خوبی مشخص است.

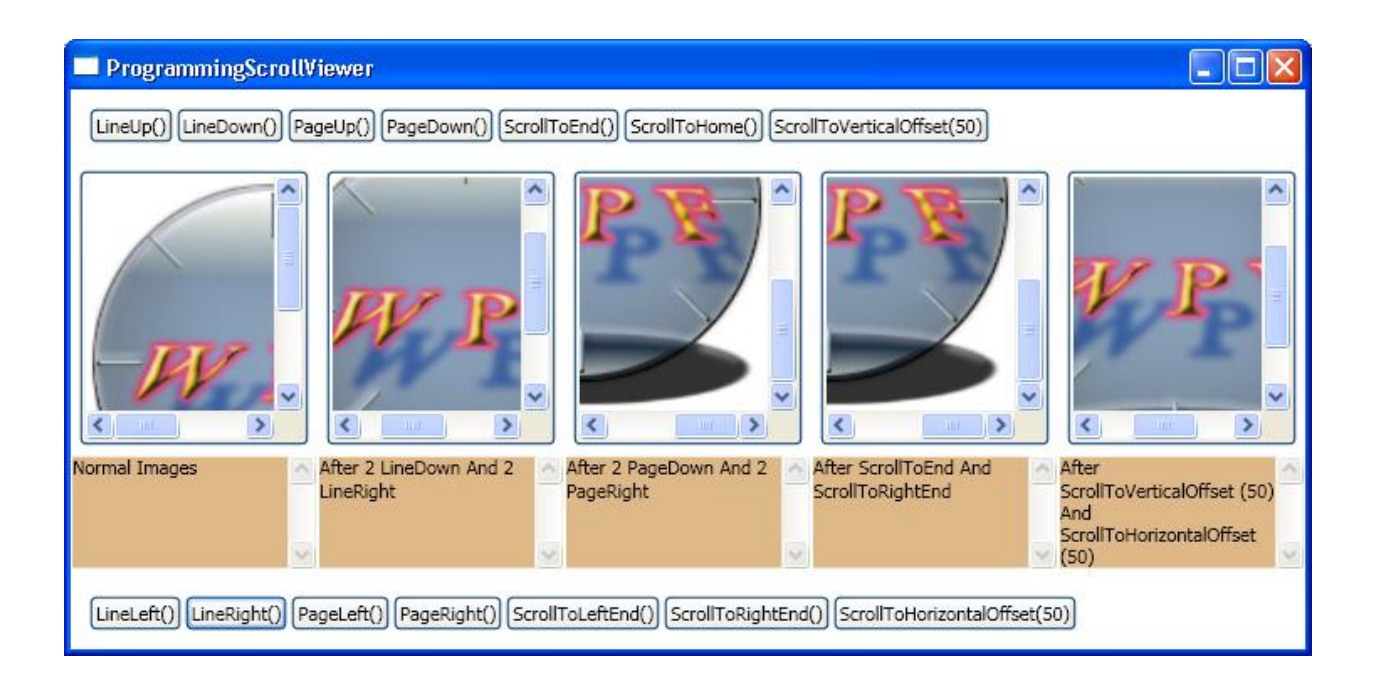

**ثخع چِبرم ) Controls Content :کٌترل ُبی هحتْا( ) قطوت پٌجن(**

# **کٌترل : GroupBox**

همانطور که گفته شد، بعضی از کنترل های محتوا دارای دو بخش برای قرار دادن کنترل ها به عنوان محتوای خود دارند. یکی از این بخش ها همانطور که در کنترل های قبل نیز دیدید، خاصیت Content می باشد. دیگر خاصیتی که هی تواند به عنوان محتوا به کار برود و فقط تعدادی ازکنترل ها دارای این خاصیت می باشند، خاصیت **Header** می باشد. ه این نوع کنترل ها اصطلاحا کنترل های HeaderedContentControlsهی گویند. کنترل هایی که از این دسته می باشند و در این بخش بررسـی آن ها خواهیم پرداخت، عبارتند از کٌتشل **GroupBox** ، آثزکت **TabItem** اص کٌتشل **TabControl** ّ کٌتشل **Expander** کَ کٌتشل رذیذی دس ّیژّال استودیو 2008 می باشد.

ساده ترین کنترل بین این سـه کنترل، کنترل **GroupBox** می باشـد. همانطور که از نام این کنترل مشـخص اسـت این کنترل برای گروه بندی دسته ای از کنترل ها به کار می رود. یکی از کاربرد های موثر این کنترل در زمان استفاده از عناصر **RadioButton** در برنامه می باشد .

از <mark>RadioButton</mark> ها که به دکمه های رادیویی نیز معروف می باشند، زمانی استفاده می شود که کاربر مجاز به انتخاب تنها یک آیتم از بین چندین آیتم مختلف باشد. به عنوان مثال در فرمی از برنامه کاربر می خواهد که جنسیت خود را مشخص کند، در این حالت از دو دکمه رادیویی ، یکی برای زن و دیگری برای آیتم مرد استفاده خواهیم کرد. حال اگر این دکمه ها در قالب یک گروه مشخص نشوند، کاربر می تواند هر دو این دکمه ها را انتخاب کند ( به اصطلاح تیک بزند) که خلاف منطق برنامه نویستی می باشد. در این زمان این دو دکمه را در قالب یک گروه معرفی می کنیم. از این پس برنامه به صورت اتوماتیک اجازه انتخاب فقط یکی از این دو دکمه را در هر لحظه به کاربر می دهد.

به قعطه کد زیر توجه فرمایید:

کذ:

```
<Grid>
                                                   <Grid.RowDefinitions>
                          <RowDefinition Height="Auto"></RowDefinition>
                          <RowDefinition Height="Auto"></RowDefinition>
                                                  </Grid.RowDefinitions>
              <GroupBox Header="Group Box 1 " Margin="10" Padding="10" 
                                               VerticalAlignment="Top">
                                                             <StackPanel>
          <RadioButton Margin="3" Name="rbtn1" IsChecked="True" >radio 
                                                                 button 
                                                        1</RadioButton>
                      <RadioButton Margin="3" Name="rbtn2">radio button 
                                                        2</RadioButton>
                      <RadioButton Margin="3" Name="rbtn3">radio button 
                                                         3</RadioButton>
                      <RadioButton Margin="3" Name="rbtn4">radio button 
                                                        4</RadioButton>
                                                            </StackPanel>
                                                              </GroupBox>
 <GroupBox Grid.Row="1" Header="GroupBox 2 " Margin="10" Padding="10" 
                                               VerticalAlignment="Top">
                                                             <StackPanel>
          <RadioButton Margin="3" IsChecked="True" Name="rbtn5" >radio 
                                                                 button 
                                                         5</RadioButton>
                      <RadioButton Margin="3" Name="rbtn6">radio button 
                                                         6</RadioButton>
                      <RadioButton Margin="3" Name="rbtn7">radio button 
                                                        7</RadioButton>
                      <RadioButton Margin="3" Name="rbtn8">radio button 
                                                        8</RadioButton>
                                                            </StackPanel>
                                                              </GroupBox>
                                                                  </Grid>
```
در کد فوق، برای گرید اصلی پنجره دو سطر تعریف شده است. یکی از **GroupBox** ها در سط اول یا سطر شماره

0 و دیگری درون سطر شماره 1 از کنترِل گرید قرار گرفته است. هر کنترِل **GroupBox** دارای 4 دکمه رادیویی می باشد.همچنین در کنترل های GroupBox از کنترل StackPanel نیز برای چیدمان بهتر دکمه های رادیویی استفاده شده است.

همانطور که در شکل می بینید، دکمه های رادیویی در هر گروه از دکمه های رادیویی گروه دیگر کاملا مجزا می باشند و انتخاب شدن و تیک خوردن آن ها تاثیری بر یکدیگر ندارد. ولی در هر گروه تنها می توانید یک دکمه رادیویی را انتخاب نمایید.

نتیجه اجرای کد های فوق را در شکل زیر مشاهده می کنید:

#### **خبؾیت: Groupname**

این خاصیت مربوط به کنترل **GroupBox** نمی باشد و مربوط به کنترل های رادیوی می باشد. ولی چون از این دکمه ها در این مثال استفاده کردیم، این خاصیت را در اینجا توضیح میدهم.

در بعضی از موارد ممکن است حالتی پیش آید که بخواهید کنترل ها را در GroupBox های مختلف ولی در قالب یک گروه سازماندهی کنید. در این حالت نیز کاربر بایستی در هر لحظه فقط انتخاب یکی از آیتم ها را داشته باشد. اگر چَه این آیتم ها در **GroupBox** های مختلفی چیده شده باشند. در این حالت از خاصیت GroupName مربوط به دکمه های رادیوی استفاده می کنیم. حال به کد زیر که تغییر کرده کد فوق می باشد، دقت کنید:

کذ:

```
<Grid>
                                        <Grid.RowDefinitions>
               <RowDefinition Height="Auto"></RowDefinition>
               <RowDefinition Height="Auto"></RowDefinition>
                                       </Grid.RowDefinitions>
   <GroupBox Header="Group Box 1 " Margin="10" Padding="10" 
                                    VerticalAlignment="Top">
                                                  <StackPanel>
 <RadioButton GroupName="sameGroup" Margin="3" Name="rbtn1" 
                                            IsChecked="True" 
                               >radio button 1</RadioButton>
               <RadioButton GroupName="sameGroup" Margin="3" 
                                  Name="rbtn2">radio button 
                                              2</RadioButton>
               <RadioButton GroupName="sameGroup" Margin="3" 
                                  Name="rbtn3">radio button
```

```
3</RadioButton>
                          <RadioButton GroupName="sameGroup" Margin="3" 
                                             Name="rbtn4">radio button 
                                                         4</RadioButton>
                                                            </StackPanel>
                                                              </GroupBox>
 <GroupBox Grid.Row="1" Header="GroupBox 2 " Margin="10" Padding="10" 
                                               VerticalAlignment="Top">
                                                             <StackPanel>
                         <RadioButton GroupName="sameGroup" Margin="3" 
                                         IsChecked="True" Name="rbtn5" 
                                          >radio button 5</RadioButton>
                         <RadioButton GroupName="sameGroup" Margin="3" 
                                             Name="rbtn6">radio button 
                                                         6</RadioButton>
                          <RadioButton GroupName="sameGroup" Margin="3" 
                                             Name="rbtn7">radio button 
                                                         7</RadioButton>
                          <RadioButton GroupName="sameGroup" Margin="3" 
                                             Name="rbtn8">radio button 
                                                         8</RadioButton>
                                                            </StackPanel>
                                                              </GroupBox>
                                                                  </Grid>
```
در کد فوق، خاصیت **GroupName** همه دکمه های رادیویی با یک اسم یکسـان مشـخص شـده اند. این عمل با عث می شود که هر دو یا چند دکمه رادیویی که دارای مقدار یکسان در خاصیت GroupName می باشند به عنوان یک گروه

مشخص شوند. همانطور که در شکل زیر مشاهده می کنید

اگر چه دارای دو کنترل **GroupBox** جدا هستیم، و کنترل های رادیویی در دو **GroupBox** مختلف چیده شده اند، ولی چون خاصیت GroupName همه ان ها دارای یک مقدار مشخص می باشند، در هر لحظه تنها می توانید یکی از هشت دکمه رادیویی فوق را انتخاب نمایید.

#### **ًکت:َ**

در به کارگیری خاصیت **GroupName** محتاط باشید !!!در به کار گیری خاصیت <mark>GroupName</mark> به این نکته دقت داشته باشید، که تنها ئکمه هایی که دارای مقدار یکسان برای این خاصیت باشند، به عنوان یک گروه تلقی می شوند. به عنوان مثال اگر تنها دو دکمه از هشت دکمه رادیویی بالا (یکی در **1GroupBox** و دیگری در( **2GroupBox2** را با خاصیت <mark>GroupName</mark> داده شده، مقدار دهی کنید، تنها همین دو دکمه به عنوان یک گروه مشخص می

شـوند و کاربر می تواند همزمان دو دکمه را در GroupBox1 و یا دو دکمه را در GroupBox2 انتخاب نماید. \*\*

## **ُذر ُبی پیػرفتَ در کٌترل: GroupBox**

همانطور که اشباره شد، کنترل **GroupBox** از ان دسته کنترل های محتوایی است که دارای یک بخش به نام <mark>header</mark> می باشد. این بخش که با خاصیت **Header** مشخص می شود، می توانند مانند خاصیت <mark>Content</mark> دارای یک عنصر باشد. حال این عنصر می تواند یک متن ساده باشد و یا می تواند یک کنترل کانتینر باشد که خود شامل چندین کنترل فرزند می باشد.

شکل ساده خاصیت **Header** در کنترل GroupBox همانی است که در مثال قبل دیدید. یعنی قرار دادن تنها یک هتن ساده به عنوان هدر کنترل. GroupBox

اما در **WPF** می توانید با کمی به کار گیری ذوق و سلیقه و با به کار گیری کنترل های کانتینر که همانطور که گفتم از اسـاسـي ترين مباحث **WPF**هی باشـند و در بخش قبلی به صورت کامل با آن ها آشـنا شـدید، کنترل های GroupBoxعلبسؽی صیجبیی بسازید و دیگر نیاز مند کنترل های نوشته شده توسط شرکت و یا اشخاص ثالث نباشید. به عنوان مثال به نمونه کد زیر دقت کنید:

کذ:

```
<Window x:Class="contentControls.HeaderdGroupBoxContent"
 xmlns="http://schemas.microsoft.com/winfx/2...l/presentation"
        xmlns:x="http://schemas.microsoft.com/winfx/2006/xaml"
      Title="HeaderdGroupBoxContent" Height="220" Width="350">
                                                          <Grid>
                                       <Grid.ColumnDefinitions>
            <ColumnDefinition Width="Auto"></ColumnDefinition>
            <ColumnDefinition Width="Auto"></ColumnDefinition>
                                      </Grid.ColumnDefinitions>
  <GroupBox Margin="10" Padding="10" VerticalAlignment="Top">
                                              <GroupBox.Header>
                         <StackPanel Orientation="Horizontal">
```

```
 <Image Source=".\Images\star.png" MaxHeight="20" 
                                           MaxWidth="20" 
                               Margin="0,0,2,0"></Image>
           <TextBlock Margin="5,0,5,0"> ( Select Score )
                                   <TextBlock.Foreground>
                                    <LinearGradientBrush>
                      <LinearGradientBrush.GradientStops>
                <GradientStop Color="Brown" Offset="0"/>
             <GradientStop Color="Bisque" Offset=".5"/>
                <GradientStop Color="Black" Offset="1"/>
                     </LinearGradientBrush.GradientStops>
                                   </LinearGradientBrush>
                                  </TextBlock.Foreground>
                                              </TextBlock>
                                             </StackPanel>
                                       </GroupBox.Header>
                                              <StackPanel>
 <RadioButton Margin="3" Name="rbtn1" IsChecked="True" >
        <Image Source=".\Images\star.png" MaxHeight="16" 
                                  MaxWidth="16"></Image>
                                            </RadioButton>
                   <RadioButton Margin="3" Name="rbtn2">
                   <StackPanel Orientation="Horizontal">
       <Image Source=".\Images\star.png" MaxHeight="16" 
                                  MaxWidth="16"></Image>
       <Image Source=".\Images\star.png" MaxHeight="16" 
                                  MaxWidth="16"></Image>
                                             </StackPanel>
                                            </RadioButton>
                   <RadioButton Margin="3" Name="rbtn3">
                   <StackPanel Orientation="Horizontal">
       <Image Source=".\Images\star.png" MaxHeight="16" 
                                  MaxWidth="16"></Image>
       <Image Source=".\Images\star.png" MaxHeight="16" 
                                  MaxWidth="16"></Image>
       <Image Source=".\Images\star.png" MaxHeight="16" 
                                  MaxWidth="16"></Image>
                                             </StackPanel>
```

```
 </RadioButton>
               <RadioButton Margin="3" Name="rbtn4">
               <StackPanel Orientation="Horizontal">
   <Image Source=".\Images\star.png" MaxHeight="16" 
                              MaxWidth="16"></Image>
   <Image Source=".\Images\star.png" MaxHeight="16" 
                              MaxWidth="16"></Image>
   <Image Source=".\Images\star.png" MaxHeight="16" 
                              MaxWidth="16"></Image>
   <Image Source=".\Images\star.png" MaxHeight="16" 
                              MaxWidth="16"></Image>
                                         </StackPanel>
                                       </RadioButton>
               <RadioButton Margin="3" Name="rbtn5">
               <StackPanel Orientation="Horizontal">
   <Image Source=".\Images\star.png" MaxHeight="16" 
                              MaxWidth="16"></Image>
   <Image Source=".\Images\star.png" MaxHeight="16" 
                              MaxWidth="16"></Image>
   <Image Source=".\Images\star.png" MaxHeight="16" 
                              MaxWidth="16"></Image>
   <Image Source=".\Images\star.png" MaxHeight="16" 
                              MaxWidth="16"></Image>
   <Image Source=".\Images\star.png" MaxHeight="16" 
                              MaxWidth="16"></Image>
                                        </StackPanel>
                                       </RadioButton>
                                        </StackPanel>
                                           </GroupBox>
 <GroupBox Grid.Column="1" Margin="10" Padding="10" 
                            VerticalAlignment="Top">
                                    <GroupBox.Header>
               <StackPanel Orientation="Horizontal">
 <Image Source=".\Images\banner.png" MaxHeight="32" 
                              MaxWidth="32"></Image>
     <TextBlock Margin="5,0,5,0"> ( Select Country )
                               <TextBlock.Foreground>
                                <LinearGradientBrush>
```
 <LinearGradientBrush.GradientStops> <GradientStop Color="Brown" Offset="0"/> <GradientStop Color="Gray" Offset=".5"/> <GradientStop Color="Red" Offset="1"/> </LinearGradientBrush.GradientStops> </LinearGradientBrush> </TextBlock.Foreground> </TextBlock> </StackPanel> </GroupBox.Header> <StackPanel> <RadioButton Margin="3" Name="rbtn6" IsChecked="True"> <StackPanel Orientation="Horizontal"> <Image Source=".\Images\Iran.ico" MaxWidth="20" MaxHeight="20"/> <TextBlock>(Iran)</TextBlock> </StackPanel> </RadioButton> <RadioButton Margin="3" Name="rbtn7"> <StackPanel Orientation="Horizontal"> <Image Source=".\Images\Albania.ico" MaxWidth="20" MaxHeight="20"/> <TextBlock>(Albani)</TextBlock> </StackPanel> </RadioButton> <RadioButton Margin="3" Name="rbtn8"> <StackPanel Orientation="Horizontal"> <Image Source=".\Images\Hong-Kong.ico" MaxWidth="20" MaxHeight="20"/> <TextBlock>(Hong-Kong)</TextBlock> </StackPanel> </RadioButton> <RadioButton Margin="3" Name="rbtn9"> <StackPanel Orientation="Horizontal"> <Image Source=".\Images\Italy.ico" MaxWidth="20" MaxHeight="20"/> <TextBlock>(Italy)</TextBlock> </StackPanel>

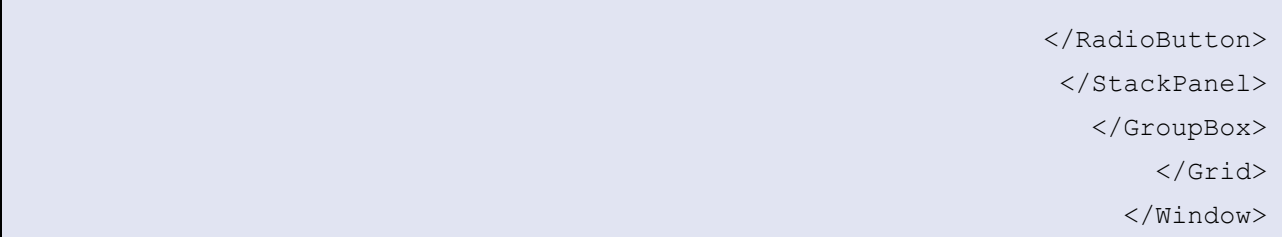

قبل از توضیحات مربوط به کد فوق، نتیجه حاصل از اجرای آن را در شکل زیر با هم مشـاهده می کنیم

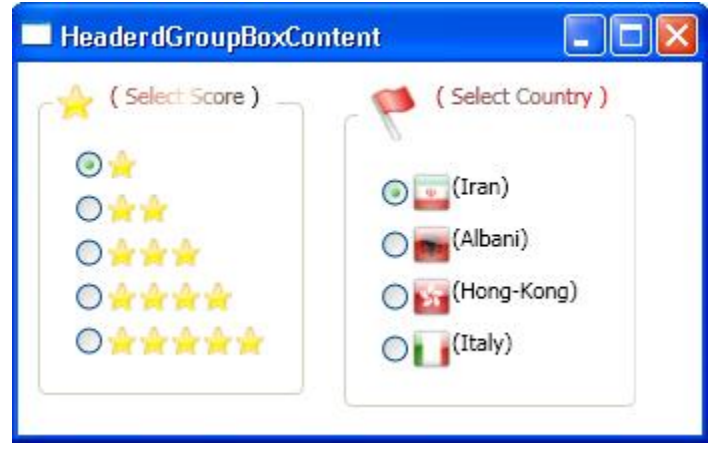

همانطور که در شکل فوق مشاهده می کنید، دو کنترل GroupBox سفارشی برای امتیاز ها و کشور ها ایجاد شده است. همانطور که می بینید، هدر کنترل های GroupBox از حالت متنی خارج شده است. در کد فوق، خاصیت **Header** هر یک **GroupBox** ها به صورت زیر تعریف شده است:

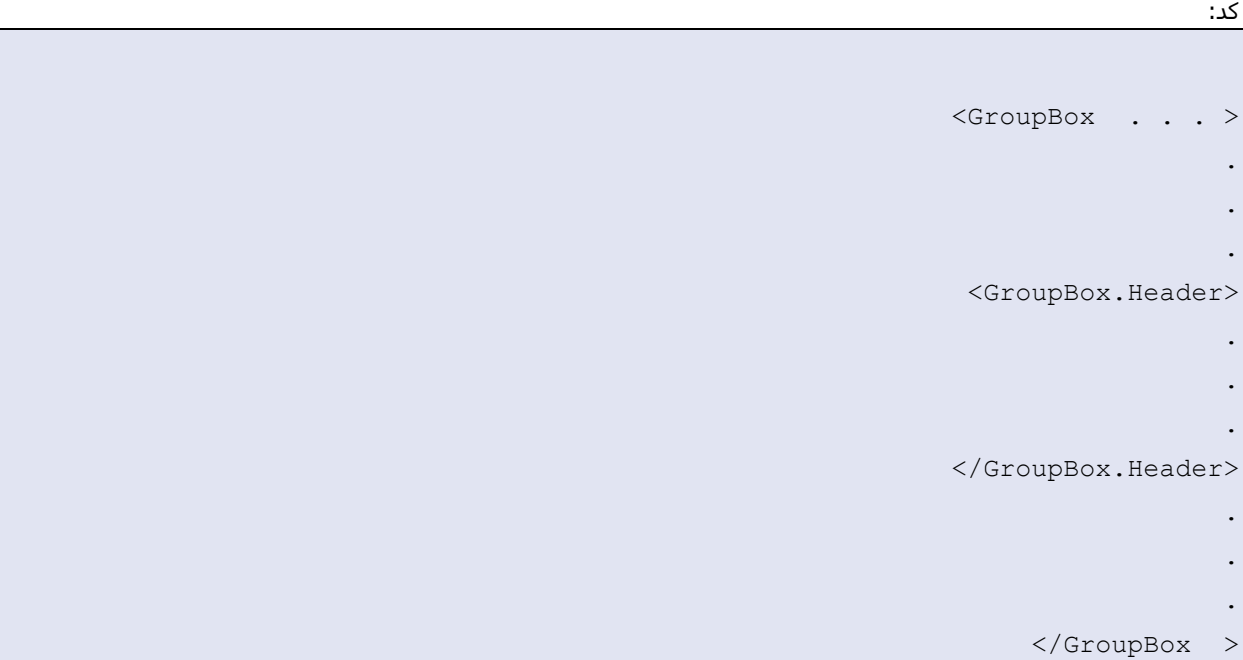

دلیل اینکه خاصیت <mark>Header</mark> به صورت فوق تعریف شده است، این است که می خواهیم درون این خاصیت عکس و متن را در کنار یکدیگر قرار دهیم و یک هدر سفارشی برای آن ایجاد نماییم. قبلا نیز اشـاره کرده بودم که در زمانی که می خواهیم از مقادیر پیچیده و پیشـرفته ای برای یک خاصیت اسـتفاده کنیم بایستبی آن ها را از حالت Attribute خارج کنیم و به شکل خود عناصر تعریف نماییم. حال می توانیم درون خاصیت <mark>Header</mark> یک کنترل کانتینر ( متناسب با نیاز) تعریف کنیم و کنترل های خود را درون ان هشاس دُین. ثَ ػٌْاى هخبل، دس هخبل هجل، دس خبفیت **Header** ُش یک اص **GroupBox** ُب یک عنصر **StackPanel** تعریف کرده ایم که خاصیت Orientation آن بر روک Horizontal تنظیم شده است. عپیس درون عنصر <mark>StackPanel</mark> مذکور، دو عنصر دیگر، یکی از نوع **Image** و دیگری از نوع TextBlock تعریف کرده ایم. عنصر **Image** وظیفه نگه دارک عکسبی را که در خاصیت Source آن مشخص شده است را دارد و عنصر **TextBlock** متن مشخص شده درون ان را نشان می دهد. علاوه بر این ، خاصیت <mark>Content</mark> مربوط به هر یک از دکمه های رادیویی نیز از حالت ساده تک متنی خارج شده و توسط کنترل های کانتیر به مقادیر پیچشده و پیشرفته نسبت داده شده اند. و بدین ترتیب کنترل ُبی **GroupBox** کبهال علبسؽی ایجاد شده اند.

دقت کنید که کد، فوق یکی از ساده ترین شکل ها برای تعریف عناصر سفارشپی می باشد. در **WPF** امکانات بسیاری برای شما ایجاد شده اند که می توانید توسط آن ها کنترل های سفارشی زیبا و متناسب با پروژه های خود را ایجاد نمایید.

> به عنوان مثال با تغییر کوچکی در کد فوق، و بدون تغییر دادن عکس های استفاده شده می توانید **GroupBox** سمت چپ را به شکلی در آورید که در زیر مشاهده می کنید:

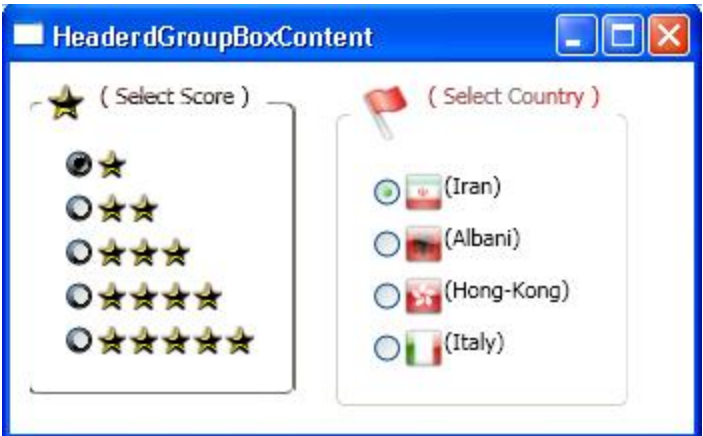

ُهمانطور که می بینید، کنترل **GroupBox** مربوط به **Score** ها، ظاهر بسیار زیباترک نسبت به نمونه قبلی خودش پیدا کردہ است.

**ثخع چِبرم ) Controls Content :کٌترل ُبی هحتْا( ) قطوت غػن(**

### **کٌترل: TabControl**

با نام این کنترل و عملکرد این کنترل در دات نتفریم ورک 2.0 آشنا شدید. در این جا قصد صحبت کردن در مورد این کنترل را ندارم، و بیشتر به شـرح خاصیت **TabItem** از این کنترل خواهیم پرداخت. ولی به عنوان اشـاره کوچکی در هورد ساخت این کنترل در **WPF** به کد زیر دقت کنید ( کد نوشته شده توسط کاربر( *sajadlove* 

کذ:

```
<TabControl Margin="5">
                 <TabItem Header="TabOne">
                              <StackPanel>
      <CheckBox Margin="3">Name</CheckBox>
   <CheckBox Margin="3">Family</CheckBox>
            <Button Margin="3">Go</Button>
                             </StackPanel>
                                </TabItem>
                 <TabItem Header="TabTwo">
                              <StackPanel>
<CheckBox Margin="3">SettingOne</CheckBox>
<CheckBox Margin="3">SettingTwo</CheckBox>
            <Button Margin="3">Go</Button>
                             </StackPanel>
                                </TabItem>
                             </TabControl>
```
نتیجه حاصل از اجرای کد فوق ( درون یک window را در شکل زیر مشاهده می کنید(

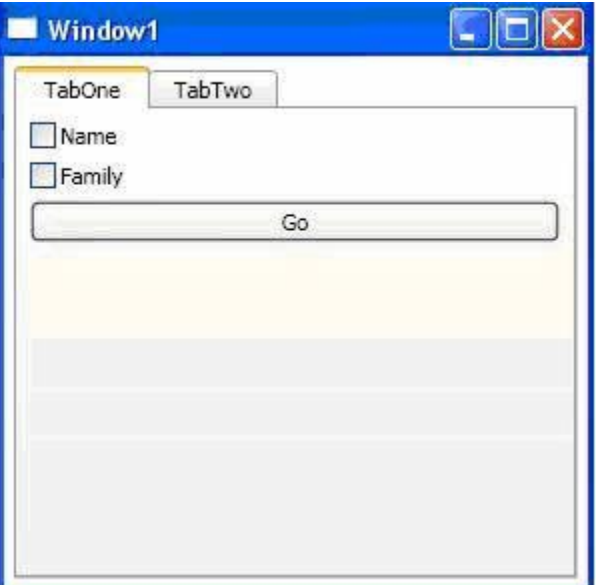

#### **خبؾیت: TabItem**

خاصیت **TabItem** شبیه به **TabPage** در کنترل **TabControl** در دات نت فریم ورک 2.0 می باشد. در واقع ُش **TabItem** یک فلضَ سا دس کٌتشل tabControl هؾخـ هی کٌذ. ػٌقش **TabItem** ًیضاص اى دعتَ اص ػٌبفشی است که دارای خاصیت header می باشد. همانند GroupBoxخاصیت Header از عنصر TabItem نیز می تواند، شامل یک متن ساده باشد و یا اینکه شامل یک محتوای پیچیده تشکیل شده از چندین عنصر باشد. به کد زیر دقت کنید ...(نوشته شده توسط کاربر*(sajadlove* کذ:

--------------------------------------------------------------------------------------------------

<Grid>

<TabControl Margin="5"> <TabItem Header="TabOne"> <TabItem.Background> <LinearGradientBrush> <LinearGradientBrush.GradientStops> <GradientStop Color="LightSteelBlue" Offset="0"/> <GradientStop Color="LightBlue" Offset="1" /> </LinearGradientBrush.GradientStops> </LinearGradientBrush> </TabItem.Background> <Border BorderBrush="DarkBlue" BorderThickness="2" CornerRadius="5"> <StackPanel> <StackPanel.Background> <LinearGradientBrush> <LinearGradientBrush.GradientStops> <GradientStop Color="LightSteelBlue" Offset="0"/>

<GradientStop Color="LightBlue" Offset="1"/>

</LinearGradientBrush.GradientStops>

</LinearGradientBrush>

</StackPanel.Background>

<CheckBox Margin="3">SettingOne</CheckBox>

<CheckBox Margin="3">SettingTwo</CheckBox>

<Button Margin="3">Go</Button>

</StackPanel>

</Border>

</TabItem> <TabItem> <TabItem.Header> <StackPanel> <TextBlock>TabTwo</TextBlock> </StackPanel> </TabItem.Header> <StackPanel> <CheckBox Margin="3">SettingOne</CheckBox> <CheckBox Margin="3">SettingTwo</CheckBox> <Button Margin="3">Go</Button> </StackPanel> </TabItem> </TabControl> </Grid>

نتیجه اجرا:

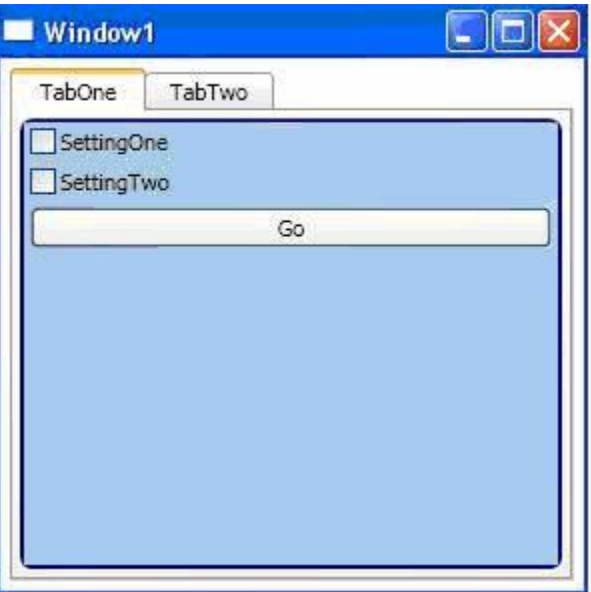

حال به مثال جامع تر زیر که تر کیب، پست های قبلی با مطالب این پست می باشد نیز توجه فر مایید.. کذ:

-----------------------------------------------------------------------------------------------

```
<TabControl Margin="10">
                                     <TabItem Header="Simpe Header">
      <TextBlock TextAlignment="Center" HorizontalAlignment="Center" 
VerticalAlignment="Center" FontSize="18">Without Content</TextBlock>
                                                           </TabItem>
                                                           <TabItem >
                                                     <TabItem.Header>
                               <StackPanel Orientation="Horizontal">
      <Image Source=".\Images\star.png" MaxHeight="20" MaxWidth="20" 
                                           Margin="0,0,2,0"></Image>
                     <TextBlock Margin="5,0,5,0"> ( Score Tab Page )
                                              <TextBlock.Foreground>
                                               <LinearGradientBrush>
                                 <LinearGradientBrush.GradientStops>
                            <GradientStop Color="Brown" Offset="0"/>
                           <GradientStop Color="Green" Offset=".5"/>
                            <GradientStop Color="Black" Offset="1"/>
                                </LinearGradientBrush.GradientStops>
                                              </LinearGradientBrush>
                                             </TextBlock.Foreground>
                                                         </TextBlock>
                                                        </StackPanel>
                                                    </TabItem.Header>
         <GroupBox Margin="10" Padding="10" VerticalAlignment="Top">
                                                    <GroupBox.Header>
                               <StackPanel Orientation="Horizontal">
      <Image Source=".\Images\star.png" MaxHeight="20" MaxWidth="20" 
                                           Margin="0,0,2,0"></Image>
                       <TextBlock Margin="5,0,5,0"> ( Select Score )
                                              <TextBlock.Foreground>
                                               <LinearGradientBrush>
                                 <LinearGradientBrush.GradientStops>
                            <GradientStop Color="Brown" Offset="0"/>
                          <GradientStop Color="Bisque" Offset=".5"/>
                            <GradientStop Color="Black" Offset="1"/>
                                </LinearGradientBrush.GradientStops>
                                              </LinearGradientBrush>
```

```
</TextBlock.Foreground>
                                                            </TextBlock>
                                                           </StackPanel>
                                                     </GroupBox.Header>
                                                            <StackPanel>
                <RadioButton Margin="3" Name="rbtn1" IsChecked="True" >
<Image Source=".\Images\star.png" MaxHeight="16" MaxWidth="16"></Image>
                                                         </RadioButton>
                                  <RadioButton Margin="3" Name="rbtn2">
                                  <StackPanel Orientation="Horizontal">
<Image Source=".\Images\star.png" MaxHeight="16" MaxWidth="16"></Image>
<Image Source=".\Images\star.png" MaxHeight="16" MaxWidth="16"></Image>
                                                          </StackPanel>
                                                         </RadioButton>
                                  <RadioButton Margin="3" Name="rbtn3">
                                  <StackPanel Orientation="Horizontal">
<Image Source=".\Images\star.png" MaxHeight="16" MaxWidth="16"></Image>
<Image Source=".\Images\star.png" MaxHeight="16" MaxWidth="16"></Image>
<Image Source=".\Images\star.png" MaxHeight="16" MaxWidth="16"></Image>
                                                          </StackPanel>
                                                         </RadioButton>
                                  <RadioButton Margin="3" Name="rbtn4">
                                  <StackPanel Orientation="Horizontal">
<Image Source=".\Images\star.png" MaxHeight="16" MaxWidth="16"></Image>
<Image Source=".\Images\star.png" MaxHeight="16" MaxWidth="16"></Image>
<Image Source=".\Images\star.png" MaxHeight="16" MaxWidth="16"></Image>
<Image Source=".\Images\star.png" MaxHeight="16" MaxWidth="16"></Image>
                                                           </StackPanel>
                                                         </RadioButton>
                                  <RadioButton Margin="3" Name="rbtn5">
                                  <StackPanel Orientation="Horizontal">
<Image Source=".\Images\star.png" MaxHeight="16" MaxWidth="16"></Image>
<Image Source=".\Images\star.png" MaxHeight="16" MaxWidth="16"></Image>
<Image Source=".\Images\star.png" MaxHeight="16" MaxWidth="16"></Image>
<Image Source=".\Images\star.png" MaxHeight="16" MaxWidth="16"></Image>
<Image Source=".\Images\star.png" MaxHeight="16" MaxWidth="16"></Image>
                                                          </StackPanel>
```
```
</RadioButton>
                                                             </StackPanel>
                                                               </GroupBox>
                                                                \langleTabItem>
                                                                <TabItem >
                                                          <TabItem.Header>
                                    <StackPanel Orientation="Horizontal">
<Image Source=".\Images\banner.png" MaxHeight="32" MaxWidth="32"></Image>
                            <TextBlock Margin="5,0,5,0"> ( Country Page )
                                                    <TextBlock.Foreground>
                                                     <LinearGradientBrush>
                                      <LinearGradientBrush.GradientStops>
                                 <GradientStop Color="Brown" Offset="0"/>
                                 <GradientStop Color="Gray" Offset=".5"/>
                                   <GradientStop Color="Red" Offset="1"/>
                                     </LinearGradientBrush.GradientStops>
                                                    </LinearGradientBrush>
                                                   </TextBlock.Foreground>
                                                              </TextBlock>
                                                             </StackPanel>
                                                         </TabItem.Header>
              <GroupBox Margin="10" Padding="10" VerticalAlignment="Top">
                                                         <GroupBox.Header>
                                    <StackPanel Orientation="Horizontal">
<Image Source=".\Images\banner.png" MaxHeight="32" MaxWidth="32"></Image>
                          <TextBlock Margin="5,0,5,0"> ( Select Country )
                                                    <TextBlock.Foreground>
                                                     <LinearGradientBrush>
                                      <LinearGradientBrush.GradientStops>
                                 <GradientStop Color="Brown" Offset="0"/>
                                 <GradientStop Color="Gray" Offset=".5"/>
                                   <GradientStop Color="Red" Offset="1"/>
                                     </LinearGradientBrush.GradientStops>
                                                    </LinearGradientBrush>
                                                   </TextBlock.Foreground>
                                                              </TextBlock>
                                                             </StackPanel>
                                                        </GroupBox.Header>
```
<StackPanel> <RadioButton Margin="3" Name="rbtn6" IsChecked="True"> <StackPanel Orientation="Horizontal"> <Image Source=".\Images\Iran.ico" MaxWidth="20" MaxHeight="20"/> <TextBlock>(Iran)</TextBlock> </StackPanel> </RadioButton> <RadioButton Margin="3" Name="rbtn7"> <StackPanel Orientation="Horizontal"> <Image Source=".\Images\Albania.ico" MaxWidth="20" MaxHeight="20"/> <TextBlock>(Albani)</TextBlock> </StackPanel> </RadioButton> <RadioButton Margin="3" Name="rbtn8"> <StackPanel Orientation="Horizontal"> <Image Source=".\Images\Hong-Kong.ico" MaxWidth="20" MaxHeight="20"/> <TextBlock>(Hong-Kong)</TextBlock> </StackPanel> </RadioButton> <RadioButton Margin="3" Name="rbtn9"> <StackPanel Orientation="Horizontal"> <Image Source=".\Images\Italy.ico" MaxWidth="20" MaxHeight="20"/> <TextBlock>(Italy)</TextBlock> </StackPanel> </RadioButton> </StackPanel> </GroupBox>  $\langle$ TabItem> <TabItem > <TabItem.Header> <StackPanel> <Image Source=".\Images\star.png" MaxHeight="20" MaxWidth="20" Margin="0,0,2,0"></Image> <TextBlock Margin="5,0,5,0"> ( Score ) <TextBlock.Foreground> <LinearGradientBrush> <LinearGradientBrush.GradientStops> <GradientStop Color="Brown" Offset="0"/>

```
<GradientStop Color="Bisque" Offset=".5"/>
                                 <GradientStop Color="Black" Offset="1"/>
                                     </LinearGradientBrush.GradientStops>
                                                   </LinearGradientBrush>
                                                  </TextBlock.Foreground>
                                                              </TextBlock>
<Image Source=".\Images\banner.png" MaxHeight="32" MaxWidth="32"></Image>
                                 <TextBlock Margin="5,0,5,0"> ( Country )
                                                   <TextBlock.Foreground>
                                                    <LinearGradientBrush>
                                      <LinearGradientBrush.GradientStops>
                                 <GradientStop Color="Brown" Offset="0"/>
                                 <GradientStop Color="Gray" Offset=".5"/>
                                   <GradientStop Color="Red" Offset="1"/>
                                     </LinearGradientBrush.GradientStops>
                                                   </LinearGradientBrush>
                                                  </TextBlock.Foreground>
                                                              </TextBlock>
                                                             </StackPanel>
                                                         </TabItem.Header>
                                                                    <Grid>
                                                 <Grid.ColumnDefinitions>
                       <ColumnDefinition Width="Auto"></ColumnDefinition>
                       <ColumnDefinition Width="Auto"></ColumnDefinition>
                                                 </Grid.ColumnDefinitions>
              <GroupBox Margin="10" Padding="10" VerticalAlignment="Top">
                                                         <GroupBox.Header>
                                    <StackPanel Orientation="Horizontal">
           <Image Source=".\Images\star.png" MaxHeight="20" MaxWidth="20" 
                                                Margin="0,0,2,0"></Image>
                            <TextBlock Margin="5,0,5,0"> ( Select Score )
                                                   <TextBlock.Foreground>
                                                    <LinearGradientBrush>
                                      <LinearGradientBrush.GradientStops>
                                 <GradientStop Color="Brown" Offset="0"/>
                               <GradientStop Color="Bisque" Offset=".5"/>
                                 <GradientStop Color="Black" Offset="1"/>
```

```
</LinearGradientBrush.GradientStops>
                                                 </LinearGradientBrush>
                                                </TextBlock.Foreground>
                                                            </TextBlock>
                                                           </StackPanel>
                                                     </GroupBox.Header>
                                                            <StackPanel>
               <RadioButton Margin="3" Name="rbtn10" IsChecked="True" >
<Image Source=".\Images\star.png" MaxHeight="16" MaxWidth="16"></Image>
                                                         </RadioButton>
                                 <RadioButton Margin="3" Name="rbtn11">
                                  <StackPanel Orientation="Horizontal">
<Image Source=".\Images\star.png" MaxHeight="16" MaxWidth="16"></Image>
<Image Source=".\Images\star.png" MaxHeight="16" MaxWidth="16"></Image>
                                                           </StackPanel>
                                                         </RadioButton>
                                 <RadioButton Margin="3" Name="rbtn12">
                                  <StackPanel Orientation="Horizontal">
<Image Source=".\Images\star.png" MaxHeight="16" MaxWidth="16"></Image>
<Image Source=".\Images\star.png" MaxHeight="16" MaxWidth="16"></Image>
<Image Source=".\Images\star.png" MaxHeight="16" MaxWidth="16"></Image>
                                                          </StackPanel>
                                                         </RadioButton>
                                 <RadioButton Margin="3" Name="rbtn13">
                                  <StackPanel Orientation="Horizontal">
<Image Source=".\Images\star.png" MaxHeight="16" MaxWidth="16"></Image>
<Image Source=".\Images\star.png" MaxHeight="16" MaxWidth="16"></Image>
<Image Source=".\Images\star.png" MaxHeight="16" MaxWidth="16"></Image>
<Image Source=".\Images\star.png" MaxHeight="16" MaxWidth="16"></Image>
                                                          </StackPanel>
                                                         </RadioButton>
                                 <RadioButton Margin="3" Name="rbtn14">
                                  <StackPanel Orientation="Horizontal">
<Image Source=".\Images\star.png" MaxHeight="16" MaxWidth="16"></Image>
<Image Source=".\Images\star.png" MaxHeight="16" MaxWidth="16"></Image>
<Image Source=".\Images\star.png" MaxHeight="16" MaxWidth="16"></Image>
<Image Source=".\Images\star.png" MaxHeight="16" MaxWidth="16"></Image>
```

```
<Image Source=".\Images\star.png" MaxHeight="16" MaxWidth="16"></Image>
                                                               </StackPanel>
                                                              </RadioButton>
                                                               </StackPanel>
                                                                 </GroupBox>
<GroupBox Grid.Column="1" Margin="10" Padding="10" VerticalAlignment="Top">
                                                           <GroupBox.Header>
                                      <StackPanel Orientation="Horizontal">
  <Image Source=".\Images\banner.png" MaxHeight="32" MaxWidth="32"></Image>
                            <TextBlock Margin="5,0,5,0"> ( Select Country )
                                                     <TextBlock.Foreground>
                                                       <LinearGradientBrush>
                                        <LinearGradientBrush.GradientStops>
                                   <GradientStop Color="Brown" Offset="0"/>
                                   <GradientStop Color="Gray" Offset=".5"/>
                                     <GradientStop Color="Red" Offset="1"/>
                                       </LinearGradientBrush.GradientStops>
                                                     </LinearGradientBrush>
                                                    </TextBlock.Foreground>
                                                                </TextBlock>
                                                               </StackPanel>
                                                          </GroupBox.Header>
                                                                <StackPanel>
                    <RadioButton Margin="3" Name="rbtn15" IsChecked="True">
                                      <StackPanel Orientation="Horizontal">
           <Image Source=".\Images\Iran.ico" MaxWidth="20" MaxHeight="20"/>
                                              <TextBlock>(Iran)</TextBlock>
                                                               </StackPanel>
                                                              </RadioButton>
                                   <RadioButton Margin="3" Name="rbtn16">
                                      <StackPanel Orientation="Horizontal">
        <Image Source=".\Images\Albania.ico" MaxWidth="20" MaxHeight="20"/>
                                            <TextBlock>(Albani)</TextBlock>
                                                               </StackPanel>
                                                              </RadioButton>
                                     <RadioButton Margin="3" Name="rbtn17">
                                      <StackPanel Orientation="Horizontal">
      <Image Source=".\Images\Hong-Kong.ico" MaxWidth="20" MaxHeight="20"/>
```

```
<TextBlock>(Hong-Kong)</TextBlock>
                                                      </StackPanel>
                                                     </RadioButton>
                            <RadioButton Margin="3" Name="rbtn18">
                             <StackPanel Orientation="Horizontal">
<Image Source=".\Images\Italy.ico" MaxWidth="20" MaxHeight="20"/>
                                    <TextBlock>(Italy)</TextBlock>
                                                      </StackPanel>
                                                     </RadioButton>
                                                      </StackPanel>
                                                        </GroupBox>
                                                            </Grid>
                                                         \langleTabItem>
                                                      </TabControl>
```
حال، نگاهی به نتیجه اجرای مثال فوق خواهیم انداخت و توضیحات مربوطه را در هر بخش خواهید دید. مثال فوق که کد کاملی می باشد،( می توانید آن را در یک پنجره و در داخل عنصر <mark>Grid</mark> کپی کنید و اجرا نمایید) یک پنجره که دارای یک عنصر TabControl می باشد را نشان می دهد. عنصر TabControl دارای چِهار Page یا جهار <mark>TabItem</mark> می باشد که به ترتیتب در شکل های زیر مشاهده می کنید:

## **ؾفحَ اّل:**

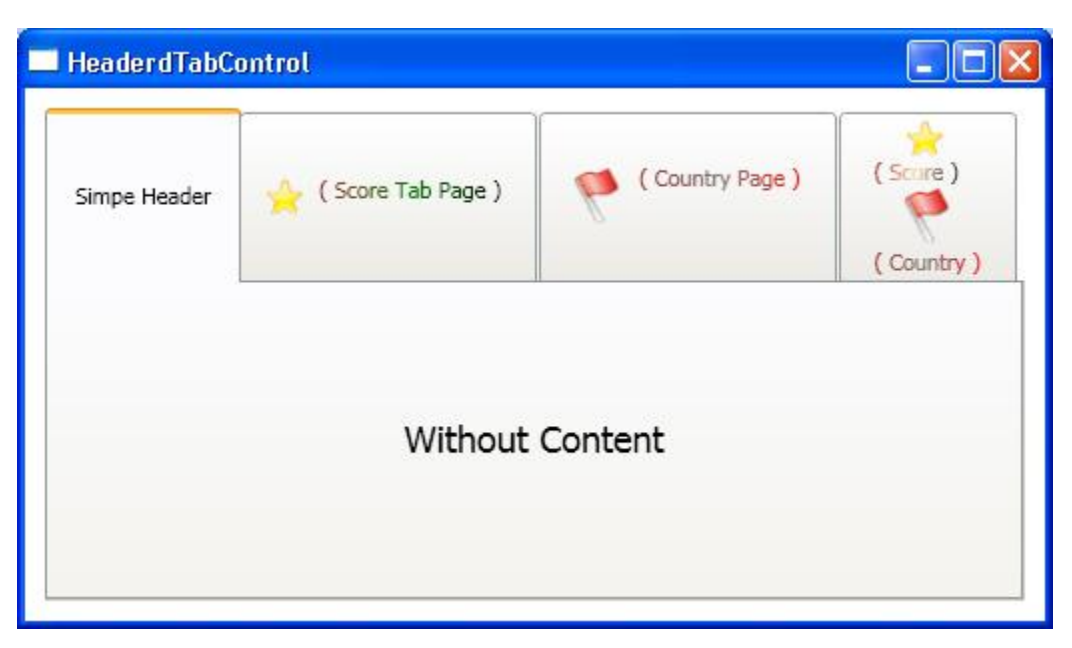

اولین عنصر TabItem دارای یک متن ساده در header خود می باشد و نیز یک عنصر TextBlock در خاصیت Content خود می باشد. این ساده ترین شکل از یک عنصر TabItem می تواند باشد. **ؾفحَ دّم:**

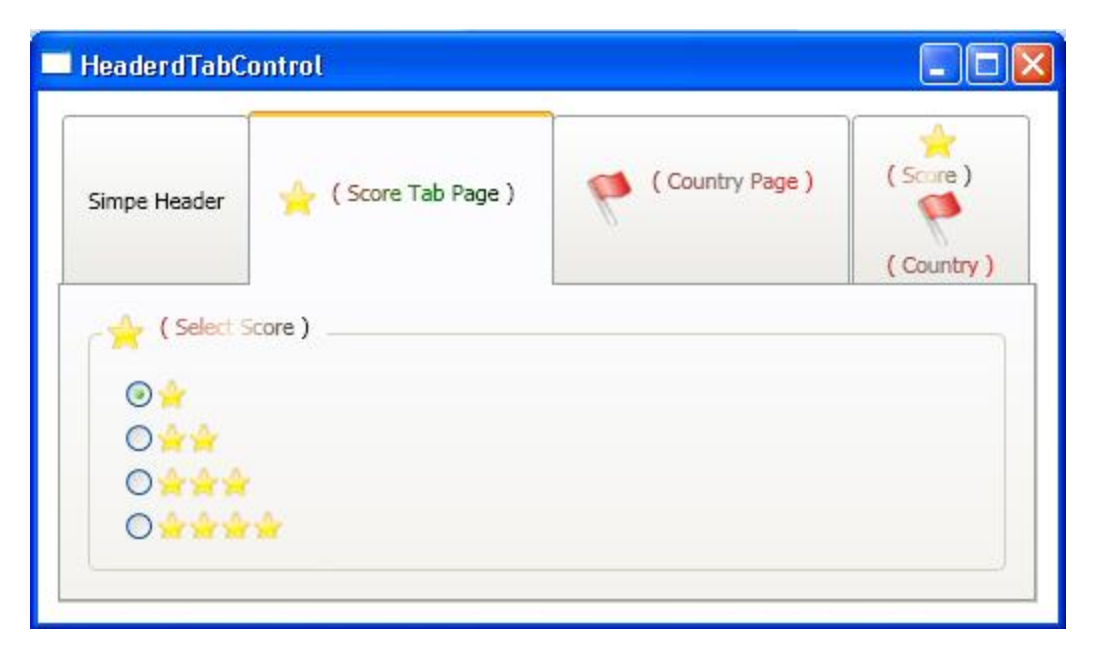

ایي فلضَ داسای یک کٌتشل **StackPanel** ثب خبفیت **Orientaion** ثب هوذاس **Horizontal** هی ثبؽذ. دسّى ایي کٌتشل یک عکس و یک متن درون عنصر TextBlock قرار گرفته است. مقدار خاصیت <mark>Content</mark> این عنصر همان GroupBox سمت چپ مثال قبل می باشد که یک محتوای پیچیده و پیشرفته را برای شما ایجاد می کند. **ؾفحَ ضْم:**

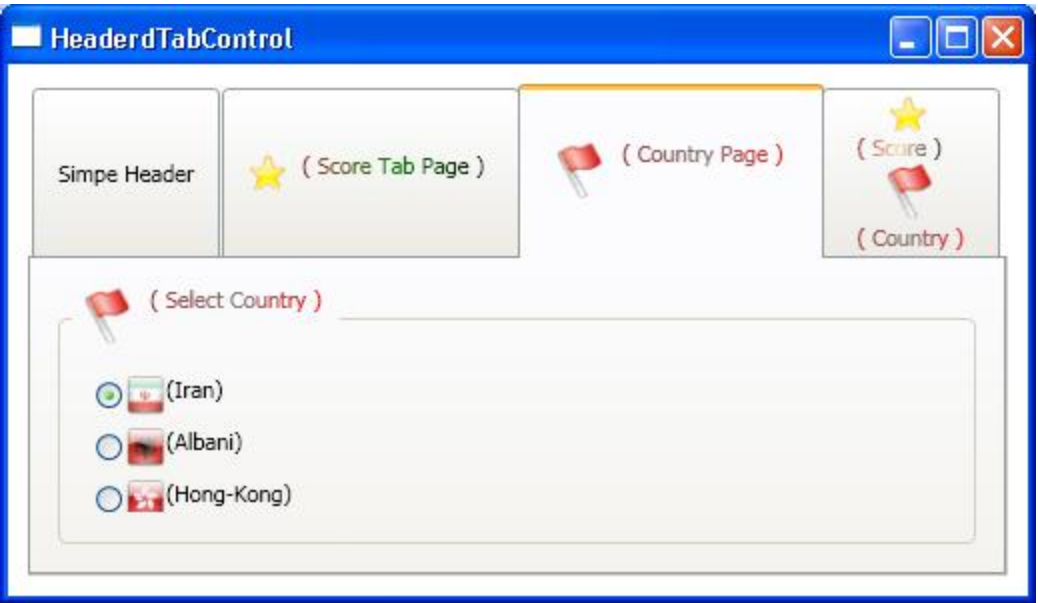

ایي فلضَ داسای یک کٌتشل **StackPanel** ثب خبفیت **Orientaion** ثب هوذاس **Horizontal** هی ثبؽذ. دسّى ایي کٌتشل یک عکس و یک متن درون عنصر TextBlock قرار گرفته است. مقدار خاصیت Content این عنصر همان GroupBox سمت راست مثال قبل می باشد که یک محتوای پیچیده و پیشرفته را برای شما ایجاد می کند. **ؾفحَ چِبرم:**

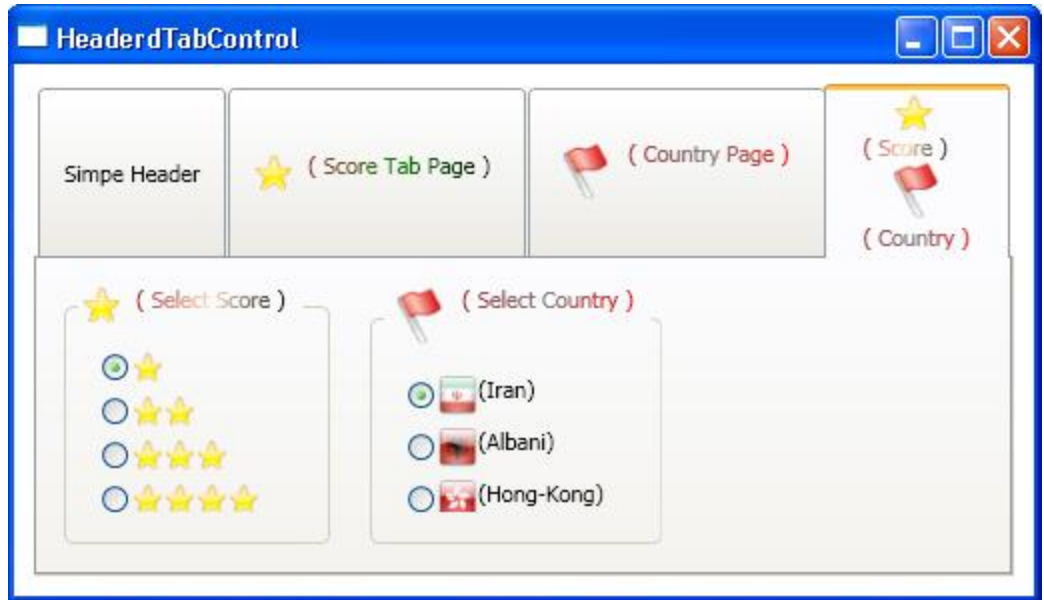

این صفح در header خود کمی متفاوت تر از header ها صفحات قبلی می باشد. اولین تفاوت اینکه در این صفحه و در قسمت هدر ان چِهار عنصر مجزا قرار گرفته است. دو عنصر برای نگه داری عکس ها و دو عنصر برای نگهداری هتن های مروبوطه. دو مین تفاوت ان این است که کنترل **StackPanel** موجود در هدر این صفحه به صورت نرمال هی باشد. یا در واقع خاصیت Orientation آن تنظیم نشده است که باعث می شود به صورت پیش فرض Vertical در

نظر گرفته شود. خاصیت **Content** این صفحه نیز، با **GroupBox** هاک مثال قبلی مقدار دهی شده است. مثال فوق، نشـان دهنده این اسـت که شـما می توانید با بهری گیری از عناصر کانتینر کنترل های کاملا سـفارشـی خود را ایجاد نمایید.

## **کٌترل : Expander**

این کنترل بدون شک یکی از کنترل های پر کاربردی است که برنامه نویسان همیشه به دنبال آن جهت استفاده در برنامه های خود بوده اند. از زمان ظهور دات نت، این کنترِل به صورت پیش فرض در ویژوال استودیو وجود نداشت و برنامه نویسان مجبور بودند یا خود اقدام به ایجاد چنین کنترلی نمایند و یا به سمت کنترل های نوشته شده توسط اشخاص و شرکت های ثالث روی آورند .

هاکروسافت در ویژّوال استوّدیو 2008 و در تکنولوژی WPF ، این کنترل را برای استفاده کاربران قرار داد. این کنترل دارای دو بخش می باشد، بخش هدر و یک بخش محتوا. بخش هدر شامل یک دکمه که غالبا به صورت فلش است، می باشد. کاربر با کلیک کردن بر روی این دکمه می تواند بخش Content را مخفی کند و یا آن را از حالت مخفی خارج نماید .

بخش Content این کنترل نیز مانند همه عناصر WPF می تواند شـامل هر عنصر دیگری باشد. نحوه استفاده از این کنترل بسیار ساده می باشد. با استفاده از قطعه کد زیر می توانید یک کنترل Expander ایجاد نماسد: کذ:

<Expander Header="sample text header">sample text content</Expander>

قطعه کد فوق ساده ترین حالت تعریف یک کنترل Expander می باشد که شامل یک متن ساده به عنوان هدر و یک متن ساده دیگر به عنوان محتوا می باشد. چنانچه بخواهید از هدر و محتواهای پیچیده تر و پیشرفته تر و سفارشی خود در کنترل Expander استفاده کنید، بایستی کنترل Expander را به صورت زیر تعریف کنید: کذ:

> <Expander > <Expander.Header> . . . </Expander.Header> <Expander.Content> .

```
 .
 </Expander.Content>
       </Expander>
```
.

در این حالت میتوانید با قرار دادن یک کنترل کانتیر در بخش مورد نظر، اقدام به ایجاد هدر و محتواهای مورد نظر خود کنىد.

```
جهت در ک بیشتر به مثال زیر توجه کنید:
```
کذ:

```
<Window x:Class="contentControls.ExpnaderControl"
              xmlns="http://schemas.microsoft.com/winfx/2...l/presentation"
                      xmlns:x="http://schemas.microsoft.com/winfx/2006/xaml"
                           Title="ExpnaderControl" Height="400" Width="350">
                                                                       <Grid>
                                                        <Grid.RowDefinitions>
                                            <RowDefinition ></RowDefinition>
                                            <RowDefinition ></RowDefinition>
                                                       </Grid.RowDefinitions>
                                                     <Grid.ColumnDefinitions>
                                      <ColumnDefinition ></ColumnDefinition>
                                       <ColumnDefinition></ColumnDefinition>
                                                   </Grid.ColumnDefinitions>
                                                    <!-- Define Expanders-->
                     <Expander Header="simple expander" BorderBrush="Green" 
                   BorderThickness="2" HorizontalContentAlignment="Center" 
               VerticalContentAlignment="Center">sample content</Expander>
       <Expander Margin="5" Grid.Row="0" Grid.Column="1" IsExpanded="True" 
HorizontalContentAlignment="Left" BorderBrush="Brown" BorderThickness="3">
                                                            <Expander.Header>
                                       <StackPanel Orientation="Horizontal">
                        <TextBlock Padding="3">Country GroupBox</TextBlock>
                           <Image Source=".\Images\banner.png" MaxWidth="20" 
                                                    MaxHeight="20"></Image>
                                                                </StackPanel>
```

```
 </Expander.Header>
                                             <Expander.Content>
 <GroupBox Margin="10" Padding="10" VerticalAlignment="Top">
                                                   <StackPanel>
                        <RadioButton Margin="3" Name="rbtn6" 
                                             IsChecked="True">
                        <StackPanel Orientation="Horizontal">
                             <Image Source=".\Images\Iran.ico" 
                               MaxWidth="20" MaxHeight="20"/>
                                 <TextBlock>(Iran)</TextBlock>
                                                  </StackPanel>
                                                 </RadioButton>
                      <RadioButton Margin="3" Name="rbtn7">
                         <StackPanel Orientation="Horizontal">
                          <Image Source=".\Images\Albania.ico" 
                               MaxWidth="20" MaxHeight="20"/>
                               <TextBlock>(Albani)</TextBlock>
                                                  </StackPanel>
                                                 </RadioButton>
                        <RadioButton Margin="3" Name="rbtn8">
                        <StackPanel Orientation="Horizontal">
                        <Image Source=".\Images\Hong-Kong.ico" 
                               MaxWidth="20" MaxHeight="20"/>
                            <TextBlock>(Hong-Kong)</TextBlock>
                                                  </StackPanel>
                                                 </RadioButton>
                         <RadioButton Margin="3" Name="rbtn9">
                        <StackPanel Orientation="Horizontal">
                            <Image Source=".\Images\Italy.ico" 
                               MaxWidth="20" MaxHeight="20"/>
                                <TextBlock>(Italy)</TextBlock>
                                                  </StackPanel>
                                                 </RadioButton>
                                                  </StackPanel>
                                                    </GroupBox>
                                            </Expander.Content>
                                                    </Expander>
```

```
 <Expander IsExpanded="True" Grid.Row="1" Header="Gradient Expander" 
                              BorderBrush="Red" BorderThickness="2">
                                                 <Expander.Background>
                                                 <RadialGradientBrush>
                                  <RadialGradientBrush.GradientStops>
                             <GradientStop Color="Green" Offset="0"/>
                            <GradientStop Color="Wheat" Offset="1"/>
                                 </RadialGradientBrush.GradientStops>
                                                </RadialGradientBrush>
                                                </Expander.Background>
                                                    <Expander.Content>
       <GroupBox BorderBrush="Brown" BorderThickness="3" Margin="10" 
                               Padding="10" VerticalAlignment="Top">
                                                           <StackPanel>
               <RadioButton Margin="3" Name="rbtn1" IsChecked="True" 
                                                                     \geq <Image Source=".\Images\star.png" MaxHeight="16" 
                                               MaxWidth="16"></Image>
                                                        </RadioButton>
                                <RadioButton Margin="3" Name="rbtn2">
                                <StackPanel Orientation="Horizontal">
                                    <Image Source=".\Images\star.png" 
                               MaxHeight="16" MaxWidth="16"></Image>
                                    <Image Source=".\Images\star.png" 
                               MaxHeight="16" MaxWidth="16"></Image>
                                                         </StackPanel>
                                                        </RadioButton>
                                <RadioButton Margin="3" Name="rbtn3">
                                <StackPanel Orientation="Horizontal">
                                    <Image Source=".\Images\star.png" 
                               MaxHeight="16" MaxWidth="16"></Image>
                                    <Image Source=".\Images\star.png" 
                               MaxHeight="16" MaxWidth="16"></Image>
                                    <Image Source=".\Images\star.png" 
                               MaxHeight="16" MaxWidth="16"></Image>
                                                         </StackPanel>
```
 </RadioButton> <RadioButton Margin="3" Name="rbtn4"> <StackPanel Orientation="Horizontal"> <Image Source=".\Images\star.png" MaxHeight="16" MaxWidth="16"></Image> <Image Source=".\Images\star.png" MaxHeight="16" MaxWidth="16"></Image> <Image Source=".\Images\star.png" MaxHeight="16" MaxWidth="16"></Image> <Image Source=".\Images\star.png" MaxHeight="16" MaxWidth="16"></Image> </StackPanel> </RadioButton> <RadioButton Margin="3" Name="rbtn5"> <StackPanel Orientation="Horizontal"> <Image Source=".\Images\star.png" MaxHeight="16" MaxWidth="16"></Image> <Image Source=".\Images\star.png" MaxHeight="16" MaxWidth="16"></Image> <Image Source=".\Images\star.png" MaxHeight="16" MaxWidth="16"></Image> <Image Source=".\Images\star.png" MaxHeight="16" MaxWidth="16"></Image> <Image Source=".\Images\star.png" MaxHeight="16" MaxWidth="16"></Image> </StackPanel> </RadioButton> </StackPanel> </GroupBox> </Expander.Content> </Expander> <Expander BorderBrush="CadetBlue" BorderThickness="3" IsExpanded="True" Grid.Row="1" Grid.Column="1" Header="Larg Content text"> <ScrollViewer> <TextBlock TextWrapping="Wrap"> From WikiPedia he Windows Presentation Foundation (or WPF),

 formerly code-named Avalon, is the graphical subsystem feature of the .NET Framework 3.0 (formerly called WinFX)[1] and is directly related to XAML.[2] It is pre-installed in Windows Vista,[3] the latest version of the Microsoft Windows operating system. WPF is also available for installation on Windows XP SP2 and Windows Server 2003. It provides a consistent programming model for building applications and provides a clear separation between the UI and the business logic. A WPF application can be deployed on the desktop or hosted in a web browser. It also enables rich control, design, and development of the visual aspects of Windows programs. It aims to unify a host of application services: user interface, 2D and 3D drawing, fixed and adaptive documents, advanced typography, vector graphics, raster graphics, animation, data binding, audio and video. Although WinForms will continue to be widely used, WPF is now the preferred choice for developing line of business applications, especially since the release of the .NET Framework 3.5, Visual Studio 2008, and Expression Blend[4]. Microsoft Silverlight is a web-based subset of WPF. During development it was named WPF/E, which stood for "Windows Presentation Foundation/Everywhere". The Silverlight subset enables Flash-like web and mobile applications with the same code as Windows .NET applications. 3D features are not supported, but XPS and vector-based drawing are included. The architecture of Windows Presentation Foundation spans across both managed code and native code components; however, the public

 API exposed is only available via managed code. While the majority of WPF is in managed code, the composition engine which renders the WPF applications is a native component. It is named as Media Integration Layer (MIL) and resides as milcore.dll. It interfaces directly with DirectX and provides basic support for 2D and 3D surfaces , timer-controlled manipulation of contents of a surface with a view to exposing animation constructs at a higher

 level, and compositing the individual elements of a WPF application into a final 3D "scene" that represents the UI of the application and rendering it to the screen.[5][6] The media codecs are also implemented in unmanaged code, and are shipped as windowscodecs.dll.[5] In the managed world, PresentationCore (presentationcore.dll) provides a managed wrapper for MIL as well as implements the core services for WPF, [5] including a property system that is aware of the dependencies between the setters and consumers of the property, a message dispatching system by means of a Dispatcher object to implement a specialized event system and services which can implement a layout system such as measurement for UI elements.[6] PresentationFramework (presentationframework.dll) implements the end-user presentational features, including layouts, timedependent, story-board based animations, and data binding.[6] WPF exposes a property system for objects which inherit from DependencyObject, that is aware of the dependencies between the consumers of the property, and can trigger actions based on changes in properties. Properties can be either hard coded values or expressions, which are specific expressions that evaluate to a result. In the initial release, however, the set of expressions supported is closed.[6] The value of the properties can be inherited from parent objects as well. WPF properties support change notifications, which invoke bound behaviors whenever some property of some element is changed. Custom behaviors can be used to propagate a property change notification across a set of WPF objects. This is used by the layout system to trigger a recalculation of the layout on property-changes, thus exposing a declarative programming style for WPF, whereby almost everything, from setting colors and positions to animating elements can be achieved by setting properties.[6] This allows WPF applications to be written in XAML, which is a declarative mark-up language, by binding the keywords and attributes directly to WPF classes and properties. The UI elements of an WPF application is maintained as a class of Visual objects. Visual objects provide a managed interface to a composition tree which

 is maintained by Media Integration Layer (MIL). Each element of WPF creates and adds one or more composition nodes to the tree. The composition nodes contain rendering instructions, such as clipping and transformation instructions, along with other visual attributes. Thus the entire application is represented as a collection of composition nodes, which are stored in a buffer in the system memory. Periodically, MIL walks the tree and executes the rendering instructions in each node, thus compositing each element on to a DirectX surface, which is then rendered on screen. MIL uses the painter's algorithm, where all the components are rendered from back of the screen to the front, which allows complex effects like transparencies to be easily achieved. This rendering process is hardware accelerated using the GPU.[6] The composition tree is cached by MIL, creating a retained mode graphics, so that any changes to the composition tree needs only to be incrementally communicated to MIL. This also frees the applications of managing repainting the screen, MIL can do that itself as it has all the information necessary. Animations can be implemented as timetriggered changes to the composition tree. On the user visible side, animations are specified declaratively, by setting some animation effect to some element via a property and specifying the duration. The code-behind updates the specific nodes of the tree, via Visual objects, to represent both the intermediate states at specified time intervals as well as the final state of the element. MIL will render the changes to the element automatically. All WPF applications start with two threads: one for managing the UI and another background thread for handling rendering and repainting.[7] Rendering and repainting is managed by WPF itself, without any developer intervention. The UI thread houses the Dispatcher (via an instance of DispatcherObject), which maintains a queue of UI operations that need to be performed

 (as a tree of Visual objects), sorted by priority. UI events, including changing a property that affects the layout, and user interaction events raised are queued up in the dispatcher, which invokes the handlers for the events. Microsoft recommends that the event handlers only update the properties to reflect new content for application responsiveness; the new content be generated or retrieved in a background thread.[7] The render thread picks up a copy of the visual tree and walks the tree calculating which components will be visible and renders them to Direct3D surfaces. The render thread also caches the visual tree, so only changes to the tree need to be communicated, which will result in updating only the changed pixels. WPF supports an extensible layout model. Layout is divided into two phases: Measure and Arrange. The Measure phase recursively calls all elements and determine the size they will take. In the Arrange phase, the child elements are recursively arranged by their parents, invoking the layout algorithm of the layout module in use.[6][8] </TextBlock> </ScrollViewer> </Expander> </Grid> </Window>

کد فوق، چِهار کنترل Expander ایجاد می کند. هر کنترل Expander دارای هدر و محتوای خاص خود می باشد. نتیجه اجرای کد فوق را در شکل زیر مشاهده می کنید:

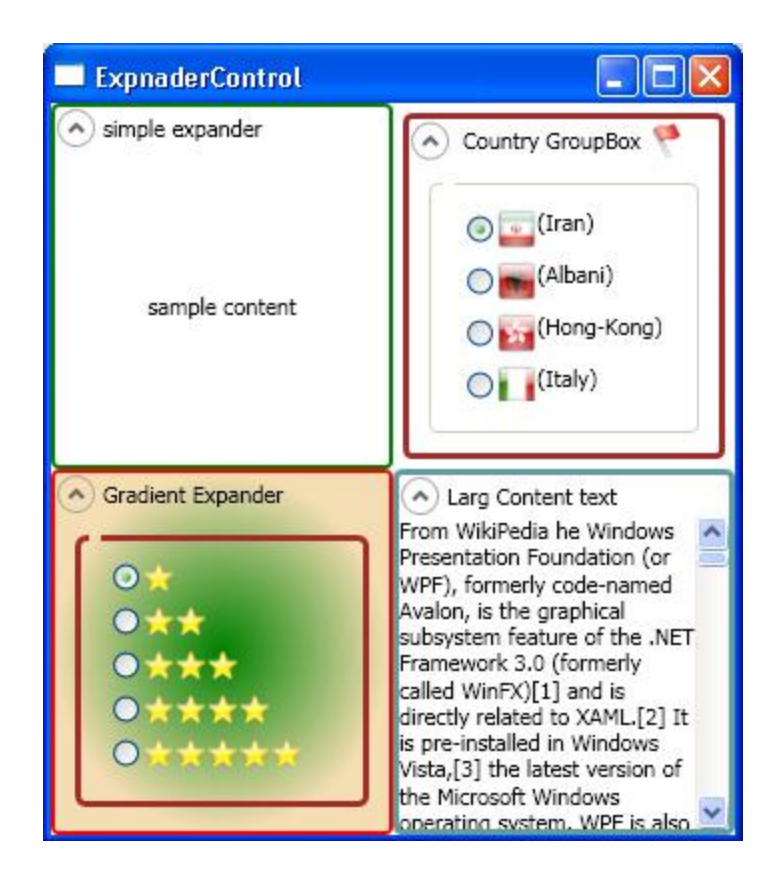

همانطور که مشـاهده می کنید، هر یک از کنترل های Expander در شـکل فوق به نحو دلخواهی سـاز ماندهـی شـده اند و دارای مقادیر هدر و محتوای خود می باشـند.

# **خبؾیت: IsExpanded**

```
این خاصیت حالت کنترل Expander را نشان می دهد. به طور کلی کنترل Expander دارای دو حالت می باشد:
 حالت اول: زمانی که مقدار خاصیت IsExpanded را برابر با False قرار می دهید. در این حالت، بخش محتوای
                                                      کنترل Expander به صورت مخفی در خواهد آمد.
```
حالت دوم: این حالت عکس حالت اول می باشد. در این حالت بخش محتوای کنترل Expander در حالت نمایش می باشد.

```
نكته: مقدار پیش فرض خاصیت IsExpanded برابر با False می باشد.
```

```
**
```
نحوه استفاده از این خاصیت در کد XAML به صورت زیر می باشد:

کذ:

<Expander . . . IsExpanded="True"> . . . </Expander>

# **هػخؽ کردى جِت Expand در کٌترل: Expander**

کنترل Expander دارای خاصیتی به نام ExpanderDirection می باشد که جهت باز و بسته شدن

کنترل Expander را مشخص می کند. این خاصیت داراری چِهار مقدارLeft ، Up، Down و Right می باشد که مقدار پیش فرض آن برابرا با Down می باشد. نحوه به کار بردن این خاصیت در کد XAML به صورت زیر می باشد: کذ: <Expander ExpandDirection="Up" . . .> . . . . </Expander>

شکل زیر، نتیجه استفاده از هر یک از چِهار مقدار خاصیت ExpanderDirection را نشان می دهد:

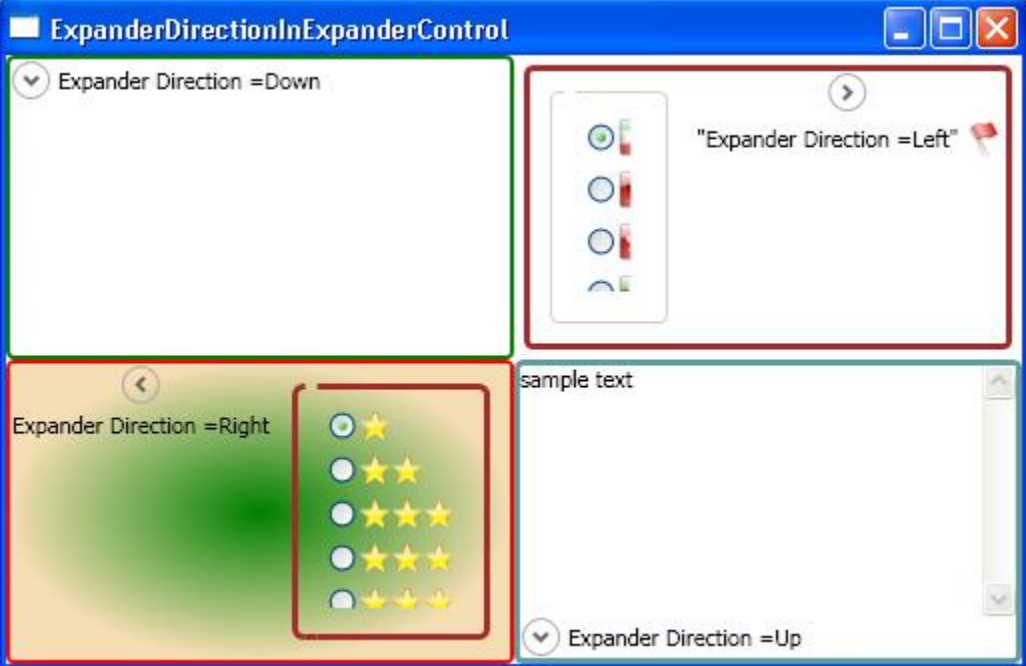

## **خبؾیت FlowDirection**

این خاصیت داراک دو مقدار LeftToRight و RightToLeft می باشد که مقدار LeftToRight حالت پیش فرض آن می باشد. این خاصیت نحوه چیدمان کنترل Epander را نشان می دهد. مقدار RightToLeft برای زبان هایی همچون فارسـی، عربی و ... که چیدمان الفبای آن ها از سـمت راسـت می باشد، مناسـب می باشـد.

## با سلام

بخش اول مطالب آموزشی ( مقدمه ای بر ( WPF را در قالب فایل PDF آماده شد..

بخش هاک بعدک نیز به تدریج آماده خواهند شد... موفق باشید... فایل هاک ضمیمه

[rar.IntroductionToWPF](http://www.barnamenevis.org/forum/attachment.php?attachmentid=22644&d=1220303616) 434.0 (کیلْثبیت, 1418 دیذاس(

### **خْاؼ: CLR**

هر برنامه نویس دات نتی، با مفهومی به نام خواص یا همان Property ها آشـنا می باشـد . مفاهیمی مانند:

کذ:

```
private int age;
  public int Age
                   {
                 get
                    {
       return age;
                    }
                 set
                    {
      age = value;
                    }
                   }
```
به این گونه خواص، اصطلاحا خواص CLR می گویند . ( CLR Property) .در این قسمت، قصد بیان این موضوع را که این خواص چه هستند و چگونه پیاده سازی می شوند و چرا از آن ها استفاده می کنیم، را ندارم. برای مطالعه خواص CLR به لینک زیر مراجعه کنید.

<http://msdn.microsoft.com/en-us/library/x9fsa0sw.aspx>

هدف از بحث فوق، یک یاداورک در مورد اینگونه خواص، مقایسـه آن ها با خواص جدید در تکنولوژی WPF ، جهت تشریح خواص WPF که به Dependency Propertyهعروف هستند، می باشد.

### **خْاؼ ّاثطتَ (properties Dependency (:**

تکنولوژی WPF سرویس های جدیدی را برای گسترش خواص CLR در اختیار شما، قرار می دهد. این سرویس ها باعث می شـود که بتوانید از این خواص در موارد زیادی از جمله متحرک سـازی ها، اسـتایل ها، قالب ها و عملیات بایند کردن و ... استفاده کنید. به چنین خواصی اصطلاحا Dependency Property می گویند.

#### **خْاؼ ّاثطتَ ّ خْاؼ: CLR**

در ساده ترین حالت، می توانید خواص وابسته را به مانند خواص CLR در نظر بگیرید. این وضوع را از ابتدای مباحث

آموزشی تا بدین جا نیز، با آن برخورد داشته اید. به عنوان مثال، در هنگام استفاده از خواص WPF احتمالا به این نکته توجه کرده اید که روش استفاده از این خواص نیز مانند خواص CLR می باشند. به عنوان مثال دو قطعه کد زیر مشابه هم می باشـند: کذ:

> Textbox1.Text = "save"; Textbox1.Text =  $"save"$ ;

با این تفاوت که در کد اول، خاصیت Text یک خاصیت CLR می باشد ولی در کد دوم خاصیت Text یک Dependency Properrtyهی باشد. اما واقعیت این است که این خواص و قدرت آن ها بسپار فراتر از این موضوع می باشد.

این گونه خواص می توانند مقادیر خود را بر مبناک ورودی های دیگر محاسبه نمایند. این ورودی ها هر چیزی می توانند باشند. به عنوان مثال در بحث Trigger ها، خواهید دید که چگونه بر مبناک تغیر یک خاصیت، خواص دیگر می توانند به صورت اتوماتیک مقادیر خود را تنظیم کرده و آن رفتارک را از خود بروز دهند که شـما انتظار دارید. علاوه بر این، اینگونه خواص، سیستم جدیدی را در اعتبار سنجی مقادیر به شـما ارائه می دهند.

### خواص وابسته **:**

شـما مـی توانید، با پیاده سـازک خواص CLR به عنوان Dependency Property ،در سـیسـتمCWPF Properties ، قابلیت های بسیاری از جمله ارث بری، انیمیشن، پشتیبانی از استایل ها، مقید سازی داده ها و ... به کار برید .

Dependency property ها ، خواصی هستند که در سیستم WPF Properties وسط متد Register ، ثیت شده باشند. هر Dependency property توسط کلاسبی پیاده سازی می شود که در آن کلاس فیلدی با امضای public lstaticاز نوع Dependency Property وجود دارد که به آن شناسه آن خاصیت می گویند. در نام گذاری شـناسـه ها اینگونه عمل میشود که پس از نام خاصیت، کلمه Property در ادامه آن ذکر می گردد. به عنوان مثال شناسه خاصیتProperty ، Background ، Background ، background ، باشد. این شناسه، اطلاعاتی راجع به خاصیت خود به هنگام ثیت شدن را درون خود نگه دارک می کند . دقت داشته باشـید که Dependency property ها تنها توسط نوع هاک Dependency object قابل اسـتفاده می باشند .

اما همانطور که قبلا اشاره کردم، کلاس Dependency object در بالای هرم ساختاری کلاس ها در معماری wpf قرار دارد،. به همین دلیل بسیاری از کلاس های اصلی این سیستم می توانند از Dependency property ها پشتیبانی کنند.

# **چرا ّ چَ زهبًی از property Dependency ُب اضتفبدٍ کٌین؟**

زمانی که درون کلاسـی که از کلاس Dependency object ارث برک می کند، حاصیتی را تعریف می کنید، می توانید این خاصیت را به صورت Dependency پیاده سـازِک نمایید. اما سـوال این اسـت که آیا همیشـه و در همه حال بایسـتی از این نوع خواص استفاده کرد؟ یقینا جواب خیر می باشد. در بسیاری از مواقع پیاده سازی یک خاصیت CLR با یک فیلد خصوصی کافی است.

اما با این حال، ممکن است در بعضی مواقع نیاز به تعریف و پیاده سازک خواص یه شـیوه Dependency property را داشته باشید. در ادامه چند دلیل برای تعریف این خواص آورده می شود: زمانی که می خواهید، خاصیت شما قابل مقدار دهی در استایل ها (Styles ) و قالب ها (Templates) باشد.

زمانی که می خواهید، خاصیت شما قابل استفاده در مقید سازی داده ها (Data Bindings) باشد.

زمانی که می خواهید، خاصیت شما به صورت اتوماتیک بتواند مقدار خودش را از مقدار والد خود ارث برک کند.

زمانی که می خواهید از خاصیت خود در متحرک سـازک اسـتفاده نمایید. در واقع نیاز دارید که مقدار خاصیت شما در یک پروسیه انیمیشنی قابل کنترل باشد.

اگر چه در سناریو های بالا، شما نیاز به خواص Dependency دارید، ولی در بسیاری از موارد می توانید به جای نوشتن خاصیت های جدید، با دوباره باز نویسپی کردن متا داده های خواص Dependency موجود، به هدف خود دست یابید.

### **تعریف ّ پیبدٍ ضبزی خْاؼ: Dependency**

تعریف و پیاده سازی خواص Dependency دارای چِهار مرحله زیر می باشد.دقت داشته باشید که این چِهار مرحله، مراحل ترتیبی نیستند. علاوه بر این، این مراحل قابل اقدام در یکدیگز نیز می باشند.

تعریف متا داده برای خاصیت. این مرحله اختیاری می باشد. می تواند در تعریف خاصیت مقدار null داشته باشد.

تعریف یک فیلد با امضای readonly public static به عنوان شناسه خاصیت . این فیلد بایستی از نوع Dependency propertyثبؽذ.

ثیت کردن خاصیت، در سیستم wpf توسط متد.Register

ایجاد یک پوشاننده (wrapper) برای خاصیت، که همنام با نام خاصیت می باشد.

### مثال:

فرض کنید کلاسـی به نام MyControl ایجاد کرده اید. این کلاس UserControl ارث برک می کند. می خواهیم خاصیتی به نام CornerRadius برای این کنترل تعریف کنیم.

کذ:

 { }

Public class MyControl :UserControl

ابندا شناسه خاصیت را تعریف می کنیم.

public static readonly DependencyProperty CornerRadiusProperty;

همانطور که مشاهده می کنید، شناسه به صورت CornerRadiusProperty نام گذاری شده است که CornerRadius نام خاصیت می باشد.

در مرحله بعدی می بایستی خاصیت خود را ثبت کنیم. برای این منظوراز متد Register استفاده می کنیم.

کذ:

```
DependencyProperty.Register("CornerRadius", typeof
           (CornerRadius), typeof(MyControl), new 
                   FrameworkPropertyMetadata (0));
```
همانطور که مشاده می کنید از متد Register از کلاس Dependency Property که یک کلاس مهر شده ( درای امضای (seald می تاشد، استفاده شده است.

آرگومان اول این متد، نام خاصیت را مشخص می کند. در اینجا نام خاصیت، CornerRadiusهی باشد.

آرگومان دوم نوع خاصیت را مشخص می کند. نوع خاصیت همانطور که مشـاهده می کنید، از نوع CornerRadius در نظر گرفته شده است.

#### **ًکت:َ**

CornerRadiusیک ساختار (Structure) در فضای نام System.Windows می باشد که اینترفیس ژنریک IEquatable را پیاده سازی میکند.

> آرگومان سـوم، مالک (owner)خاصیت را مشـخص می کند. که در این مثال، کلاس MyControlمی باشد.

آرگومان چِهارِم، متا داده ای است که برای این خاصیت در نظر گرفته شده است. مقدار صفر درون آن، معرف مقدار پیش فرض خاصیت، می باشد. موارد دیگرک را نیز می توانید در تعریف متا داده هاک یک خاصیت، لحاظ کنید که در ادامه توضیح داده می شـوند.

علاوه بر این، همانطور که پیش تر گفته شد، تعریف متا داده براک یک حاصیت اختیارک می باشد ولی تنظیم آن اغلب موارد دارای مزایایی است که در ادامه خواهید دید. قبل از بررسـي آرگومان FrameworkPropertyMetadata به صورت عمیق تر، به آرگومان دیگرې که می توان به متد Registerپاس داد، می پردازیم .

#### **ValidateValueCallback:**

کذ:

آرگومان دیگری که به متد Register می توان پاس داد، نمونه ای از Delegat ای به نام ValidateValueCallback می باشد. این Delegate دارای تعریفی مانند زیر می باشد:

کذ:

public delegate bool ValidateValueCallback(object value);

از این Delegate می توان جهت اعتبار سنجی مقدار خاصیت، که توسط کاربر نهایی (end user)مقدار دهی شده است، استفاده کرد. همانطور که در امضای این Delegate مشخص است، نوع برگشتی متد هایی که این Delegate می تواند، مرجعی برای آن ها باشد، از نوع bool می باشد. در واقع چنانچه مقدار خاصیت، دارای اعتبار باشد، مقدار بازگشتی true و در غیر این صورت مقدار بازگشتی false می باشد پس می توان نعریف متد Register را به شکل زیر کامل تر کرد:

کذ:

```
DependencyProperty.Register("CornerRadius", typeof
                (CornerRadius), typeof(MyControl), new 
FrameworkPropertyMetadata(0), new ValidateValueCallback
                       (CornerRadiusValidateCallBack));
```
کَه متد CornerRadiusValidateCallBack به صورت زیر می باشد: کذ:

```
static bool CornerRadiusValidateCallBack(object value)
                                                        {
                     // write your validastion code here
                                                        //
                                                        //
                                  // if (value is Valid)
                                       // return true;
                                        // return false;
```
مرحله آخر پوشانیدن خاصیت می باشد.

#### **Property Wrapper :**

در این مر حله بایستی خاصیت شما به شکل یک خاصیت CLR پوشانیده شود تا قابل استفاده باشد. به این خاصیت اصطلاحا property wrapper می گویند.

نحوه تعریف یک wrapper برای خواص Dependency به صورت زیر می باشد:

}

```
public CornerRadius CornerRadius
                                                       {
                                                      get
                                                        {
return (CornerRadius)GetValue(CornerRadiusProperty);
                                                        }
                                                      set
                                                        {
               SetValue(CornerRadiusProperty, value);
                                                        }
                                                       }
```
متد های GetValue و SetValue توسط کلاس Dependency Object مورد استفاده قرار می گیرند تا خاصیت شما را مقدار دهی کنند. به همین دلیل، نبایستی در Property Wrapper ها، منطقی را پیاده سازی کنید چون ممکن است که نا دیده گرفته شوند.